# 版權及保證注意事項

本手冊受到國際版權法律的保護,本公司(陞技電腦股份有限公司)將保留所有權利,未經本公司 書面同意,不得擅自複製、傳送、改編本手冊的內容。未經授權而使用本手冊之相關資料,會導致 民事訴訟或刑事處分。

本公司若對使用手冊內容進行修改,恕不另行通知使用者。內容如有謬誤,懇請見諒,本公司恕不 負責。

本公司恕不對手冊品質、精確性及適用性進行保證。因本手冊內容謬誤所引起的損害,無論是直接 或間接損失,無論是單一或連續事件,本公司將不負任何責任,且不提供補償。

本手冊內容所出現的所有商標及產品名稱,其版權均爲該合法註冊公司所有。 手冊內容將會因需要而更新,您可隨時至我們的網站下載最新版本的使用手冊,我們的網址為: http://www.abit.com.tw/

如果是因為您設定及使用不當而造成主機板損壞或是功能失常的話,我們將不提供任何保證服務。

# SR7-8X 主機板使用手冊

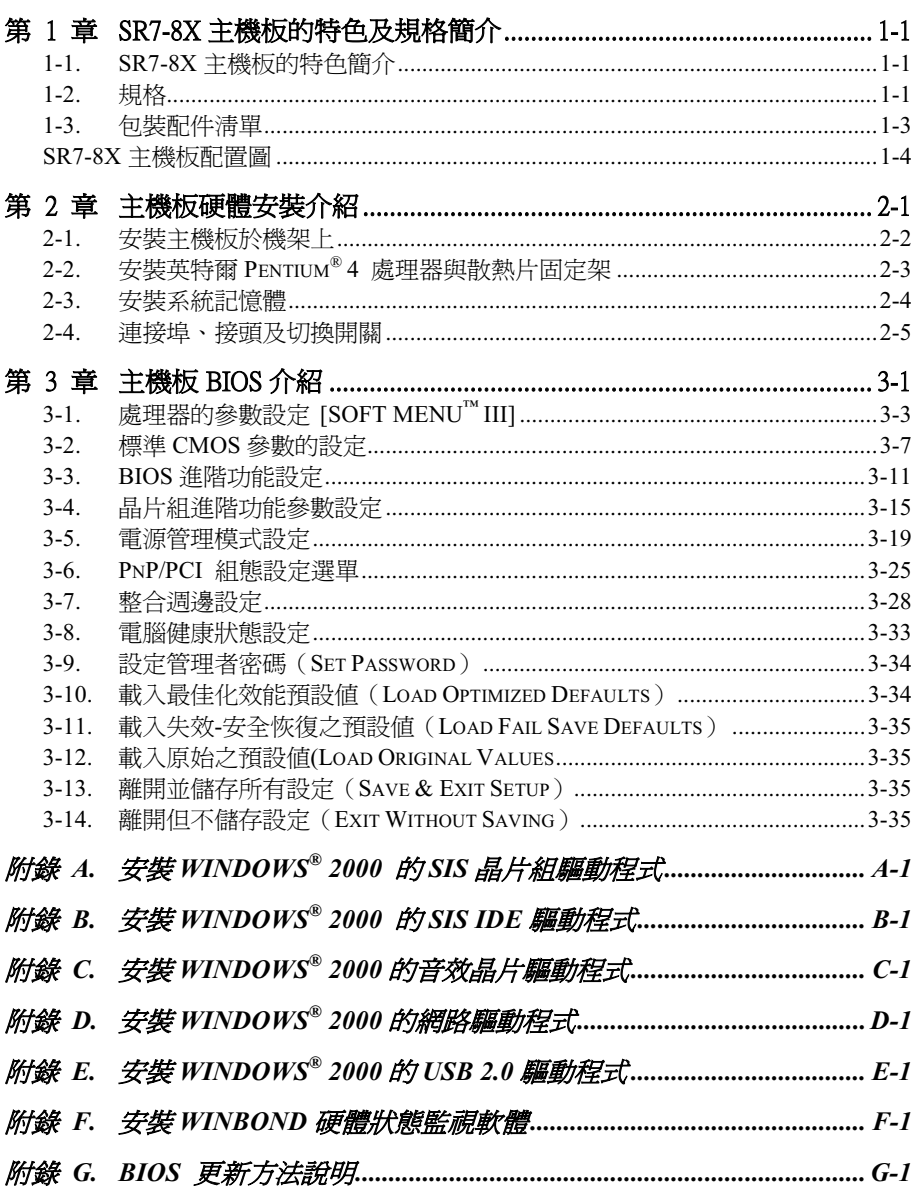

目錄

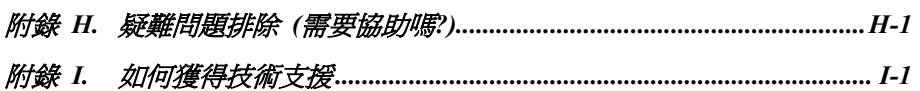

# 第1章 SR7-8X 主機板的特色及規格簡介

# 1-1. SR7-8X 主機板的特色簡介

SR7-8X 主機板係專為英特爾(Intel®)最新世代的 Pentium® 4 (400/533 MHz FSB) 478 腳的處理器 所設計,它使用了 SiS 648 晶片組(SiS 648 和 SiS 963)。SiS 648 晶片組整合了處理器、記憶體以 及 AGP 控制器等高效能的界面,以與英特爾的 Pentium® 4 處理器完美搭配。它的高效能記憶體控 制器、AGP 界面以及 SiS 的妙渠 (Multi-threaded I/O Link, MuTIOL®) 1G 技術,與 SiS 963 的妙 渠 1G 媒體輸出/入界面相連接。

SR7-8X 主機板㆖的 AGP 界面可以支援外部的 AGP 插槽,並支援 AGP 4X/8X 的規格和快速資料傳 輸功能。它可支援㆔支 DDR SDRAM DIMM 插槽,記憶體容量最高可達到 3 GB。它在使用 DDR 333 的記憶體時,可以提供 2.7 GB/秒的頻寬。足可用以對應來自處理器端、多重 I/O Masters 以及 AGP Master 等裝置對頻寬成長的需求。

SR7-8X 主機板整合了 USB 2.0 主控制器、音效控制器,以及 ATA-133 IDE 控制器。高速的主控制 器應用了 EHCI 界面,可提供 480 Mb/s 的頻寬給六組 USB 2.0 連接埠使用。這六組的 USB 2.0 連 接埠都可以自動地連接支援高速的 USB 2.0 裝置, 或是低速的 USB 1.1 裝置。SR7-8X 主機板整合 了 ATA-133 IDE 主/副控制器,雙組獨立的兩個通道支援 PIO 模式 0、1、2、3、4,以及 Ultra DMA 33/66/100/133 MB/s。它提供了兩組分開的資料路徑給兩組的 IDE 通道, 以維持在多工環境下的高 速傳輸速率。

SR7-8X 主機板提供使用者完善、高效能,以及低成本的工作平臺。更進一步地,主機板內建的 10/100 Mb 網路裝置更提供您高速的網路能力,並且也內建了兩聲道的音效驅動裝置,提供您多媒體的解 決方案。

此主機板支援五支 PCI 插槽以及㆒支 AGP 插槽,另外更提供使用者非常有彈性的 SoftMenu™ III 功 能,它可以讓您非常容易的去選擇及調整處理器的時脈頻率,使用者也可以依照自己的需求去調整 FSB 的速度及倍頻係數。此主機板也內建了硬體監視功能,能夠去監視並保護您的電腦在安全的 運算環境之㆘作業。

# 1-2. 規格

#### 1. 處理器

- 支援英特爾 Pentium® 4 Socket 478, FSB 為 400 MHz/533MHz (100 MHz/133MHz 四倍資料比 率)的處理器
- 2. 晶片組(SiS 648 和 SiS 963)
- 支援 Ultra DMA 33、Ultra DMA 66、Ultra DMA 100 以及 Ultra DMA 133 的 IDE 協定
- ! 支援進階組態與電源管理介面(ACPI)
- 圖形加速連接埠僅支援 AGP 8 倍速與 4 倍速 (1.5V)模式的裝置
- 支援 200 MHz/266 MHz/333 MHz (100 MHz/133 MHz/166 MHz 兩倍資料比率)記憶體匯流排 設定

# 3. 記憶體(系統記憶體)

- 三組 184 腳 DIMM 插槽,支援 PC 1600/PC 2100/PC 2700 DDR SDRAM 記憶體模組
- 可支援兩支 DDR DIMM 插上非緩衝 (unbuffered)式的 PC 2700 DDR SDRAM 記憶體模組, 最高可達 2 GB 的容量
- 可支援三支 DDR DIMM 插上非緩衝(unbuffered)式的 PC 1600/PC 2100 DDR SDRAM 記憶 體模組,最高可達 3 GB 容量

# 4. 系統 BIOS

- ! SOFT MENU™ III 能輕鬆設定處理器的各項參數
- AMI 隨插即用 BIOS 支援先進電源管理 (APM) 與 DMI (Desktop Management Interface, 電 腦桌面管理介面)
- 支援 ACPI (Advanced Configuration Power Interface,進階組態電源介面)
- $\bullet$  AMI BIOS

## 5. 音效裝置

● 內建 AC'97 二聲道音效 CODEC

# 6. 其它的 I/O 功能

- 一個軟式磁碟機連接器(支援最大至 2.88MB 容量)
- 兩個通道的 IDE 主匯流排連接器,最高可支援達四個 Ultra DMA 33/66/100/133 的裝置
- PS/2 鍵盤及 PS/2 滑鼠連接器各一個
- 兩個序列埠連接器
- 一個平行追連接器 (標進/EPP/ECP)
- 兩個 USB 2.0 埠連接器
- 內建一組 10/100Mb 網路埠 (RJ-45 型式接頭)
- 內建一個音效聯接器(一組聲音輸入、一組聲音輸出、一組麥克風訊號輸入,以及一個遊戲 /MIDI 共用連接埠)

# 7. 其它

- $\bullet$  ATX 主機板規格
- 一個 AGP 插槽、五個 PCI 插槽
- 內建兩組 USB 連接頭,可以讓您擴充四個 USB 通道
- 內建一組標準紅外線傳送/接收接頭
- 內建兩組 CD 音效輸入接頭
- 支援網路喚醒功能 (wake up by LAN)
- 支援數據機鈴聲喚醒功能(wake up by modem ring)
- 支援 RTC 警報喚醒功能 (wake up by RTC Alarm)
- 硬體監控:包括風扇轉速、電壓、處理器及系統環境溫度。
- 尺寸:305 \* 230 mm
- 您所使用的交換式電源供應器必需要符合 ATX 2.03 中 ATX12V1 電源連接器的規範。
- # 支援網路與數據機喚醒功能,但是您的 ATX 電源供應器的 5V 待機電源必須能提供至少 720 mA 的電流容量,否則這項功能可能無法正常運作。
- # 本主機板支援業界標準的規格速度,如:66 MHz、100 MHz 以及 133 MHz 等時脈。但是基 於 PCI 匯流排、晶片組以及處理器規格上的限制,我們不對超出這些元件規格以外的運作頻 率提供使用者任何保證。
- # 本手冊的內容與規格可能變更而不另行通知。注意

所有的廠牌名稱與註冊商標皆屬於個別擁有者的財產。

# 1-3. 包裝配件清單

請檢查您的包裝內容是否完整。若您發現任何損壞或遺漏,請連絡您的零售商或經銷商。

- $\blacksquare$  一片 ABIT SR7-8X 的主機板
- 一條 80 線/40 針的排線,供主/副 Ultra DMA 133、Ultra DMA 100、Ultra DMA 66 或 Ultra DMA 33 IDE 裝置使用
- 一條排線供 3.5"軟式磁碟機使用
- 一張光碟片,裡面包含必要的驅動程式和工具程式
- 一片背板用的 I/O 遮蔽鐵片
- $\blacksquare$  一條 USB 連接線
- 一本主機板使用手冊

# SR7-8X 主機板配置圖

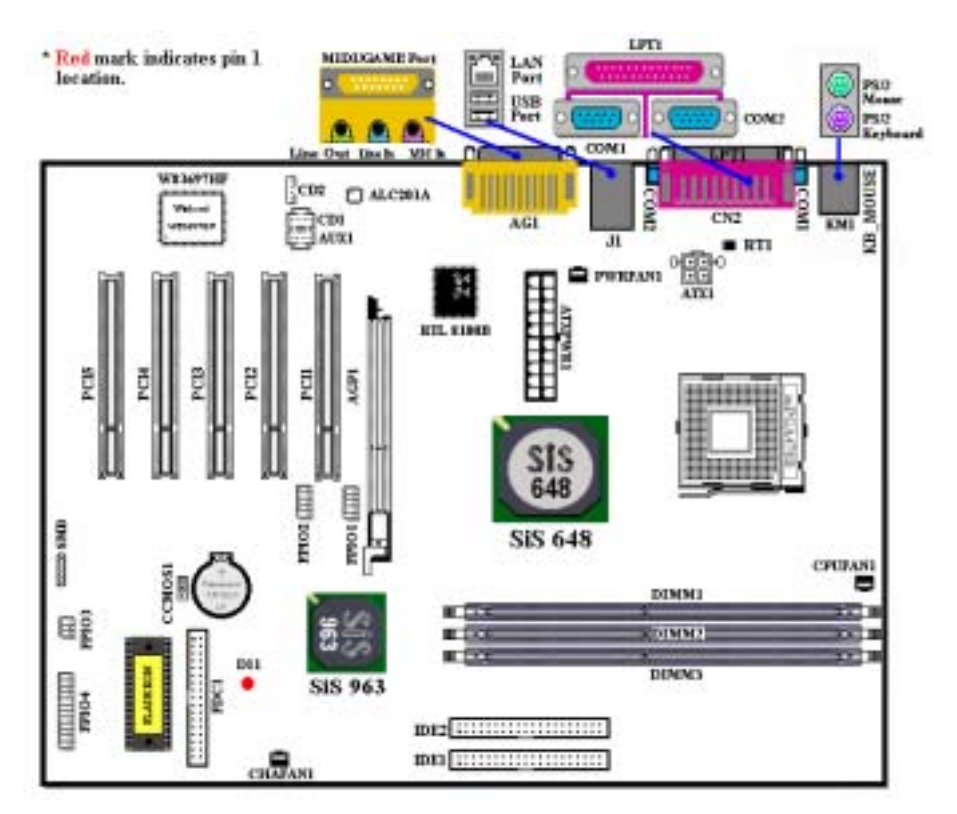

圖 1-1. SR7-8X 主機板重要零件位置圖

# 第 2 章 主機板硬體安裝介紹

SR7-8X 系列的主機板不僅提供了㆒般個㆟電腦所有必需的標準配備,為了面對未來升級之需要, 在設計時也保留了許多的彈性空間。本章節將針對所有的標準配備逐㆒㆞進行介紹,同時也將盡可 能地詳細說明其可能的升級能力。此系列的主機板可以支援目前市面上所有的英特爾 Pentium® 4 處理器。(細節請參閱第㆒章之規格部份的相關說明)

本章之編排方式乃依功能別逐一作介紹, 共區分成下列幾個主題:

2-1. 安裝主機板到機殼【Chassis】之㆖

- 2-2. 安裝英特爾 Pentium® 4 處理器與散熱片固定架
- 2-3. 安裝系統主記憶體

2-4. 連接器、連接頭以及開關之使用說明

# 8%%% 安裝前注意事項 %%%%

在您開始安裝主機板之前,請您務必先關閉電源供應器的電源(包括+5V 待機電源)或拔出與電 源供應器相關的連接器接頭和電源線。意即只要您變更主機板上任何硬體設定,您就必須關閉所有 相關之電源,以避免您的設備受損。

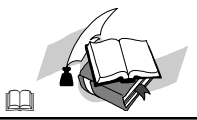

#### 輕輕鬆鬆的閱讀

請按照我們的指引,一步一步的動手做。我們的目標是希望能引導一個電腦初學者能自己動手組裝 您心愛的電腦,我們相信要達到這個目標的第㆒步就是使用㆒般的語言,讓您能免除可能的障礙。

#### 圖形及照片

本章節包括許多彩色繪製的圖形和照片,我們建議您使用存放在 CD-ROM 裏面的 PDF 手冊檔案來 閱讀,因為彩色的圖形和照片可以增進圖形的品質和清晰度,甚至閱讀的樂趣。至於下載版本的使 用手冊,則因為檔案如果大於 3 MB 將會變得難以順利㆘載。所以我們會犧牲掉圖形和相片的解析 度,以大幅縮減檔案的大小,以利於使用者自我們的網站上下載使用手冊。但是當您將下載手冊的 其圖形和相片放大觀看時,將會發現其會模糊或是不清晰,這是正常的現象,特此說明。

# 2-1. 安裝主機板於機架上

大多數電腦機箱的底座上都會有多個固定孔孔位,可使主機板確實固定並且不會短路。 共有兩種方式可將主機板固定至機箱的基座上:

- 使用銅柱
- 或使用塑膠卡榫

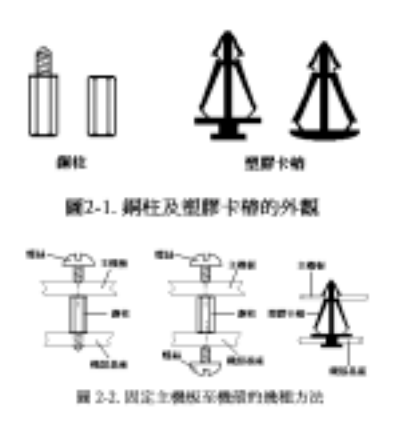

請參考圖 2-1,它將幾種不同型式的銅柱及塑膠卡 榫的樣式顯示出來。或許不同的機箱所附的銅柱 及塑膠卡榫的樣式會有些差異,但大致上差異不 會很大。

原則上來說,最好的方式是使用銅柱來固定主機 板,只有在您無法使用銅柱時才使用塑膠卡榫來 固定主機板。小心找尋主機板㆖便可發現許多固 定孔位,將這些孔對準基座上的固定孔。如果孔 能對準並且有螺絲孔,就表示可使用銅柱來固定 主機板。如果孔對準但是只有凹槽,這表示只能 使用塑膠卡榫來固定主機板。抓住塑膠卡榫的尖 端並將其底部滑入基座的凹槽內,在所有凹槽都 裝好了卡榫後,您便可將主機板對準凹槽固定至 定位。主機板固定至定位後,且在您將外殼裝上 之前,請再次檢查以確定所有安裝都正確無誤。

圖 2-2 顯示如何使用銅柱和塑膠卡榫來固定主機板。

注意

如果主機板具有固定孔,但是無法與基座上的孔對齊並且也沒有可固定塑膠卡榫的凹槽,不要 擔心,您仍舊可以將塑膠卡榫固定至固定孔,只要切掉塑膠卡榫的底部即可(塑膠卡榫可能較 小並且不易切除,所以要小心不要切到手),這樣仍舊可將主機板固定至基座上而不必擔心會 造成電路短路。因為主機板表面的線路可能會過於接近固定孔的週圍,所以有時您必須使用塑 膠墊 來讓螺絲與主機板 PCB 表面隔離(絕緣)。小心不要讓螺絲接觸到任何印刷電路板上的 線路,或是接近零件,否則會造成主機板損壞或是導致主機板故障。

# 2-2. 安裝英特爾 Pentium® 4 處理器與散熱片固定架

本主機板提供零出力 (Zero Insertion Force, ZIF) 式 Socket 478 插槽,以方便您安裝英特爾 Pentium® 4 處理器。您所購買的處理器應該已配備有原廠的 散熱套件。如果沒有的話,請購買專門為英特爾 Pentium® 4 Socket 478 插槽所設計的散熱片及散熱 風扇。安裝處理器與散熱裝置時請參照圖2-3所示。

1. 請在主機板上面找出 Socket 478 插槽的位置,然 後將散熱片固定架基座固定在主機板上。

注意

如果您使用專門為英特爾 Pentium® 4 處理器 所設計的基座,請注意已經安裝在機箱上的金 屬螺栓或墊片。請確定金屬螺栓或墊片沒有接 觸到印刷電路板上的線路或是零件。

- 2. 請將處理器插槽釋放拉桿向插座的外側拉出,然 後將插槽釋放拉桿以 90 度角角度向上拉起, 然 後請您以正確的方向將處理器插入處理器插 槽。由於您只能朝著㆒個固定的方向插入處理 器,因此如果當您在插入處理器時遇到阻礙的 話,切勿勉強或用力將處理器置入插槽。當處理 器正確㆞置入到處理器插槽之後,請將插槽釋放 拉桿再反方向推到底,並且將插槽釋放拉桿的卡 榫與處理器插槽鎖㆖,如此即完成了處理器的安 裝。
- 3. 請將散熱片的平坦面向下朝著處理器,並沿著散 熱片固定架基座㆕個角落㆖支架的位置將散熱 片置入,直到散熱片完全㆞蓋住處理器為止。
- 4. 將散熱片的固定架蓋在散熱片上。請確定散熱片 固定架㆕個邊角的鎖扣都已到達散熱片固定架 基座的鎖孔位置。
- 5. 將散熱片固定架兩側的固定夾一起往下壓, 以將 散熱片固定架㆖的㆕個鎖扣與散熱片固定架基 座上的四個鎖孔扣上。壓住散熱片固定夾時,請 您務必注意固定夾按壓的方向。
- 緊,而散熱片也應已固定在散熱片固定架內側。

# 注意 請您記得要設定正確的處理器外頻和倍頻數 值。

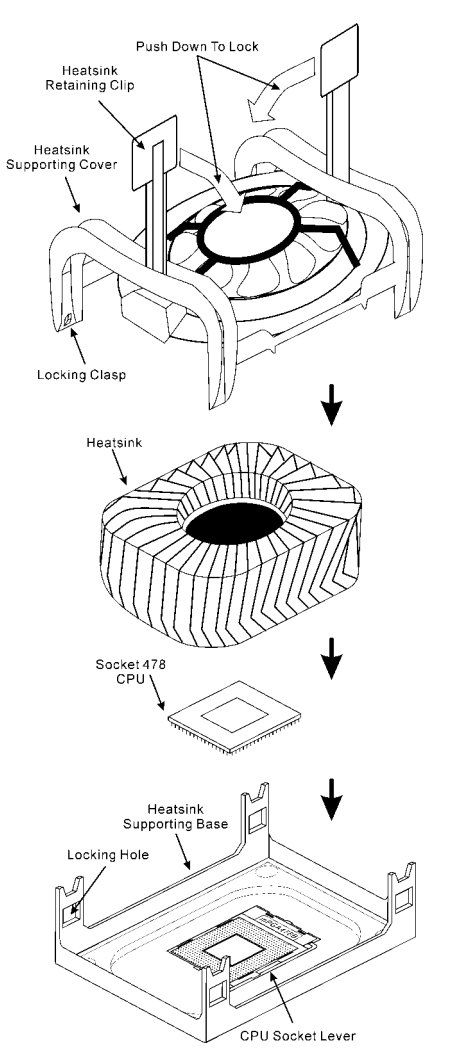

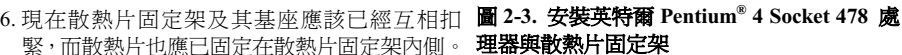

# 2-3. 安裝系統記憶體

本主機板提供三組 184 腳的 DDR DIMM 插槽可供記憶體擴充。DDR DIMM 插槽支援 8 M x 64 (64) MB)、16 M x 64 (128 MB)、32 M x 64 (256 MB)、64 M x 64 (512 MB)以及 128 M x 64 (1024  $\overline{\text{MB}}$ )或雙面的 DDR DIMM 模組。支援的最小記憶體大小為 64 MB,而最大的記憶體大小則爲 2 GB (Unbuffered PC 2700 DDR 記憶體模組)或是 3 GB(Unbuffered PC 1600/2100 DDR 記憶體模組) 的 DDR SDRAM。在系統主機板上有三個記憶體模組插槽(總共有六個記憶體模組區塊(Bank))。 為了建立正確的記憶體陣列,您必須遵照一定的規則來進行安裝。以下所列出的安裝規則可以讓您 獲得最佳的記憶體組態。

- 我們建議您將記憶體模組依照 DIMM1 至 DIMM3 的順序妥善地安裝於記憶體插槽。
- ! 支援單面和雙面密度 DDR DIMM 記憶體模組。

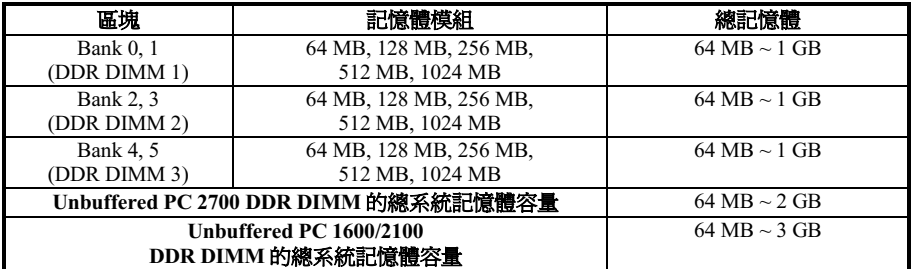

#### 表 2-1. 有效的記憶體組態

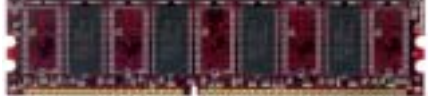

服2-4. PC1600/PC2100/PC2700 DDR 起 愤體模創及其元件外觀照片

通常;安裝 DDR SDRAM 記憶體模組到主機板上 是㆒件非常容易的事情。您可以參見圖 2-4,它顯 示出㆒個 184 腳且符合 PC 1600、PC 2100 和 PC 2700 規格的記憶體模組外觀。

安裝DDR DIMM 記憶體模組不像安裝SIMM 記憶 體模組㆒般的直接將記憶體模組卡入到 DIMM 插

槽上面去就好了,其機構設計上有一些差異之處。如果您在安裝記憶體模組時感覺不怎麼合的時 候,切勿將記憶體模組用蠻力插入 DIMM 插槽之中,否則您可能會將記憶體模組或是 DIMM 插槽 損壞。

下面將一步一步地教您如何完成 DDR DIMM 記憶體模組的安裝:

- 步驟㆒: 在您安裝記憶體模組之前,請將電腦的電源開關關閉,並且將所有連接到電腦的電源線 拔掉。
- 步驟二: 將電腦機殼打開。
- **步驟三:** 在您雙手碰觸任何雷腦內部元件前,請確認您有先用手碰觸機殼未上漆並且裸露接地的 金屬部份,以將您身體或是身㆖衣物所帶有的靜電給放電掉。

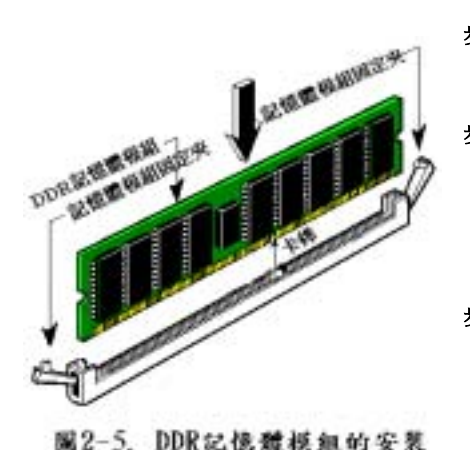

步驟四: 找出您主機板上面 DIMM 插槽的位置, 在主機板㆖文字標示為 DIMM1 ~ DIMM3 的 DIMM 插槽均是。

- 步驟五: 將 DDR DIMM 記憶體模組如圖 2-5 所 示,插入 DIMM 插槽。請注意記憶體模 組的楔子是如何對應到 DIMM 插槽上的 卡榫之㆖。此種設計可確保 DDR DIMM 記憶體模組僅能由一個方向插到 DIMM 插槽之㆖。
- **步驟六:** DDR DIMM 記憶體模組安裝好之後,您 就可以將電腦機殼蓋回機身去,或是您仍 要繼續做其它的動作均可。

#### 注意

當您將 DDR DIMM 記憶體模組完全插入 DIMM 插槽時,模組退出 (固定) 夾應該會將 DIMM 記憶體模組自兩側卡緊並緊緊㆞固定住記憶體模組。

您從外觀上是很難區分 PC 1600、PC 2100 與 PC 2700 DDR SDRAM 記憶體模組,辨識它們唯一方 法是觀察模組ो面的標籤,標籤上的內容會告訴您該記憶體模組是何種架構的模組。

# 2-4. 連接埠、接頭及切換開關

在任何㆒部電腦機殼的裡面,都必須連接㆒些纜線與插頭。這些纜線與插頭通常都是㆒對㆒的連接 至主機板的連接頭(埠)卜。您必須注意每條纜線的連接方向,如果可能的話,更要去注意連接頭 (埠) 第一根針腳的位置。在以下的說明裡,我們將會描述第一根針腳的位置。

在這㆒節裡,我們將會詳細㆞說明所有的連接頭(埠)及切換開關的功能,以及該如何去連接它們。 在您開始進行電腦機殼內部的硬體安裝之前,請先仔細閱讀本小節當㆗的內容。

圖 2-6 列出了我們將在下一部份將要討論的所有的連接頭(埠),您可以利用這張圖來找到我們文 ㆗所提及的各個連接頭(埠)的位置。

這裡提到的所有連接頭(埠)及切換開關將視您的系統組態而定,您可能有或可能沒有某些功能, 且須根據週邊裝置來連接或設定。如果您的系統並沒有這些界面卡或切換開關,您可以忽略掉一些 特殊功能的連接頭(埠)。

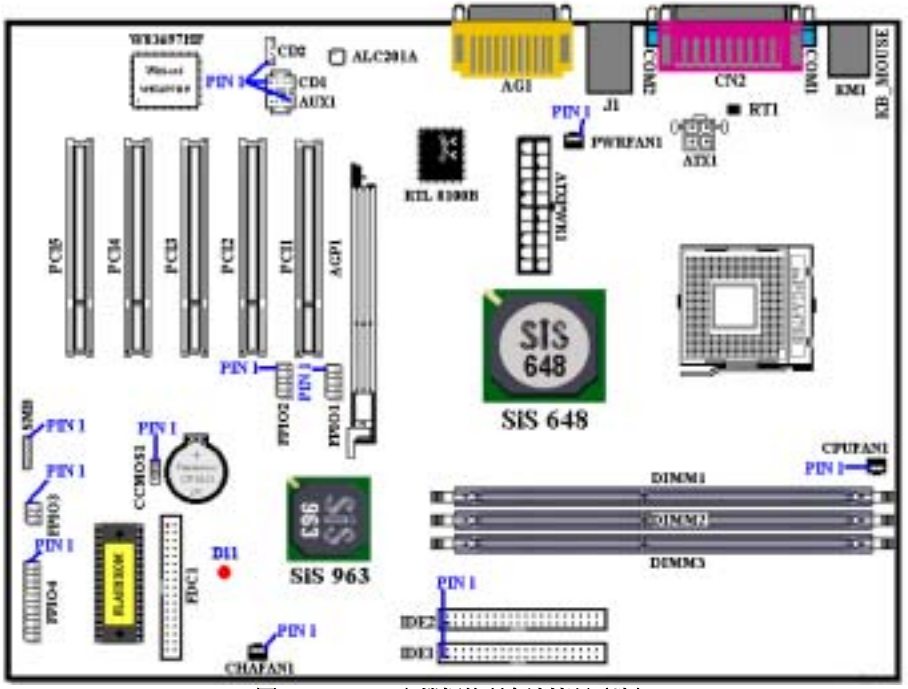

#### 圖 2-6. SR7-8X 主機板的所有連接頭(埠)

首先,讓我們來看看 SR7-8X 所使用的連接頭(埠)以及它們的功能。

## (1). ATX1 以及 ATXPWR1:ATX 電源輸入連接頭

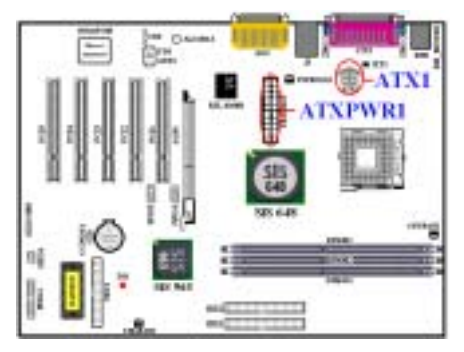

Pentium® 4 處理器所需要的電源要求與㆒般的處 理器不太相同,它有全新設計的 300W ATX1 電 源供應,它對重量型負載系統至少也可以提供 +5VDC 20A 的供電容量。而對支援網路喚醒或是 鈴聲喚醒功能方面,至少也可提供+5VSB 720mA 的供電容量。

請自您的 Pentium® 4 專用 ATX 電源供應器㆖將 ATXPWR1 以及 ATX12V1 的電源纜線插頭插到 主機板㆖標示為ATXPWR1 以及ATX 1 的連接頭 上去。請先檢查電源纜線插頭的方向正確之後, 再牢牢地把插頭插到連接頭裡固定。<br>*注意: 請注意接腳的位置及方向。* 

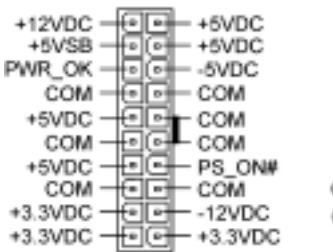

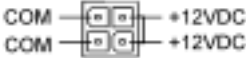

**ATXPWR1** 

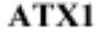

#### 注意

如果電源供應器的 ATX 電源接頭沒有適當地連接至主機板的 ATX 電源輸入接頭,電源供應器 或介面卡可能會損壞。

電腦系統的電源線其㆗的㆒端接到 ATX 電源供應器㆖,而另㆒端 AC 插頭的部份則是插到牆壁 上的 AC 三孔插座上面。請注意當您面對牆壁的 AC 三孔插座時,圓孔是在兩個長條形插槽的 中間位置,而右邊的長條形插槽的接線我們稱之為『地線』,它比左邊的長條形插槽要來得長 一些。而左邊的長條形插槽的接線我們則稱之為『火線』,如果您直接以手去觸摸此線路,則 會被電到!通常您可以使用驗電筆去找出牆上插座哪一個插槽為火線的位置(對兩孔的牆壁插 座更形重要,驗電筆的使用方法請參照其使用說明書即可),當驗電筆接觸到火線的插槽時, 其指示燈會點亮。或是您可以使用萬用電表的 AC 電壓檔位去量測出火線,方法是這樣的:請 您先將萬用電表的量測檔位切到量測 AC 電壓的位置,再將電表兩支試棒的其中一個試棒插到 三孔插座中間的圓形孔中。另一支試棒則分別地插入另兩個插槽當中量測它們的電壓讀值。其 ㆗電壓讀值較高的㆒邊,其插槽就是火線所在的位置。

如果您反轉了 AC 插頭的極性來插入牆壁的 AC 雷源插座,連接其上的電腦器材壽命將會減短。 更有甚者,您如果觸摸電腦的金屬外殼則會有被電到的危險。我們建議您儘量將器材的電源插 頭插到三孔的牆壁 AC 電源插座上,如果牆壁上的 AC 電源插座為兩孔設計,建議您找出火線 的位置並以正確的方向將器材的插頭插入。如此可確保安全和避免觸電的危險。

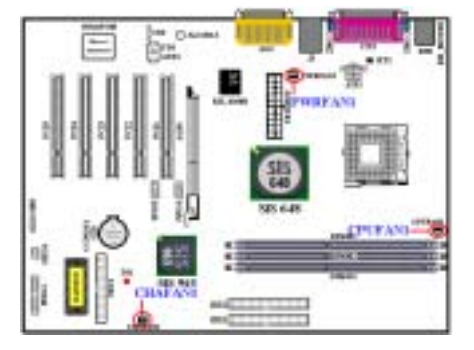

#### (2). CPUFAN1、CHAFAN1 以及 PWRFAN1 連接頭

將您的處理器風扇連接器連接至 CPUFAN1 接 頭, 將機 殼 前 面 板 風 扇 連 接 器 連 接 至 CHAFAN1,將電源風扇連接器或是其它附加卡的 風扇連接器連接至 PWRFAN1 接頭。

您必須將處理器風扇連接至處理器,否則您的處 理器將無法正常運作,或者可能會因為過熱而損 壞。另外,如果您想要保持電腦機殼的內部溫度 的穩定而不致過熱,我們建議您最好連接機殼風 扇來加 強 機 箱 內 部 的散熱 效 果 。

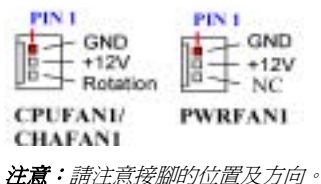

### (3). FPIO1(USB3/4)以及 FPIO2(USB5/6)連接頭:額外增加的 USB 連接頭

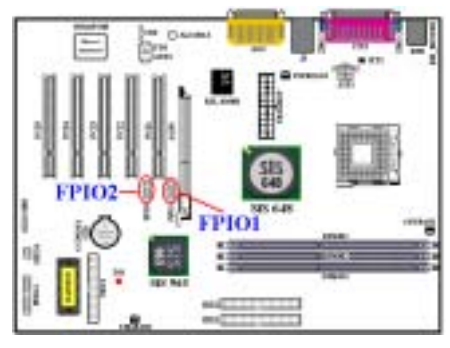

注意:請注意接腳的位置及方向。

這兩個連接頭是用來連接額外的 USB 埠插頭之 用。每個連接頭可讓您擴充兩個 USB 埠,這就是 說您最多可以擴充至四個 USB 埠。您可以使用特 別的 USB 埠擴充纜線,它可以提供您額外的兩個 USB 插頭,而這些 USB 插頭可以固定在機殼背面 的背板之上。

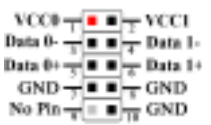

**FPIO1 & FPIO2** 

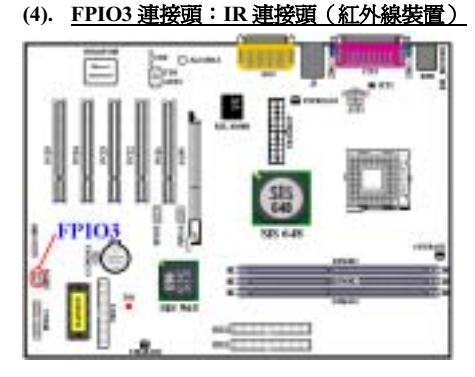

注意:請注意接腳的位置及方向。

將紅外線套件或紅外線裝置的接頭連接至主機板 上的 FPIO3 接頭,針腳 1 至 6 為特殊的方向。本 主機板支援標準的紅外線傳輸速率。

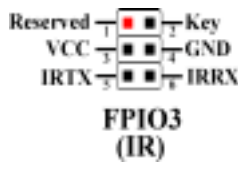

#### (5). FPIO4 連接頭:給機殼前面板指示燈以及開關所使用的連接頭

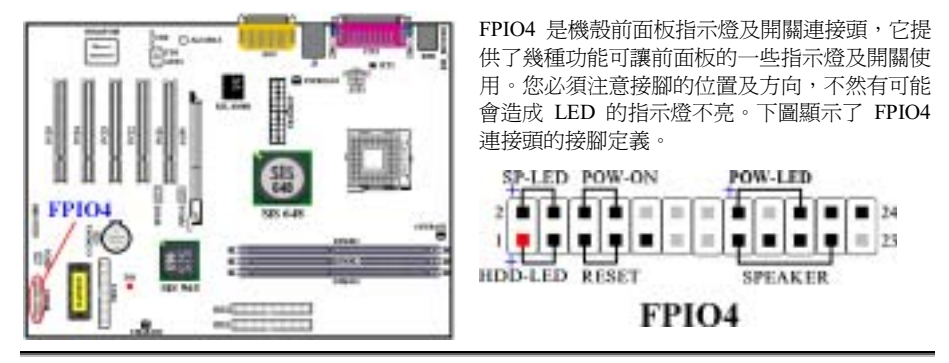

#### FPIO4(第 1 腳和第 3 腳):硬碟動作指示 LED 連接頭

將機殼前方面板的硬碟動作(HDD)LED 連接纜線接至此連接頭。如果您將硬碟動作 LED 的連接 纜線方向安裝錯誤,硬碟動作 LED 指示燈將會無法點亮。<br>*注意:注意硬碟動作 LED 針腳的位置及方向。* 

#### FPIO4(第 5 腳和第 7 腳):硬體重置開關的連接頭

將機殼前方面板的重置(Reset)開關連接纜線接至此連接頭。至少按住此 Reset 按鈕一秒鐘以上, 您才能重置系統。

#### FPIO4(第 15 腳、第 17 腳、第 19 腳、第 21 腳):PC 喇叭連接頭

將電腦機殼的 PC 喇叭電纜線接至此連接頭。

#### FPIO4(第 2 腳和第 4 腳):省電狀態指示 LED 連接頭

將機殼前方面板的省電狀態(Suspend)LED 連接纜線接至此連接頭。如果您將省電狀態 LED 的 連接纜線方向安裝錯誤,Suspend LED 指示燈將會無法點亮。

注意:注意省電狀態 LED 針腳的位置及方向。

#### FPIO4(第 6 腳和第 8 腳):電源開關連接頭

將機殼前方面板的電源開關連接纜線接至此連接頭。

#### FPIO4(第 16 腳、第 18 腳、第 20 腳):電源開啟指示 LED 連接頭

將機殼前方面板的電源(Power)LED 連接纜線接至此連接頭。如果您將電源 LED 的連接纜線方 向安裝錯誤時,電源 LED 指示燈將會無法點亮。

注意:注意電源 LED 針腳的位置及方向。

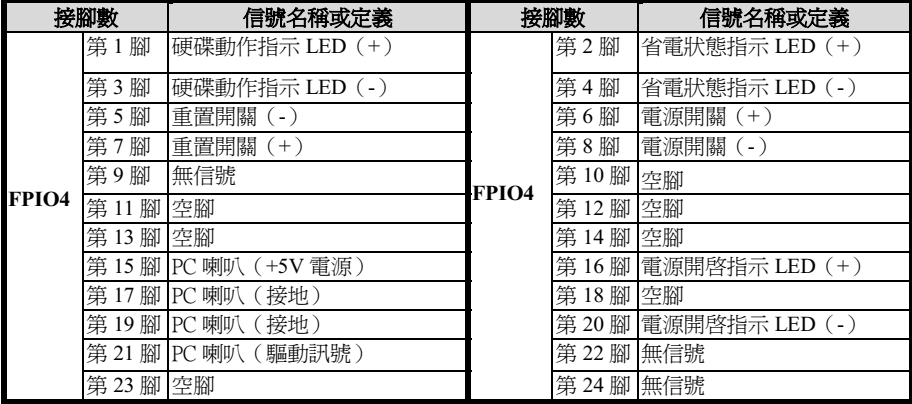

# 表 2-2. FPIO4 接腳信號之名稱

(6). SMB:系統管理匯流排(SM-Bus)連接頭

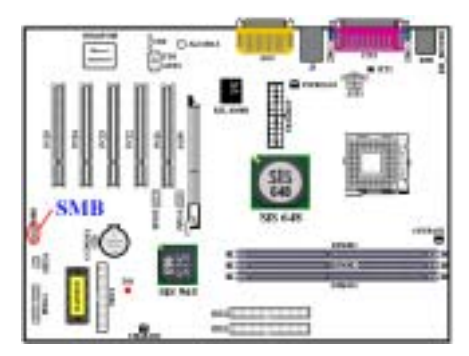

SM-Bus 來運作的裝置到此連接頭。<br>注意:請注*意接腳的位置及方向。* 

此 連接頭是供系統管理 匯流排來 使 用 (SM-Bus), SM-Bus 是 I<sup>2</sup>C 匯流排的一個特殊 應用。I 2 C 是㆒種 Multi-Master 匯流排,這意謂 著多個晶片可以連接至相同的匯流排,並且每一

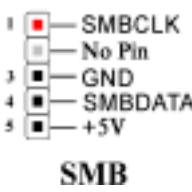

個 晶 片 都 可 以 成 為 Master 來起始資料傳 輸。如果一個以上的 Master 同時想要控制 ■ 匯流排,便會有一個仲 裁程序來決定那㆒個 Master 可 取 得 優 先 權。您可以連接使用

# (7). CCMOS1:CMOS 放電用跳接頭

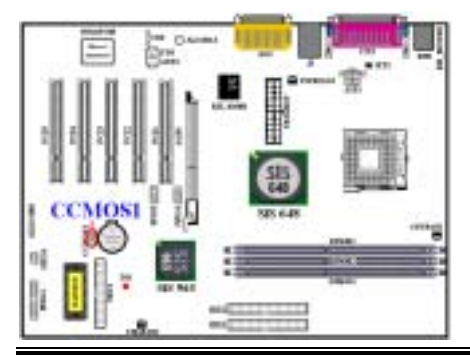

CCMOS1 這個選擇帽可以用來清除儲存在CMOS 內的資料。當您在安裝主機板時,需將選擇帽設 定在正常設定的位置㆖ (針腳 1 與針腳 2 短路)。 請參考圖 2-7 所示選擇帽的位置。

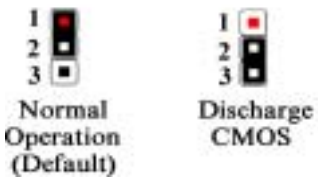

# 注意

在您清除 CMOS 之前,必須先關閉電源(包括+5V 待機電源)。否則您的系統可能會無法正常 運作,或是會發生故障的情形。

當您更新完 BIOS 且尚未開機之前,請先做清除 CMOS 的動作,然後再將 CMOS 的跳接頭回復 至預設的位置。在做完這些動作之後,您方可重新開機進入系統,否則您的系統可能會無法正 常運作。

#### (8). RT1:系統環境溫度感應器

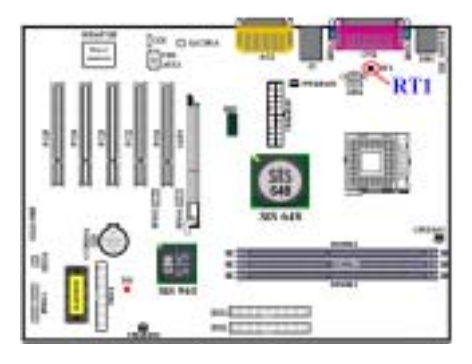

RT1(系統環境溫度感應器)是用來偵測系統的 環境溫度。您可以在 BIOS 內或硬體監視軟體的 主畫面㆖看到溫度的讀數。

#### (9). CD1、CD2 和 AUX1 連接頭: 兩組 CD 類比音效信號以及輔助類比聲音信號輸入連接頭

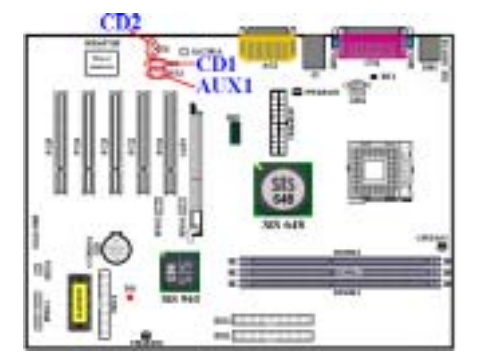

這些連接頭是讓您連接內接式光碟播放裝置的類 比聲音輸出信號,或是其它附加卡的類比聲音輸 出信號之用。有兩組型式的連接頭可讓您選擇來 連接內接式光碟播放裝置的類比聲音輸出信號 (CD1 以及 CD2)。

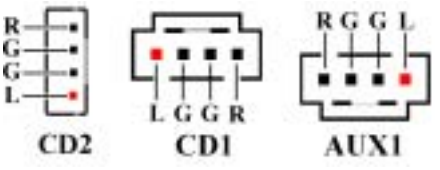

#### (10). FDC1 連接器:軟碟機連接器

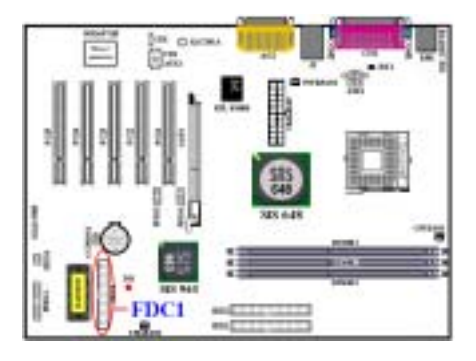

此 34 腳的連接器叫做「**軟碟機連接器**」,可用來 連接諸如:360K, 5.25", 1.2M, 5.25", 720K, 3.5'', 1.44M, 3.5"以及 2.88M, 3.5"等軟式磁碟機。

軟式磁碟機所使用的帶狀排線是 34 蕊的設計,排 線並且提供兩個連接頭可供兩台軟式磁碟機連接 之用。當您將排線的其中一端連接頭接到主機板 上的 FDC1 連接器之後 (該連接器有防呆設計), 您可將排線的另一端的兩個連接頭分別連接一台 或是兩台之軟式磁碟機(視您的需要而定),一 般我們僅連接㆒台軟式磁碟機即已經足敷使用。

注意

在排線㆖的紅色標記通常代表排線第㆒腳的位置。您必須將此排線的第㆒腳位置對準 FDC1 連 接器的第㆒腳位置之後,再將此排線插入 FDC1 連接器。

#### (11). IDE1 以及 IDE2 連接器

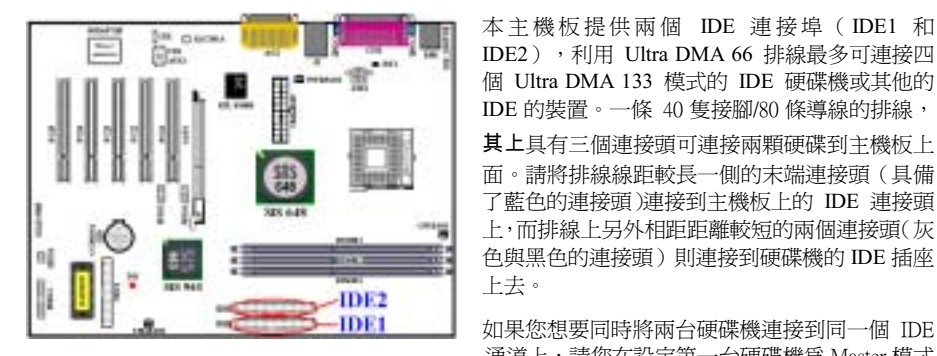

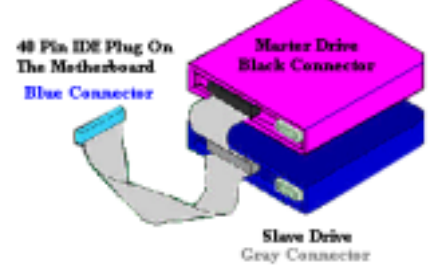

「Primary Master」, 必須連接到排線上黑色的 連接頭。而第二台則為「Primary Slave」, 必須 連接到排線㆖灰色的連接頭。而連接到 IDE 2 的 第一台磁碟機通常視為「Secondary Master」, 第二台則爲「Secondary Slave」。

通道上,請您在設定第一台硬碟機爲 Master 模式 之後,還必須要將第二台硬碟機設定成為 Slave 模式。跳線的設定則請您參照硬碟機的使用說明 書。連接到 IDE1 的第一台硬碟機通常被視為

請勿將傳輸速度和效能較差的裝置(例如: CD-ROM 光碟機)和另一台硬碟機連接在同一個

IDE 通道上,因為這麼做的話會降低系統整體的效能。

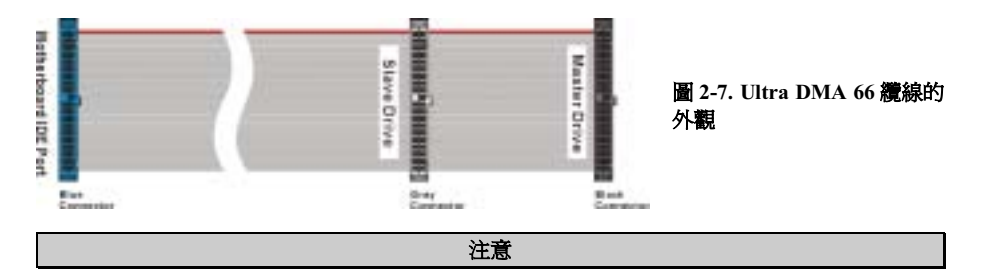

- 硬碟機的 Master 或 Slave 狀態是在硬碟機本體上去設定。請您參考硬碟機使用手冊的說明。
- 連接Ultra DMA 133 及Ultra DMA 100 的裝置到 IDE1 和 IDE2 上面時, 您必需使用 Ultra DMA 66 的纜線才行。
- 在排線上的紅色標記通常代表排線第一腳的位置。您必須將此排線的第一腳位置對準 IDE 連接器的第㆒腳位置之後,再將此排線插入 IDE 連接器。

(12). D11:5V 待機指示 LED

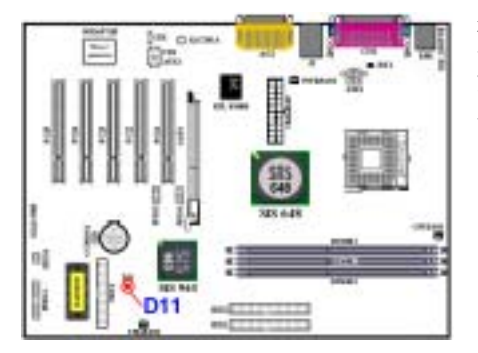

在您按㆘電腦的電源開關之後,D11 就會點亮。 它點亮則代表 5V 待機電源是在正常工作的狀 態,除非您將電腦的交流電源線拔掉或是停電, 此待機指示 LED 方會熄滅。

注意: 請注意接腳的位置及方向。

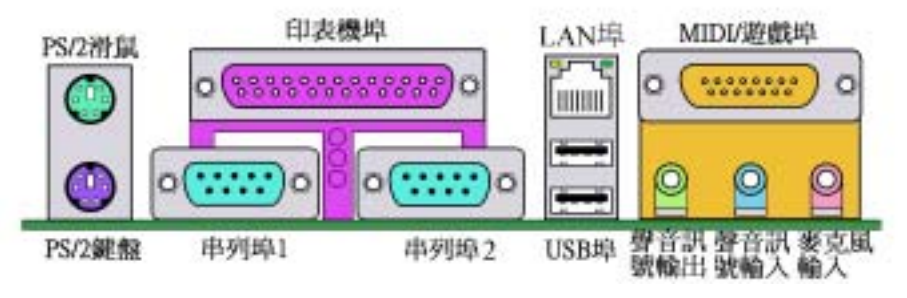

#### 圖 2-8. SR7-8X 主機板背板的連接埠位置說明

圖 2-8 顯示了 SR7-8X 背板的連接埠位置,這些連接埠是用來連接外部裝置至主機板上。我們將在 下面的說明當中討論何種裝置應該連接至何種連接追。

#### (13). PS/2 鍵盤連接頭

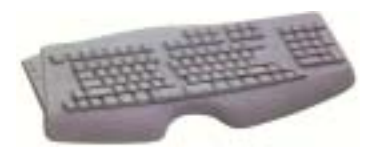

請將 PS/2 鍵盤上的六腳 DIN 連接頭連接到此連接頭上。如 果您是使用 AT 型式的鍵盤,您可以去資訊電子商場購買 AT 轉 ATX 的轉接頭就可以使用了。我們建議您最好購買 PS/2 鍵盤以取得最佳的相容性。

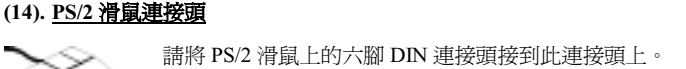

#### (15). 串列埠 COM1 以及 COM2 連接頭

本主機板提供兩個串列埠,您可以將外接式數據機、滑鼠或其它支援此通訊協定的裝置連接至這些 連接埠上。

您可以決定哪種外接裝置連接至 COM1 與 COM2,每個串列埠僅能同時連接㆒個裝置。

### (16). 並列埠(印表機埠)連接頭

此並列埠(俗稱為印表機埠)連接頭通常是用來連接印表機裝置使用,當然您也可以連接支援此並 列傳輸協定的週邊裝置到此連接頭。像是 EPP/ECP 掃瞄器即支援連接至此連接頭。

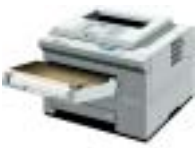

**Laser Printer** 

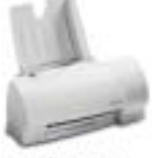

**Inkjet Printer** 

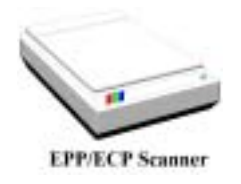

(17). USB 埠連接頭

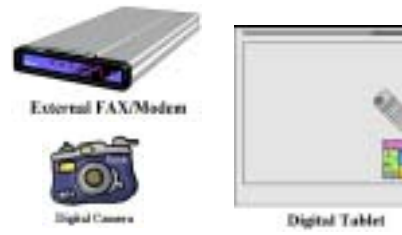

本主機板提供您兩個 USB(萬用串列匯流排)埠 連接器,請將為標示為使用 USB 埠的週邊裝置 (諸如:掃瞄器、監示器、鍵盤、滑鼠、路由器、 光碟機、數位喇叭或是搖桿等)之連接頭連接到 此 USB 埠連接器上。您亦必需確認您的作業系統 有支援這項功能,或是需要加上額外的驅動程式 方可支援。請參考您所購買的 USB 週邊裝置的使 用手冊,以取得更詳盡的訊息。

#### (18). 10/100 Mb 網路(LAN)連接埠連接頭(RJ-45 型式)

本主機板提供了內建的 10/100 Mb 網路 ( LAN ) 連接埠,此連接器為標進的 RJ-45 型式連接頭,可 讓您輕鬆㆞以具有 RJ-45 連接頭的網路線來與任何區域網路聯結。我們建議您如果要確保 100 Mb 的傳輸速度品質,請您使用標示為 Category 5 UPT (Unshielded Twisted Pair,無遮蔽雙絞纜線)或 是 STP (Shielded Twisted Pair, 遮蔽式雙絞纜線)的網路用纜線來連接電腦與您的區域網路。至於 纜線的長度,則自集線器(Hub)算起至電腦之間請勿超過 100 公尺的長度,否則資料傳輸的品質 和穩定性將無法保障。

綠色的 LED 顯示出連線的狀態,如果網路連線動作正常,此 LED 將會點亮。而黃色的 LED 則顯 示出資料有否在做傳輸動作,如果電腦正在傳送/接收資料,此 LED 將會閃爍。

#### (19). 音源輸入/輸出以及麥克風輸入連接頭

音源輸出接頭(Line Out Connector):您可將外部內含功率擴大器的立體擊喇叭之信號輸入端子 連接到此接頭,或是您可將此輸出訊號連接到音響裝置的前級高電平輸入端子(像是 AUX Input)。 請注意,主機板沒有內建擴大器,所以此輸出訊號務必經過喇叭內建之擴大器或是音響來將其訊號 放大,方能夠驅動喇叭。請勿將一般喇叭直接連接至此接頭,否則可能會沒有擊音或是擊音極為小 聲。

音源輸入接頭 (Line In Connector): 您可將電視轉接器的音頻輸出訊號, 或是外部的音訊訊源連 接到此接頭。像是 CD 隨身聽、VHS 錄放影機,或是 V8 等音訊輸出,均可連接至此接頭。您的音 效軟體將可控制這些裝置輸入訊號之大小。

麥克風接頭 (Mic In Connector): 您可以將麥克風訊號線連接到此接頭,音此輸入端子為連接麥 克風訊號專用,請勿將其它音源之輸出訊號連接至此接頭。

#### (20). MIDI 裝置及遊戲埠連接頭

您可以將遊戲搖桿、遊戲控製器,或是其它模擬遊戲之硬體設備,如:飛行搖桿、賽車套件,力回 饋搖桿等裝置到此連接埠。如果您有外接的 MIDI 音源器,也可以將它連接到這個連接頭。請參照 您所使用的週邊裝置之使用手冊,以做正確之連接和設定。

注意

本章包含許多彩色圖表和照片,我們強烈建議您以所附贈的光碟片內的 PDF 檔來閱讀。這樣才 能享有較美觀的圖片與清晰的彩色。

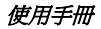

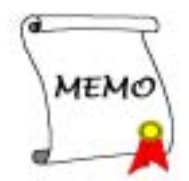

# 第 3 章 主機板 BIOS 介紹

BIOS 是儲存在主機板㆖的快閃記憶體晶片㆖的程式,它不會因為電腦的電源關閉而消失。這個程 式也可稱為開機程式,它是硬體電路與作業系統間溝通之唯㆒必需的管道。它的主要功能是管理主 機板與介面卡參數的設定,包括㆒些簡單的參數,如:時間、日期、硬碟。或是㆒些比較複雜的參 數,如:硬體同步、裝置作業模式、SOFT MENU™ III 功能與處理器速度的設定等等。僅有透過 BIOS 將這些參數都正確設定好的時候,雷腦才能夠正常地運作,或是能夠以最佳的效能來運作。

#### 除非您已經完全瞭解參數項目中的意義及結果,否則請勿隨意變更 BIOS 裡的參數。

BIOS 裡的參數是用來設定硬體同步或是裝置作業模式之用。如果這些參數設定的不正確,它們 將會造成電腦運作錯誤或是電腦當機,有時候您甚至會無法於當機後再行啟動電腦。我們強烈 ㆞建議您不要隨意去變更 BIOS 裡面項目的參數,除非您已經非常熟悉這些參數的意義。如果 您無法再行啓動您的電腦,請參考第二章的「CMOS 放電用跳接頭」處有關如何進行 CMOS 資料消除的說明。

當您啟動電腦時,BIOS 程式就已經在控制電腦了。BIOS 首先對所有必要的硬體執行自動診斷, 稱為開機自我測試(POST)。然後它會去設定硬體同步的參數,並偵測所有的硬體。只有在這些 工作都已經完成之後,它才會將電腦的控制權移轉給㆘㆒階段的程式,我們稱之為作業系統(OS)。 由於 BIOS 是硬體與軟體之間的唯一溝通管道,並且它是系統穩定與否的關鍵因素,也惟有它才能 確保您的系統能夠擁有最佳的效能。在 BIOS 達成自動診斷與自動偵測動作之後,它會顯示以下訊 息:

#### DEL:SETUP

這個訊息會顯示三至五秒鐘,若您在這時按了 Del 鍵,就可以進入 BIOS 的設定書面。在那個時候, BIOS 會顯示以㆘的畫面:

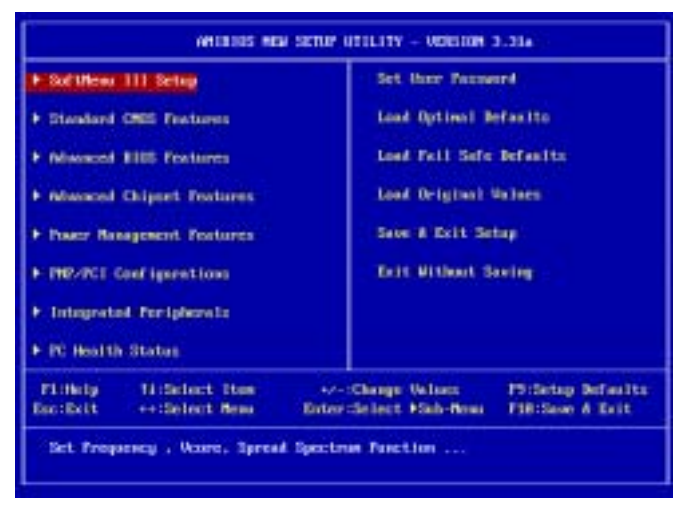

#### 圖 3-1. CMOS Setup Utility 主選單畫面

在圖 3-1 的 BIOS 設定主選單中,您可以看到一些主功能選項。我們將在本章以下的內容中逐步說 明這些選項,但首先讓我們來看看這裡可以使用的一些功能鍵的簡單描述:

- 按 Esc 可離開 BIOS 設定書面。
- 按↑↓←→(上、下、左、右)在主選單裡選擇要確認或更改的選項。
- 按 F10,當您已經完成 BIOS 參數的設定,且要儲存這些參數並離開 BIOS 設定書面時。
- 按 Page Up/Page Down 或+/-鍵,當您想要更改目前選項的 BIOS 參數時。

#### 注意

您在本章節㆗所見到的畫面未必會與您實際見到的 BIOS 畫面㆒致,這是因為 BIOS 的版本隨時 都會更動的緣故。不管怎樣,大部份的畫面是可以對應到手冊上面的畫面。我們建議您常到我 們的官方網站或是 FTP 伺服器來檢視是否有新版本的 BIOS 更新,或是是否有新版本的使用手 冊發行。

## 電腦小常識:CMOS 資料

或許您有聽過有些人說他們的 CMOS 資料不見了(或是遺失了)! 那麼甚麼是 CMOS 資料呢? 這所謂的 CMOS 資料真的有那麼重要嗎? CMOS 其實是一種記憶體, 而它是用來儲存您組態好 的 BIOS 參數之用。此種記憶體是一種被動式元件,您可由其中去讀取資料,也可以儲存資料, 但是它必需使用電池的電力方可正常運作。為了避免當電腦電源關閉之後,儲存在 CMOS 內的 資料流失,您必需在電池電力不足時更換主機板上一顆圓形的鋰電池。且當您更換電池的時候, 您也會失去 CMOS 內所儲存的資料。因此;我們建議您在更換電池之前,或是完成 BIOS 設定 變更之後,能將變動過的設定另外抄寫㆘來,以備不時之需。

# 3-1. 處理器的參數設定 [SOFT MENU™ III]

處理器的設定(本主機板採用處理器 SOFT MENU™ III 技術)是採用可程式化的軟體開關,以取 代傳統的人工手動的硬體開關之操作方式,讓您能輕易且簡便的達到處理器參數的設定和調整。您 可以不必使用開關或跳接器等裝置就能夠完成處理器參數的設定手續,請您依據您所使用的處理器 類型和速度來做設定工作。在選單中的任何一個選項中,您都可以隨時按下 <Enter>按鍵來檢視 該選項內可供選擇的所有項目。

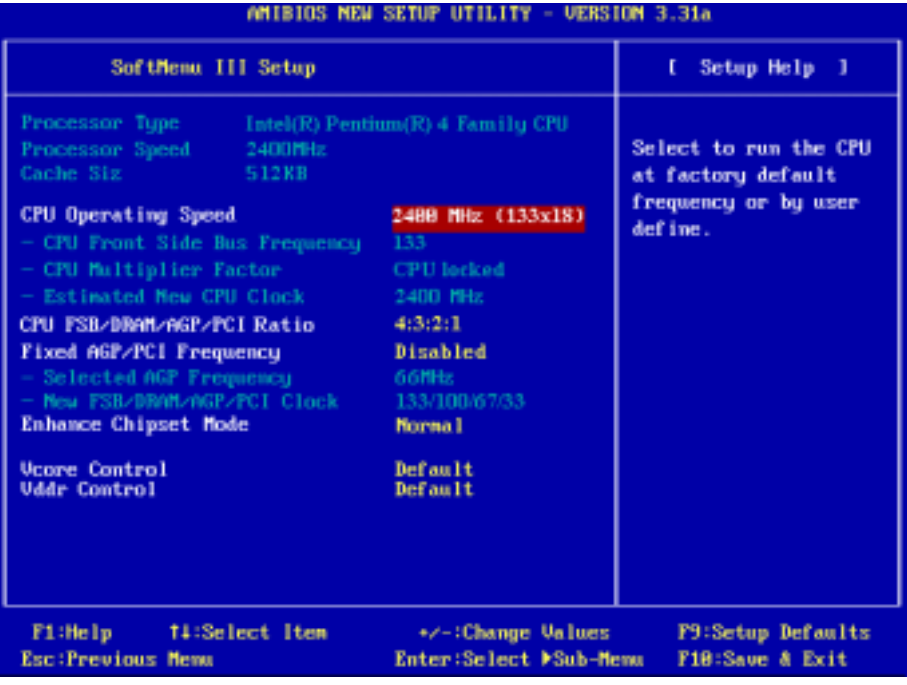

## 圖 3-2. 處理器 SOFT MENU™ III 設定的選單畫面

#### Processor Type (處理器型式):

此項目會自動地顯示出您所安裝的處理器型式,您無法對此項目做任何的變更。

#### Processor Speed (處理器速度):

此項目會自動地顯示出您所安裝的處理器其內部的運行頻率,您無法對此項目做任何的變更。

#### CPU Operating Speed (處理器運作速度):

您可由此選項中來選擇處理器的運行速度。在此項目中,處理器運行速度選項內容的表示方式為:

處理器速度(**外部頻率** 乘以 倍頻係數)。此項目會自動地依照您所使用的處理器型式和速度來自 動地顯示,或是您可以選擇「User Define」,則以下的項目將可讓您進行設定。

以下將說明使用者自訂外部頻率以及倍頻係數的方式。

# ► User Defined (使用者自訂)

# **&&&&** 警告 &&&&

錯誤的設定倍頻以及外頻,在特定情況㆘可能導致處理器損壞。設定高於 PCI 晶片組或處理器 規格的運作頻率,可能造成記憶體模組不正常的運作、系統中止服務、硬碟資料遺失、顯示卡 或其它界面卡不正常運作等現象發生。我們在下面這段的說明裡面,並不是要您去對處理器做 不符規格的設定,因為這些設定應該僅只用於工程測試上面,而非一般的使用者應用層面。

如果您在一般的系統運作狀況下採取不符合規格的設定,您的系統可能會發生不穩定的現象, 並且很有可能會影響到您電腦系統的可靠度。除此之外,我們並不保證不符規格設定下的系統 穩定度與相容性,亦不對主機板或週邊裝置的損壞負任何的賠償責任。

#### **■** CPU Front Side Bus Frequency(處理器前端匯流排時脈的設定):

您可以在此項目㆗來增加處理器的前端匯流排(Front Side Bus)時脈速度。這意味著您能夠 。<br>單獨地來增加處理器的前端匯流排時脈速度。您可以使用十進位數自 100 到 200 之間的數値<br>來做這項調整,系統的預設値爲 *100 或 133(根據處理器形式會有所不同)*。您可改變此數値 來增加處理器的前端匯流排時脈速度,基於處理器規格上的限制,我們雖然支援標準規格以 外的前端匯流排時脈速度,但是並不提供其能夠運作正常的保證。

#### ▷ CPU Multiplier factor (處理器的倍頻係數):

此項目有許多的倍頻係數可以選擇:Auto ( 自動) → 8.0x → 10.0x → 11.0x → …. → 24.0x 等等。(這些項目會因為您使用不同型式的處理器,而會有不同的顯示數字。)

#### 注意

有些處理器會將倍頻係數鎖住,您將無法選擇較高的倍頻係數。此時本項目將會顯示「CPU locked」的訊息。

#### ● Estimated new CPU clock (計算新的處理器運作時脈):

此項目會顯示出根據您在「CPU Front Side Bus Frequency」以及「CPU Multiplier factor」兩 個項目中所做的設定,所得到的新處理器運作時脈的數值。

#### CPU FSB/DRAM/AGP/PCI ratio(時脈比率 (FSB:AGP:PCI)):

此項目共有七個選項可供選擇:3:3:2:1 → 3:4:2:1 → 3:5:2:1 → 3:6:2:1 → 4:3:2:1 → 4:4:2:1 → 4:5:2:1,系統的預設為 3:3:2:1 或是 4:3:2:1。此項目可以讓您選擇處理器的前端匯流排(Front Side Bus)速率、記憶體(DRAM)、AGP 匯流排以及 PCI 匯流排時脈速率的比率,而這些都與您所設 定的處理器前端匯流排時脈速率有關。此項目有許多的選項可供您選擇,您可依照您的需要來選擇 其比率。在此例中(4:3:2:1),記憶體的工作時脈將是以處理器的前端匯流排時脈除以4再乘以3, AGP 匯流排的工作時脈將是以處理器的前端匯流排時脈除以 4 再乘以 2。PCI 匯流排的工作時脈將 會是處理器的前端匯流排時脈除以 4 再乘以 1。

### %%%% 警告 %%%%

在 CPU FSB/DRAM/AGP/PCI ratio ㆗的 3:6:2:1 及 4:6:2:1 等兩個選項是為了工程測試環境用途, 且被視為不符合規格的設定。如果您在一般的系統運作狀況下採取不符合規格的設定,您的系 統可能會發生不穩定的現象,並且很有可能會影響到您電腦系統的可靠度。除此之外,我們並 不保證不符規格設定下的系統穩定度與相容性,亦不對主機板或週邊裝置的損壞負任何的賠償 責任。

#### Fixed AGP/PCI frequency (固定 AGP/PCI 的工作頻率):

此項目共有二個選項可供選擇:Disable(關閉) → Enable(啓用),系統的預設為 Disable (關閉)。 此項目可以讓您設定固定的 AGP/PCI 工作頻率比率,您可自行決定哪種設定比較適合您的需要。

#### ● Selected AGP Frequency (選擇 AGP 的工作頻率):

您可以在此項目中選擇 AGP 的時脈速度,這意謂著您可以單獨地來增加 AGP 的時脈速度。此 頻率可自 66 MHz 開始直到 100MHz 為止,每次以 1 MHz 的差距來做調整,您可以藉由更改此 處的設定來增加 AGP 的時脈速度。您也可以直接由鍵盤數字按鍵來輸入頻率數值,然後按下 <Enter>按鍵來做確認並完成輸入工作頻率的動作。我們提供高於標準 AGP 匯流排的工作時 脈,但我們並不保證它能運作正常。

# 脈,但我們並不保證它能連作止常。<br>● New FSB/DRAM/AGP/PCI clock (計算新的處理器前端匯流排/記憶體/AGP 匯流排/PCI 匯流排 New FSB/DRAM/AG<br>的運作時脈):

此項目會顯示出根據您在「Fixed AGP/PCI frequency」這個項目中所做的設定,所得到的處理 器前端匯流排、記憶體、AGP 匯流排以及 PCI 匯流排的運作時脈數值。

#### Enhance Chipset Mode (晶片組增強模式):

此項目共有四個選項可供選擇:Normal → Fast → Fixed in 83 MHz → Fixed in 144 MHz,系統的預 設値為 Fast。此項目可設定介於北橋以及南橋晶片組之間的資料傳輸速率,當項目「Fixed AGP/PCI Frequency | 設定為 Enabled 時, 此項目將僅剩下「Fixed in 83MHz」以及「Fixed in 144 MHz | 這 兩個項目可供選擇。

通常,我們並不建議您使用「User Define」的選項來設定處理器速度與倍頻。這個選項是預留用 來設定未來新出現的處理器之用,因為在目前來說它們的規格是未知數。目前所有已知的處理器規 格都已經包含在預設的設定項目裡面。除非您很清楚處理器的參數數值,否則自行設定外頻與倍頻 將會很容易發生設定錯誤的狀況。

#### 無效的頻率設定所造成開機問題的處理:

通常,如果處理器的工作頻率設定錯誤的話,系統將會無法開機。這種情況發生時,只要您將系統 關機,然後再開機,處理器就會自動以標準的參數來開機。然後您就可以再次地進入 BIOS 設定書 面來設定處理器的頻率。如果您無法進入 BIOS 的設定畫面時,您就必須嘗試反覆㆞重新開機幾次 (約3~4次左右),或是在開機時按住「INSERT」按鍵不放,系統就會自動以標準的參數來開 機。然後您可以再度進入 BIOS 設定畫面去設定新的處理器頻率等參數。

#### 當您更換處理器時:

本主機已經設計成可以讓您在插十處理器之後,不須再設定任何插梢或切換開關就能直接開機。但 如果您只是在更換處理器情況之下的話,通常您只需要關閉電源供應器的電源(請您將電源供應器

使用手冊

上的電源開關確實的關閉),再更換處理器,然後進入 SOFT MENU™ III 的選單來設定處理器的 ㆒些參數就可以了。然而;如果新的處理器較舊的處理器速度來得慢(且為相同廠牌與類型的處理 器),我們提供您兩種方式以讓您能夠順利地完成處理器更換的程序:

- 方法 1: 將處理器設定為該廠牌的最低頻率,關閉電源供應器的電源(請您將電源供應器上的電 源開關確實的關閉),更換處理器。然後再度開啟電源,進入 SOFT MENU™ III 的選單 來設定處理器參數。
- 方法 2: 既然您必須打開機殼才能更換處理器,那麼以 CCMOS 插梢來清除原本的處理器參數, 再進入 BIOS 設定畫面設定處理器參數,可能是個不錯的方法。

### 注意

在設定好這些參數並選擇儲存參數以及離開 BIOS 的設定畫面之後,並且也已經確認系統可以 正常開機之前的這段時間,請您不要按㆘ Reset 按鍵或是關閉電源,否則,BIOS 將會無法正確 的讀取,您所設定的參數將會失效,此時您就必須再進入「SOFT MENU™ III」的選單來重新 設定處理器所有的參數。

#### Vcore Control (處理器核心工作電壓的控制):

此項目共有四個選項可供選擇:Default( 處理器預設值) → Default +5% → Default +10% → Default +15%,系統的預設為 Default。

#### Vddr Control (Vddr 電壓控制):

此項目共有四個選項可供選擇: Default(預設値)→ 2.6V → 2.7V → 2.8V,系統的預設値為 Default。

# 3-2. 標準 CMOS 參數的設定

標準 BIOS CMOS 參數的設定,包括有日期、時間、顯示卡、軟式和硬式磁碟機等參數的設定。以 下我們將會對這些項目做詳盡的說明。

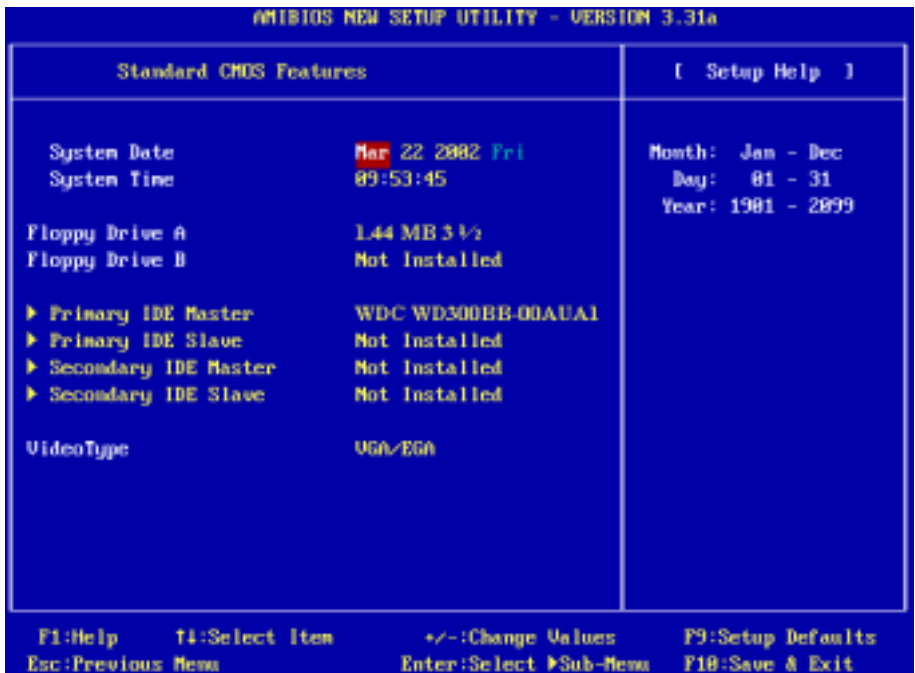

圖 3-3A. 標準 CMOS 設定選單的畫面

#### System Date (系統日期設定(月份:日期:年份:星期)):

您可透過此項目來設定月份、日期以及年份的資料,而星期會自動地被換算出來。

#### System Time (系統時間設定 (小時:分鐘:秒數)):

您可透過此項目來設定小時、分鐘以及秒數的資料。

#### Floppy Driver A & Floppy Driver B (軟碟機 A 以及軟碟機 B):

共有五個選項可供選擇: Not Installed → 1.2 MB 51/4 → 720 KB 31/2 → 1.44 MB 31/2 → 2.88 MB 31/2。如果您有安裝軟碟機在您的系統當㆗,則可由此選項來選擇您軟碟機的型式。BIOS 會自動 ㆞偵測在您軟碟機連接頭㆖所安裝的軟碟機型式。

# Primary IDE Master / Slave and Secondary IDE Master / Slave (IDE 第一主/副硬碟機 以及 IDE 第二主/副硬碟機)

這些項目都有子選單可讓您進行更進一步的設定,您可以參考圖 3-3B 來看看有哪些項目可以進行 設定。

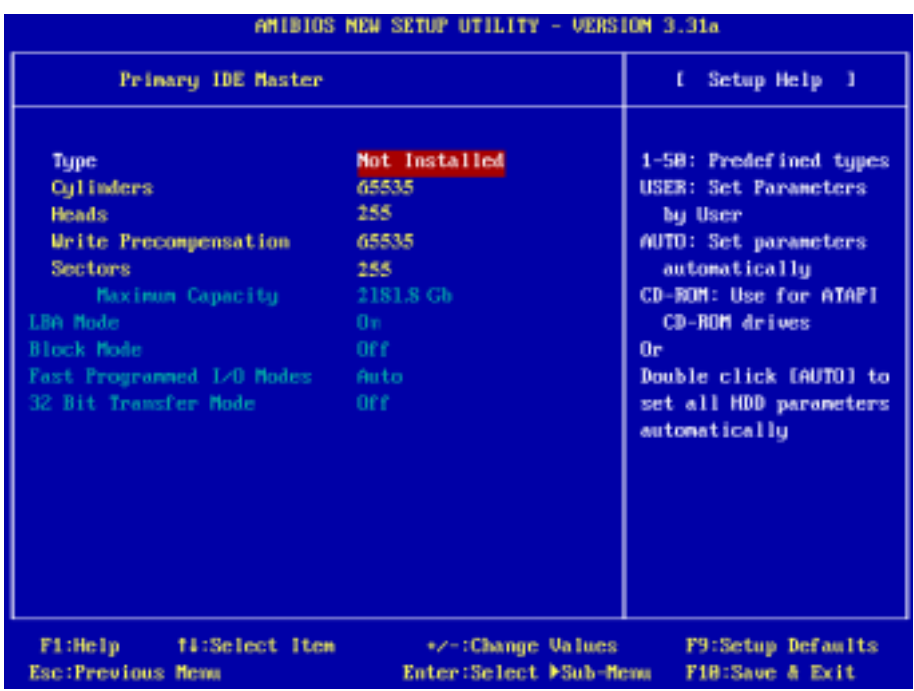

## 圖 3-3B. IDE 第㆒主硬碟機選單的畫面

# Type(裝置類型):

此項目共共有四個選項可供選擇:Auto (自動) → CDROM (光碟機) → ARMD (可移攜式媒體 装置)→ User。您可以在此項目中選擇儲存裝置的型式,通常我們建議您選擇「Auto」去讓 BIOS 來自動偵測您所連接的裝置。當您選擇 Auto 時,有關硬碟機的詳細資訊將會顯示在此項目下的其 它項目當㆗。

### 注意

- <sup>O</sup> 全新的 IDE 硬碟機必須要先完成建立/分割**邏輯磁碟機**(FDISK)以及格式化(Format)的 動作。不然;您的硬碟機將無法進行資料的寫入/讀取動作。使用硬碟機最基本的動作為執行 FDISK 動作,再進行 FORMAT 動作。現今絕大多數的硬碟機已經在出廠之前就做好了低階 格式化的動作,所以您應該可以跳過這個步驟。請記住;開機用的硬碟機必須在 FDISK 過 程㆗,將其設定為 Active 的型態。
- 如果您是使用舊式且已格式化的硬碟機,而以硬碟機自動偵測方式無法偵測出您硬碟機正確 的參數時,您就有需要去執行硬碟機的低階格式化動作,或是改以手動方式去設定硬碟機的 參數。當完成這些動作之後,再檢查看看硬碟機是否已恢復正常。
- **6** ARMD 是 ATAPI Removeable Media Device (ATAPI 可攜式媒體裝置)的縮寫。這些裝置有: IDE ZIP 磁碟機以及 IDE LS120 磁碟機等等。

#### Cylinders(磁柱):

在硬式磁碟機㆗,每片磁碟有許多磁軌(Track),磁軌是由圓心相同,但半徑不同的圓圈組成的, 除了最上面一層和最下面一層的磁碟各有一面不去使用之外,其餘的磁碟都是有兩面可供儲存資 料,我們通常將這些不同磁碟上相同的磁軌稱為磁柱。所以每一個磁柱的形狀好像圓柱體一般,只 是這個圓柱體在實際上並不存在。您可指定您硬碟機的磁柱數目,最小的數值為 0,最大的數值為 65535。

#### Head (磁頭):

極微小的電磁線圈和金屬桿被設計用來建立以及讀取在磁碟上的資料,我們又稱此機構爲讀/寫 頭。您可以配置您硬碟機的磁頭的數目,最小的數值為 0,最大的數值為 255。

#### Write Precompensation (預寫入補償):

您可以輸入最小的數值為 0,最大的數值為 65535。

#### Sector (磁區):

可指定用來儲存資料最小的磁軌區段。磁區通常群組成區塊或是邏輯區塊,作為最小的資料計算單 位。您可以設定此項目中每個磁軌的磁區數。您可指定您硬碟機的磁區數目,最小的數值為 0,最 大的數值為 255。

#### **■ Maximum Capacity (最大容量):**

此項目將會顯示您儲存裝置的最大容量數值。

#### LBA (Logical Block Addressing) mode (邏輯區塊定址模式):

共有兩個選項可供選擇:Off  $\rightarrow$  On,系統的預設値為 *Off*。

在早期之 LBA 模式可支援的硬式磁碟機容量最高可到達 8.4 GB。在這種模式之㆘,其計算讀取硬 碟資料所在的位置和傳統的方式不同,它是透過磁軌(CYLS),磁頭(Head)及磁區(Sector)的 換算而取得資料所在的位置。在設定畫面所顯示的磁軌,磁頭及磁區,並不代表硬碟實際的組成, 而是用以計算其位置的參考數值。現在的高容量硬碟都可支援這個模式,所以建議使用此模式,在 主畫面中「Type」的選項,就會自動偵測硬碟的參數及支援模式。現今在 BIOS 均已支援 INT 13h

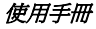

增強功能(Extension Function)的情況之㆘,早已突破 8.4 GB 之限制,可支援更高容量之硬碟機了! (可支援超過 128 GB!)

#### 區塊模式 (Block Mode):

 $\Box$ 山目共有兩個選項可供選擇: Auto → Off,系統的預設值為 Off。區塊模式又稱區塊傳輸、多重 指令,或是多重磁區讀/寫。如果您的 IDE 硬碟機支援區塊模式(大多數的新一代硬碟機均有支援), 請將此項目設定為 Auto,以便讓 BIOS 來自動地偵測硬碟機每一磁區可支援的讀/寫區塊最佳數目。

#### Fast Programmed I/O Modes (快速程式化 I/O 模式):

此項目共有七個選項可供選擇: Auto ( 自動) → 0 → 1 → 2 → 3 → 4 → 5, 系統的預設値為 Auto。 BIOS 可以自動地偵測 IDE 裝置的傳輸模式,以便設定其資料傳輸速率。您可以為您的 IDE 裝置選 擇自 Mode 0 到 Mode 4 其中之一的快速程式化 I/O 模式。

### 32 Bit Transfer Mode (32 位元傳輸模式):

此項目共有兩個選項可供選擇: Off → On,系統的預設値為 Off。選擇 On 可以開啓 32 位元存取功 能,這樣可子使 IDE 硬碟機得到最高的傳輸效能。

### Video Type(顯示模式):

共有五個選項可供選擇: absent→ VGA/EGA → CGA 40x25 → CGA 80x25 → Mono,系統的預設 值為 VGA/EGA。您可為您的顯示卡選擇系統初始之 VGA 模式,

# 3-3. BIOS 進階功能設定

您可以隨意在每個項目裡按下<Enter> 按鍵,以顯示此項目中所有可使用的選項。

#### 注意

BIOS 進階模式基本㆖已經是設定在最佳的狀態,如果您不是真正瞭解每個選項所代表的功能及 意義,我們建議您使用系統預設的數值即可。

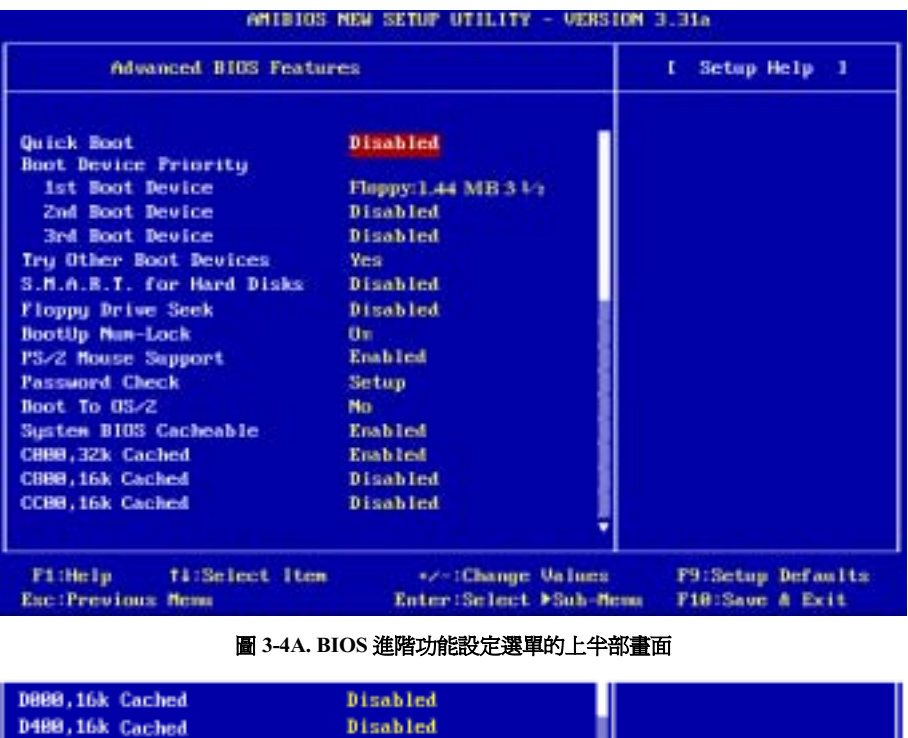

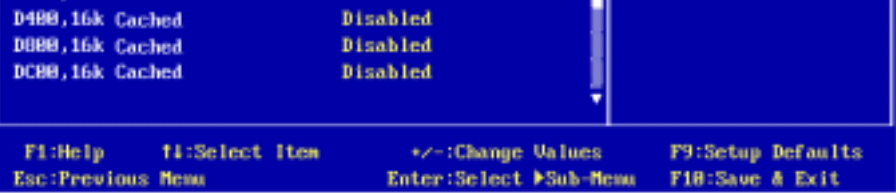

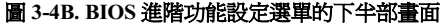

### Quick Boot(快速開機):

此項目共有兩個選項可供選擇:Disabled (關閉)或是 Enabled (啓用),系統的預設値爲 Enabled。 選擇 Enabled 可以讓您跳過記憶體檢查的步驟,而享受到便利的快速選擇第一優先開機裝置的功 能。

### 如何使用快速開機功能

當您的系統開始進入開機程序時,按一下<F6>的按鍵,然後您就可以見到「Select First Boot Device」的選單彈出。選擇您要當做第一優先選擇的開機裝置,然後按下<Enter>的按鍵,以繼 續進行開機程序。

### 1st Boot Device (第一優先開機裝置):

當電腦在開機過程進行之時,系統 BIOS 會嘗試自外部的儲存裝置來載入作業系統。系統會自軟碟 機 A 或是任㆒ IDE 硬碟機、SCSI 硬碟機或是 CD-ROM 光碟機等等的裝置來載入作業系統。BIOS 會自動地去偵測目前存在於系統中可用來開機的裝置,然後會將偵測的結果顯示出來。此時您就可 以選擇您要用來做為第㆒優先開機的裝置為何種裝置。

### 2nd Boot Device (第二優先開機裝置):

此選項內容說明同「1st Boot Device」(第一優先開機裝置)。

### 3rd Boot Device (第三優先開機裝置):

此選項內容說明同於「1st Boot Device」(第一優先開機裝置)。

## Try Other Boot Devices(嘗試由其它可開機裝置來開機):

此項目共有兩個選項可供您選擇:Yes 或是 No。系統的預設值為 Yes。此項目可以讓 BIOS 在嘗試 自前述三個優先開機裝置項目所設定的開機裝置來載入作業系統失敗以後,再嘗試尋找系統中有無 其他的裝置可以用來開機。如果您將其設定為 No,則 BIOS 只會從前述三個優先開機裝置項目所 設定的開機裝置來載入作業系統。

#### S.M.A.R.T. for Hard Disks (硬碟機 S.M.A.R.T.功能):

此項目共有兩個選項可供選擇: Disabled (關閉)或是 Enabled (啓用), 系統的預設値為 Disabled。 SMART (Self-Monitoring Analysis and Reporting Technology, 自我監測分析以及報告狀態之科技) 是一種在硬碟機即將故障之前,警告使用者將硬碟內資料轉存至其他地方的一種技術。因此;此技 術可以提供硬碟機本身以及資料更好的保護。如果您確定您的硬碟機能夠支援此功能,您便可將此 項目設為 Enabled。它允許作業系統對硬碟機的狀況做預測,並且預先將故障狀況警告使用者知曉。 有關您硬碟機的詳細資料,請參考您硬碟機的使用手冊或是與其銷售經銷商聯繫。

#### Floppy Drive Swap (軟碟機互換):

此項目共有兩個選項可供您選擇:Disabled(關閉)或是 Enabled(啟用),系統的預設值為 Disabled。 當這項功能啓用時,您不需要打開電腦機殼來交換軟碟機接頭的位置,就能將軟碟機 A 設定成為 軟碟機 B,或是將軟碟機 B 設定成為軟碟機 A。
### Floppy Driver Seek(開機時搜尋軟碟機):

此項目共有兩個選項可供您選擇:Disabled(關閉)或是 Enabled(啓用),系統的預設値為 Disabled。 當電腦開機時,BIOS 會去偵測系統是否有安裝軟碟機。當這個項目設定為 Enabled ( 啓用 ) 時, 如果 BIOS 找不到軟碟機,它會顯示軟碟機錯誤的訊息。如果您將這個項目 Disabled(關閉)的話, BIOS 就會跳過這項測試。

## BootUp Num-Lock (開機時數字鍵盤鎖定的狀態):

- ➤選擇關閉(Off):開機後數字鍵盤設定為方向鍵盤模式。
- ►選擇開啓(On):開機後數字鍵盤設定為數字輸入模式(系統的預設値)。

#### PS/2 Mouse Support (對 PS/2 滑鼠的支援):

此項目共有兩個選項可供您選擇: Disabled (關閉)或是 Enabled (啓用), 系統的預設值為 Enabled。 如果您想要將 INT 12 釋放給其它的裝置來使用的話,您可以選擇 Disabled 來將 INT 12 給釋放出來。

#### Password Check (密碼檢查):

此項目共有兩個選項可供您選擇:Setup(設定畫面)或是 Always,系統的預設值為 Setup。在您 已經經由「Set User Password」(設定使用者密碼)的項目設定了密碼以後,此選項將會拒絕非授 權的使用者來存取您的電腦系統(Always)或是去更改您電腦的 BIOS 設定(Setup)。

- ► Setup: 當您選擇 Setup 的選項時,只有在進入 BIOS 選單的設定時才需要去輸入密碼。如果您 沒有輸入正確的密碼,您將無法進入 BIOS 的設定選單。
- ► Always:當您選擇 *Always* 的選項時,在每次電腦開機的時候您都必需去輸入密碼。不輸入正確 的密碼,系統就不會繼續開機動作。

要關閉此安全選項,請您在 BIOS 的主選單選擇「Set User Password」,然後您將被要求輸入密碼。 請不要輸入任何密碼,而直接按下 <Enter> 按鍵,您就可以關閉此安全選項。一日安全選項被關 閉之後,系統將會重新開機,讓您自由地進入 BIOS 的設定選單書面。

#### 備註

請您千萬要記住您所設定的密碼,萬㆒忘記了的話,您就要辛苦㆒些,電腦的機殼打開,透過 清除 CMOS(Clear CMOS)裡面的設定之後,您才可以再重新開機。如此所有經過您修改過的 BIOS 設定項目, 您都必需再次地重新去設定一次。

## Boot To OS/2 (以 OS/2 作業系統進行開機):

此項目共有兩個選項可供您選擇:No 或是 Yes。系統的預設值為 No。當系統記憶體大於 64MB 時, BIOS 與作業系統的溝通方式將隨著每個作業系統類型的不同而互異。如果您是使用 OS/2 的作業 系統,請您選擇 Yes。 如果您使用其它的作業系統,請選擇 No。

### System BIOS Cacheable (系統 BIOS 使用快取功能):

此項目共有兩個選項可供您選擇: Disabled (關閉)或是 Enabled ( 啓用), 系統的預設值為 Enabled。 如果您想要提升 BIOS 在 DOS 作業環境㆘的性能時,請選擇 Enabled。

## C000, 32K Cached (C000, 32K 的快取):

此項目共有三個選項可供您選擇:Disabled (關閉)→,系統的預設値爲 *Enabled(啓用)*。此選<br>項是用來定義顯示卡上的 BIOS 是否要使用 Cached 的功能。您應該將它設定爲 *Enabled(啓用)*, 否則系統的顯示效能將會大幅地下降。

## Cached address ranges (Cached 的位址範圍):

此項目允許您去決定界面卡上的 ROM BIOS 在特定的位址是否要使用 Cached 的功能,如果您沒有 界面卡使用此記憶體區塊,請不要開啓此選項。您有下列的六個位址範圍可以選擇:

C8000, 16K Cached, CC00, 16K Cached, D000, 16K Cached, D400, 16K Cached, D800, 16K Cached, DC00, 16K Cached.

## 3-4. 晶片組進階功能參數設定

晶片組進階功能參數設定(Advanced Chipset Features Setup)選單是用來調整主機板晶片組的緩衝 區內容。由於緩衝區的參數與硬體之間有著密切的關係,如果您將其設定的不正確時,主機板就會 變得不穩定,甚至於會無法開機。 如果您不是很瞭解各個硬體項目的設定,請您使用系統的預設 值即可。(就是直接使用「Load Fail Safe Defaults」或是「Load Optimal Defaults」選項的方式)。

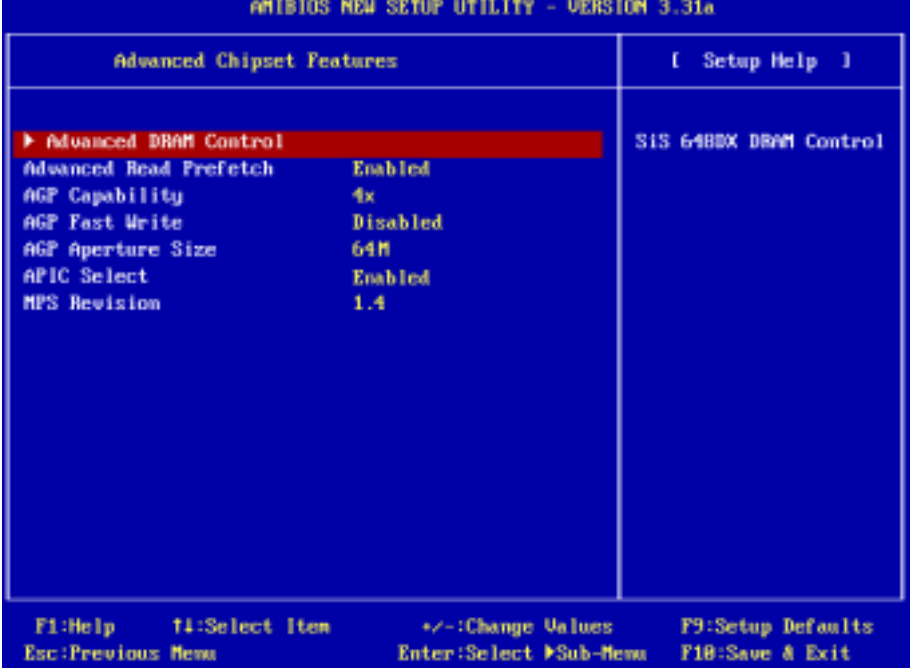

## 圖 3-5A. 晶片組進階功能參數設定選單的畫面

您可以用方向鍵在項目間移動,使用 PgUP、PgDn、+ 或 - 鍵來更改值。當您完成晶片組設定之 後,按下<ESC>按鍵可回到主選單。

## 注意

本畫面的參數僅提供給系統設計者、維修㆟員以及有足夠技術知識的使用者使用。除非您瞭解 更改參數之後的結果,否則請勿任意㆞更改這些參數數值。

## Advanced DRAM Control (進階 DRAM 控制參數設定):

此項目可以讓您選擇夫設定數個與 DRAM 方面有關的參數數值,如果您不是很瞭解每個項目的功 能及其作用,請您保持系統的預設值即可。錯誤的設定會導致系統的不穩定、資料的流失,甚至會 造成無法開機!

| <b>UERSTON 3.31a</b><br><b>MEN SETUP UT ILI</b>                                                                                                    |                                                            |                                             |  |
|----------------------------------------------------------------------------------------------------|------------------------------------------------------------|---------------------------------------------|--|
| <b>Advanced DRAM Control</b>                                                                                                    |                                                            | Setup Help 1<br>t                           |  |
| DRAM CASH Latency<br>Tining Setting Mode<br>- DDR RAS Precharge Time<br>- DDR RAS to CAS Delay<br>- DDR Write Recovery Time<br>- Timing Constraint Control<br>- GM Write Mask AGP Request<br>MA delay 17/27 Select | 2.51<br>Normal<br>37<br>31<br>21<br>Slou<br>Esable<br>Auto |                                             |  |
| F1:Help<br>14:Select Item<br><b>Esc:Previous Memu</b>                                                                                                    | +/-:Change Values<br>Enter:Select >Sub-Menu                | <b>F9:Setup Defaults</b><br>F10:Save & Exit |  |

圖 3-5B. 進階 DRAM 控制參數設定的選單畫面

### DRAM CAS# Latency (記憶體的 CAS 延遲時間週期設定):

此項目共有三個選項可供選擇: 2T → 2.5T → 3T, 系統的預設値為 2.5T。這個項目可以讓您去選 擇 SDRAM 的 CAS (Column Address Strobe)延遲時間,您必需根據您 DDR SDRAM 的規格來設 定此項目。

## Timing Setting Mode(時脈設定模式):

此項目共有六個選項可供您選擇: Safe → Normal(一般) → Fast → Turbo → Ultra → Manual(手 動),系統的預設值為 Normal。當您設定為 Manual 時,下述的項目將可以讓您自行進行設定。

## ● DDR RAS Precharge Time (預充電完成至模組區塊動作之週期設定):

此項目共有三個選項可供選擇:2T → 3T → 4T,系統的預設値為 3T。此項目是用來設定 SDR/DDR SDRAM 的 RAS 預充電時間,它可以定義自 SDRAM 的預充電時間到模組區塊能夠 動作時間之間的週期。

tRP 時序數值 = 預充電時間 – 自預充電指令發出直到模組區塊能夠動作的時間。

### **■ DDR RAS to CAS Delay:**

此項目共有三個選項可供選擇:2T → 3T → 4T,系統的預設値爲 3T。此項目是用來設定 SDR/DDR SDRAM 的 RAS 至 CAS 的延遲時間,它可以定義自 SDRAM ACT 指令動作到讀/寫 命令動作之間的週期。

tRCD 時序數值 = RAS 到 CAS 的延遲時間 + 自動作起至讀/寫(rd/wr)指令到達為止之延遲。

### **■ DDR Write Recovery Time (DDR 記憶體的寫入復原時間):**

此項目共有三個選項可供選擇: 1T→2T →3T,系統的預設値為 2T。此項目是用來設定 SDR/DDR SDRAM 的寫入復原時間,此項目(位元)控制了自最終有效的寫入動作至初始時間 新的預充電指令能夠被送達到相同區塊時所必需出現的時脈週期數目。當您將其設定為 1T 時, tWR 的週期為㆒個時脈週期。

#### **■ Timing Constraint Control (時脈強制控制):**

此項目共有兩個選項可供選擇:Fast → Normal,系統的預設值為 Normal。DDR SDRAM 上的 時脈強制控制 Back-to-Back 寫入指令可視為是不同的等級。

#### **■** GW Write Mask AGP Request:

此項目共有兩個選項可供選擇: Disabled (關閉)→Enabled ( 啓用 ), 系統的預設値爲 Enabled。 當您將其設定爲 Enabled 時,圖形視窗寫入動作將會禁止 AGP 裝置存取記憶體,直到寫入動作 完成為止。而當您將其設定為 Disabled 時,AGP 需求將可以像平常一般的存取記憶體。

### MA Delay 1T/2T Select (MA 延遲 1T 或是 2T 的選擇):

此項目共有三個選項可供選擇:Auto → MA 2T → MA 1T,系統的預設值爲 Auto。 此項目會影響 記憶體位址的讀/寫速度,MA 1T 將會是比較快速的選擇。

## 回到晶片組進階功能參數設定選單的畫面

#### Advanced Read Prefetch (進階前置讀取功能):

此項目共有兩個選項可供選擇:Disable(關閉)或是 Enable(啓用),系統的預設値爲  $\emph{Enable}$ 。 此項目可控制 PCI Slave 控制訊號的前置存取的快取功能,選擇 Enable 將會增進系統的效能。

### AGP Capability (AGP 模式選擇):

此項目共有兩個選項可供選擇: 4X → 2X,系統的預設値爲 4X。如果您較爲老舊的 AGP 卡且不支 援 AGP 4X 模式的話, 您就必需選擇 2X 的模式。您可以參閱您 AGP 顯示卡的使用手冊, 以瞭解 您顯示卡所支援的 AGP 模式為何。如果您使用 8X 的 AGP 顯示卡時,此項目內容將會變成 8X → 4X。

## AGP Fast Write (AGP 快速寫入):

此項目共有兩個選項可供選擇: Enabled (啓用)或是 Disabled (關閉), 系統的預設値為 Disabled。 如果您的 AGP 顯示卡可以支援此功能時,您方可選取 Enabled。否則的話,請選擇 Disabled。開 啟此項目可以增進您系統的效能,但也會降低系統的相容性。

## AGP Aperture Size (AGP 記憶體使用大小設定):

此項目共有七個選項可供選擇: 4MB → 8MB → 16MB → 32MB → 64MB → 128MB → 256MB, 系統的預設值為 64MB。此處可讓您指定 AGP 裝置能使用的主記憶容量,此使用的記憶體大小亦 是 PCI 記憶體位址範圍之㆒部份,被視為是圖形記憶體位址空間。此取用大小是圖形記憶體位址 空間專用的 PCI 記憶體區間的一部份,當碰到此使用範圍的主(Host) 週期會直接交由 AGP 去處 理而不另行轉譯。有關於 AGP 的詳細資料,請至 www.agpforum.org。

## APIC Select (APIC 模式選擇):

此項目共有兩個選項可供您選擇:Disabled (關閉)或是 Enabled (啓用),系統預設値為  $E$ nabled。 如果您將其設定為 Enabled,則下一個項目將可以選擇。當您將此項目設定為 Disable 時,系統會 使用預設的六個 PCI 中斷給所有裝置使用,而不會增加 PCI 中斷的數目。

## MPS Revision (作業系統的 MPS 版本控制):

此選項指定了本主機板將會使用的是哪㆒個版本的 MPS。

此項目共有兩個選項可供您選擇:1.1 或是 1.4,系統的預設值為  $1.4 \cdot$  MPS 是指 Multi-Processor Specification (多重處理器規格),如果您使用較舊版本的作業系統來執行雙處理器的作業,請將 此選項設定為 1.1。

## 3-5. 電源管理模式設定

電腦正常運作時,是為㆒般模式。在這個模式㆘,電源管理程式會控制對於影像、平行埠、序列埠 和磁碟機的存取,以及鍵盤、滑鼠與其它裝置的運作狀態。這些就稱為電源管理事件。當這些事件 都沒動作的情況下,系統就會進入省電模式。當任何一個控制的事件發生時,系統又立刻回到一般 模式,並以最高的速度運作。

1. 在主選單裡,選擇"Power Management Setup"並按<Enter>按鍵進入,就會出現以下的畫 面:

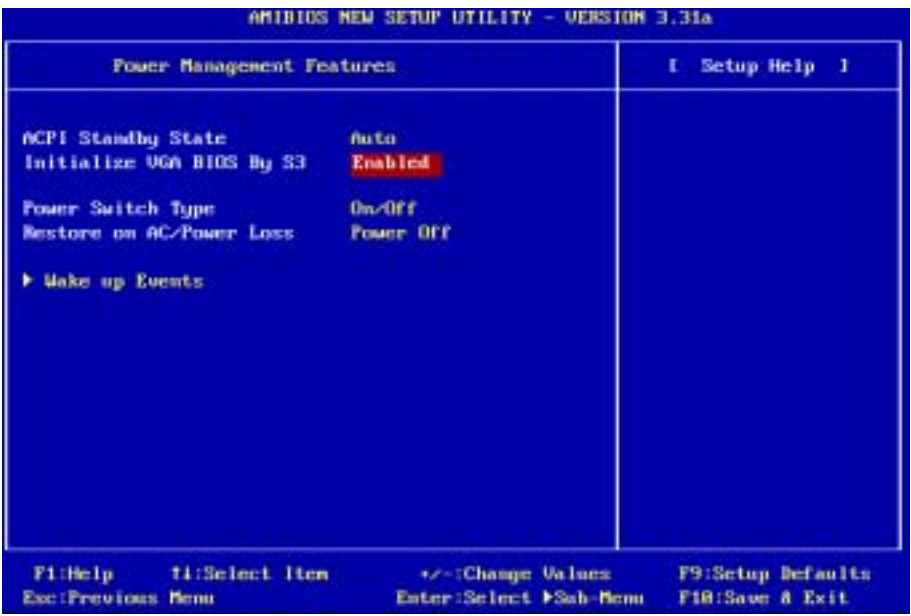

### 圖 3-6A. 電源管理模式設定主選單的畫面

- 2. 您可以用方向鍵在項目間移動,使用 PgUP、PgDn、+ 或 鍵來更改值。當您完成晶片組設定 之後,按 ESC 可回到主選單。。
- 3. 當您完成電源管理設定之後,按 <ESC> 可回到主選單。

接著,我們將簡單的敘述此選單的選項:

## 對「進階組態與電源介面」的說明:

ACPI 可讓作業系統直接控制電腦的電源管理與隨插即用功能。

ACPI (進階組態電源介面 - Advanced Configuration and Power Interface)的功能是一直處於「**開啓**」 的狀態。如果您希望 ACPI 功能能夠正常地運作,您應該注意下列兩點:第一是您的作業系統必須 要具有支援 ACPI 的功能。目前只有 Microsoft® Windows® 98、Windows® 98 SE、Windows® XP、

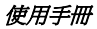

Windows® ME 和 Windows® 2000 等作業系統有支援此項功能。第二件事是,您電腦系統內的所有 裝置與界面卡也必須完全支援 ACPI 的功能,這包括了硬體以及軟體(驅動程式)了方面都必需要 有支援。如果您想要知道某個裝置或界面卡是否有支援 ACPI 的功能,請您向它的製造商詢問。若 您 想 要 知 道 更 多 有 關 於 ACPI 功 能 的 詳 盡 規 格 , 請 您 參 考 以 下 的 網 址 : http://www.teleport.com/~acpi/acpihtml/home.htm

ACPI 的功能需要支援 ACPI 功能的作業系統來配合。ACPI 的功能包括有:

- 隨插即用 ( 句括匯流排與裝置的列舉 ) 以及一般句含於 BIOS 的 APM ( 淮階雷源管理 ) 功能。
- ! 個別的裝置、界面卡(某些的界面卡可能需要安裝支援 ACPI 功能的驅動程式)、顯示器以 及硬碟機的電源管理控制。
- ! 軟體關機的功能能讓作業系統關閉電腦的電源。
- ! 支援多重喚醒事件(參見表 3-5-1)。
- ! 支援前面板的電源與睡眠模式開關。表 3-5-2 說明電源開關按住的時間以及系統所處的狀態, 這端視支援 ACPI 作業系統內 ACPI 功能設定的狀態而定。

## 系統狀態與電力狀態

在 ACPI 功能裡,作業系統主導所有系統與裝置的電力狀態轉換。作業系統根據使用者喜好與應用 程式使用裝置的情形,將裝置置於或離開低電力的狀態。目前不使用的裝置可以將其電源關閉。作 業系統利用應用程式及使用者設定的情形,可將整個系統安排處於低電力的狀態。

下表說明何種裝置或特定的事件能將電腦從特定的狀態中叫醒:

### 表 3-5-1:喚醒裝置及事件

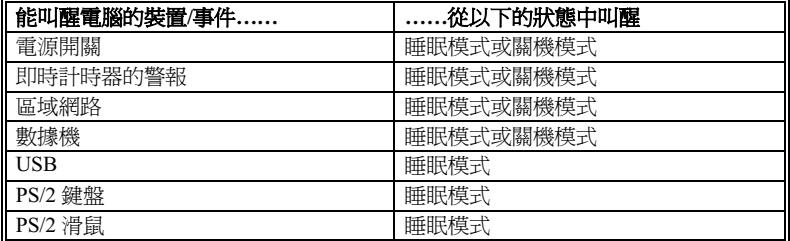

## 表 3-5-2:按住電源開關的效果

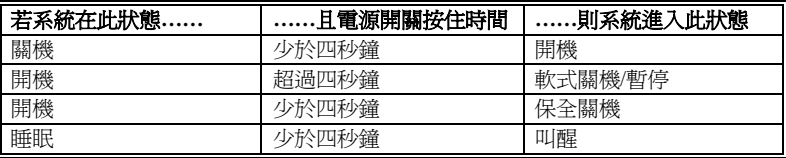

## ACPI Standby State (ACPI 待機狀態):

此項目共有三個選項可供選擇:S1 → S3 → Auto(自動),系統的預設値為 S1。在此例子當中, BIOS 會自動地判斷您的系統可以執行哪一種的沉睡型態。通常;ACPI 將系統的沉睡型態定義為 六種,它們分別是:S0 狀態、S1 狀態、S2 狀態、S3 狀態、S4 狀態、S5 狀態等。下面我們將說明 在 S1 狀態以及 S3 狀態之㆘,系統做了哪些動作。

## S1 (POS)狀態 (POS 是 Power On Suspend 之縮寫):

當系統在 S1 睡眠狀態下, 它的行為將如下所沭:

- 處理器將不會執行指令,但仍保持著睡眠前的動作程序,以便在回復時繼續執行指令。
- ! 動態記憶體的內容仍然保持著。
- 電源資源(Power Resources)狀態是處在與系統 S1 狀態相容的情況。所有提供給系統階層 (System Level)的電源資源是參照 S0 狀態, 且是在 OFF 的狀態。
- 裝置的狀態與現在的電源資源狀態相容,只有完全參照電源資源在 ON 狀態的裝置,方可給予 裝置狀態在該裝置現在的狀態之下。在所有其它的例子當中,裝置均是在 D3 (OFF)的狀態 當㆗。
- 裝置可以去喚醒系統,並且能夠由它們現在所處的狀態中去做到這種動作。裝置可開始淮行硬 體事件轉換系統狀態至 S0。此種轉換會使處理器自其停止之處開始繼續執行指令。而在轉換 到 S1 的過程中,操作中的軟體不必去清除處理器的快取。

## S3 (STR)狀態 (STR即 Suspend to RAM, 暫停至 RAM):

S3 狀態在邏輯上低於 S2 狀態,且認定為會消耗較多的電源。此狀態的行為定義如下:

- 盧理器不執行指令。盧理器複雜次序不予維持。
- ! 動態記憶體的內容仍然保持著。
- 電源資源(Power Resources)處於與系統 S3 狀態相容的狀態。所有供給 S0 狀態、S1 狀態或 S2 狀態的系統層級(System Level)參考的電源資源皆處於 OFF (關閉)的狀態。
- 裝置狀態與目前的電源資源狀態相容。獨自參考 ON (開啓) 狀態電源資源為其裝置狀態的裝 置,才可處理該裝置之狀態。其它所有的況狀,裝置均位於 D3(關閉)的狀態。
- 裝置被啓動由他們目前的裝置狀態來喚醒系統,能起始將系統的狀態移轉至 S0 的硬體事件。 此移轉使處理器在開機位置開始執行。BIOS 實行要離開 S3 狀態所需的核心功能初始化動作, 將控制權移交給韌體恢復指標。關於 BIOS 初始化動作的細節,請參見 ACPI 規格 1.0 版章節 9.3.2 的說明。

從軟體的角度來看,此狀態在功能上與 S2 狀態相同。運作上不同之處是,在 S2 狀態能留在 ON 的電源資源可能無法用於 S3 狀態。因此, S3 狀態需要較 S2 狀態更多的裝置處於邏輯上較低的 D0 狀態、D1 狀態、D2 狀態或 D3 狀態。依此類推,一些裝置喚醒事件能作用於 S2 狀態,卻不能作 用於 S3 狀態。因爲處理器次序可能在 S3 狀態時潰失,移轉至 S3 狀態需運作軟體將所有的不符快 取寫回更新至 DRAM。

## # 以㆖系統 S1 狀態的資訊是參考 ACPI 規格 1.0 版文件的內容。

### Initialize VGA BIOS By S3:

此項目共有兩個選項可供選擇:Disabled (關閉)或是 Enabled (開啓),系統的預設値為 Enabled。 此項目允許您選擇當系統自 S3 狀態被喚醒時,系統會不會去初始化 VGA 顯示裝置的 BIOS。因為 有㆒些的 VGA 顯示卡必需在系統被喚醒後去做此㆒動作,然後顯示畫面方能回復正常。

## Power Switch Type(電源開關型式設定):

此項目共有兩個選項可供選擇:On/Off 或是 Suspend (沉睡模式),系統的預設值為 On/Off。此項 目允許您選擇電源開關的功能,選擇  $On/Off$ ,則該開關可用來開啓或關閉電腦的電源。選擇  $S$ uspend,則 即該開關可用來令電腦淮入沉睡狀態。

## Restore on AC/Power loss (恢復電源斷電時狀態的設定):

此項目共有三個選項可供選擇: Power Off (關閉雷源)→ Power On (開啟雷源) → Last State (斷 電時的狀態),系統的預設值為 Power Off。此項目可讓您設定若雷源於無預警狀態斷雷時,當雷 源再度恢復,電腦電源的狀態是為何種情況。如果您將其設定為 Power Off 時,則不論您電腦在電 源無預警斷電時為開啓或是關閉的狀態,一旦當電源恢復時,您的電腦將會進入電源關閉的狀態。 如果您將其設定為 Power On 時,則不論您電腦在電源無預警斷電時為開啓或是關閉的狀態,一旦 當電源恢復時,您的電腦將會進入電源開啓的狀態。如果您將其設定為 Last State 時,則視您電腦 在電源無預警斷電時是為開啟或是關閉的狀態,㆒旦當電源恢復時,您的電腦將會進入電源無預警 斷電當時電腦電源的狀態。

## Wake Up Events (喚醒事件):

以下是事件項目選單的列表,當一個 I/O (輸入/輸出) 裝置想到得到作業系統的注意時,它會發出 事件發生 (Event) 的訊號來通知作業系統。如果這些已經被設定為 Enabled 的項目當中有事件發 生時,系統將會被喚醒來完成所要求的工作。

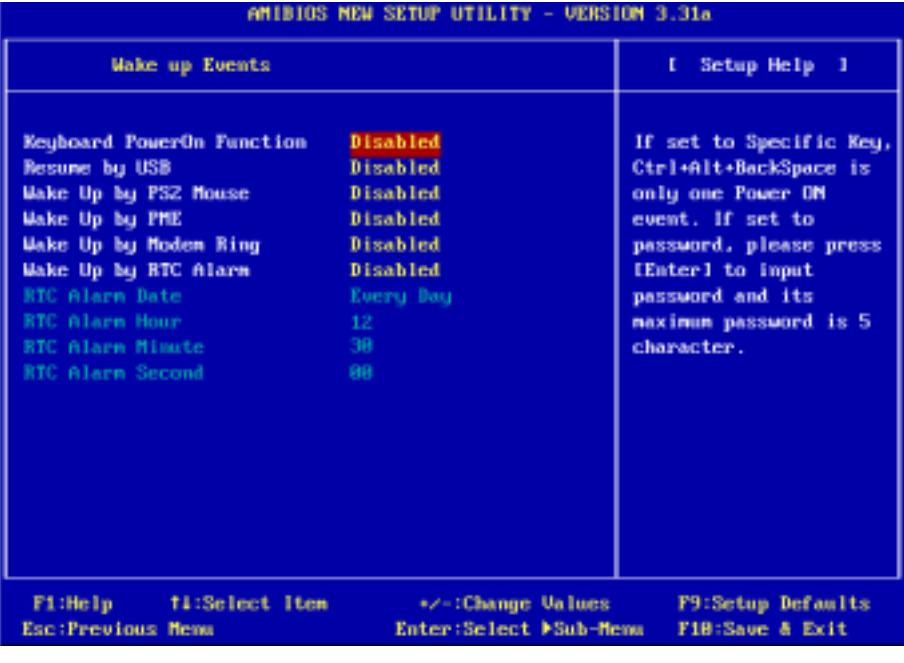

## 圖 3-6B. 電源管理喚醒事件的選單畫面

### Keyboard PowerOn Function (鍵盤開啟電源功能設定):

此項目共有兩個選項可供選擇: Disabled (關閉)→ Any Key (任何按鍵) → Specific Key (指定 的按鍵) → Password (密碼),系統的預設値為 Disabled。 此項可以讓您選擇鍵盤的喚醒方式, 在您選擇了按鍵或是密碼之後,任何按鍵㆖的動作都會將電源關閉的系統喚醒。

#### Resume by USB ( 經由 USB 追喚醒 ):

此項目共有兩個選項可供選擇:Disabled (關閉)或是 Enabled (啓用),系統的預設值為 Disabled。 當您將其設定為 Enabled 時, 任何在 USB 埠上面所發生的事件都會將雷源關閉的系統喚醒。

#### Wake Up by PS2 Mouse (經由 PS2 滑鼠喚醒):

此項目共有兩個選項可供選擇:Disabled (關閉)或是 Enabled (啓用),系統的預設値為 Disabled。 當您將其設定爲 Enabled 時,任何經由 PS/2 滑鼠 ( 經由 PCI PME 內部接腳 ) 上所發生的事件都會 將電源關閉的系統喚醒。

#### Wake Up by PME (經由 PME 裝置喚醒):

此項目共有兩個選項可供選擇:Enabled ( 啓用 ) 或是 Disabled ( 關閉 ), 系統的預設值為 Disabled。 當您將其設定為 Enabled 時,任何經由網路卡 ( 經由 PCI PME 內部接腳 ) 上所發生的事件都會將 電源關閉的系統喚醒。

#### Wake Up by Modem Ring (經由數據機鈴聲喚醒):

此項目共有兩個選項可供選擇: Disabled (關閉)或是 Enabled (啓用),系統的預設値為 Disabled。 當您將其設定爲 Enabled 時,任何經由數據機(外部數據機)鈴聲所發生的事件都會將電源關閉的 系統喚醒。

#### Wake Up by RTC Alarm (經由真實時間時鐘喚醒的設定):

此項目共有兩個選項可供選擇: Disabled (關閉)或是 Enabled ( 啓用), 系統的預設値為 Disabled。 當您將其設定為 Enabled 時,您可以設定將系統自沉睡狀態中喚醒的系統日期、小時、分鐘以及秒 數。當設定的時間到達時,警報事件將會喚醒已經進入沉睡模式㆗的系統。可以設定的項目將會以 顏色顯示出來,而無法設定的項目會以藍綠色來表示。

#### **● RTC Alarm Date (真實時間時鐘喚醒日期的設定):**

您可以選擇由 01至 31 的日期數值,或是每一天。當「Wake Up by RTC Alarm」項目設定為 Disabled 時, 此項目將無法讓您進行設定。

#### **● RTC Alarm Hour (真實時間時鐘喚醒小時的設定):**

您可以選擇由 00 至 23 的小時數值,也就是說由 00 小時至 24 小時之間的小時數值。當「Wake Up by RTC Alarm | 項目設定為 Disabled 時, 此項目將無法讓您進行設定。

## ● RTC Alarm Minute (真實時間時鐘喚醒分鐘的設定):

您可以選擇由 00 至 59 的分鐘數值,也就是說由 00 分鐘至 60 分鐘之間的分鐘數值。當「Wake Up by RTC Alarm | 項目設定為 Disabled 時, 此項目將無法讓您進行設定。

## ● RTC Alarm Second (真實時間時鐘喚醒秒鐘的設定):

您可以選擇由 00 至 59 的秒鐘數值,也就是說由 00 秒鐘至 60 秒鐘之間的秒鐘數值。當「Wake Up by RTC Alarm」項目設定為 Disabled 時, 此項目將無法讓您進行設定。

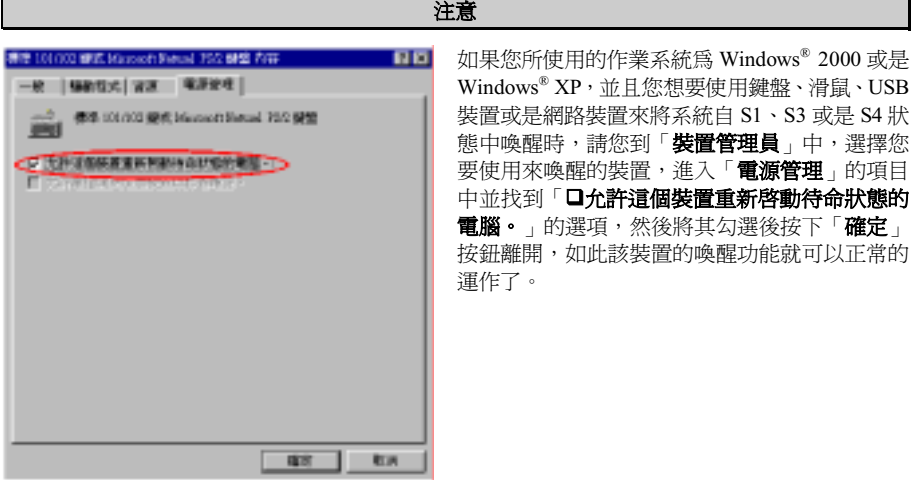

F

## 3-6. PnP/PCI 組態設定選單

在這個選單裡,您可以變更㆗斷以及 PCI 匯流排的 IRQ 數值,以及㆒些其它的硬體設定。

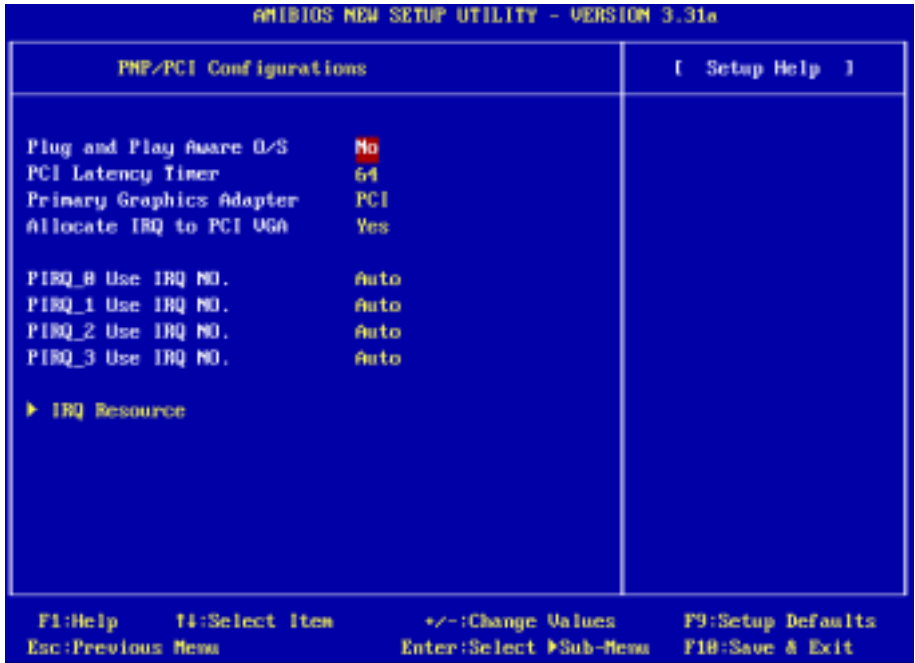

#### 圖 3-7A. PnP/PCI 組態設定選單的畫面

### Plug and Play Aware O/S (隨插即用的作業系統的設定):

此項目共有兩個選項可供選擇:No(非隨插即用的作業系統)或是 Yes(是隨插即用的作業系統), 系統的預設値為 No。此項目可允許您選擇初始化 PnP 裝置的工作是由 BIOS 或是 OS 來完成,如 果您選擇 Yes 的話,作業系統將會初始化 PnP 裝置並且分配給它們適當的資源。

### PCI Latency Timer (PCI Latency 計時器):

此項目共有八個選項可供選擇: 32 → 64 → 96 → 128 → 160 → 192 → 224 → 248, 系統的預設値 為 64。此項目可以讓您設定 PCI Latency 的延遲時間,通常系統的預設數值已經可以符合 PCI 卡的 所有需求。但是㆒些特殊的 PCI 卡會需要特殊的 PCI Latency 延遲時間方可正常工作,在此種情況 之㆘,請變更延遲時間的設定,以符合 PCI 卡的需求。

## Primary Graphics Adapter (主要顯示卡的設定):

此項目共有兩個選項可供選擇:PCI 或是 AGP,系統的預設値為 *PCI*。當您的系統中安裝了一張 以上的顯示卡時,您可以選擇是要以 PCI 顯示卡或是要以 AGP 顯示卡來顯示開機的畫面。如果您 您的系統中僅安裝了一張顯示卡時,BIOS 將會值測您的顯示卡是安裝在哪一個插槽上面,並以該 顯示卡來顯示畫面。

## Allocate IRQ to PCI VGA:

此項目共有兩個選項可供選擇:Yes 或是 No。系統的預設値爲 Yes。它可指定您系統上分配給 VGA 的中斷資源(IRO)。您選擇的 IRO 若有動作的話將會喚醒待機中的系統。

你可以為 PCI 或是 AGP 的 VGA 顯示卡來指定中斷資源,或是選擇 Disabled 此功能。

## PIRQ 0 Use IRQ No. ~ PIRQ 3 Use IRQ No.:

此項目共有七個選項可供選擇: Auto(自動)→3→4→5→7→10→11,系統的預設値為 Auto。 這個項目可以讓系統自動地指定安裝於 PCI 插槽上裝置的 IRO 數值。這就是說,系統能夠為安裝 於 PCI 插槽(PCI 插槽一至 PCI 插槽六)上的裝置,指定固定的 IRQ 數值。當您想要爲特定的裝 置來固定其 IRQ 數值時,這是㆒項很好用的功能。

舉個例子來說,如果您想要將一顆硬碟安裝至另一台電腦,但是卻不想重新安裝 Windows® NT 作 業系統,您可以將新電腦安裝裝置的 IRQ 數值,指定成與原先那台電腦的設定相同即可。此功能 是用來給作業系統記錄並固定 PCI 組態的狀態之用。

關於 PIRQ 的硬體配線信號(來自 SiS 963 的信號)、INT#(指 PCI 插槽的 IRQ 信號接腳),以及 與裝置的硬體配置相互的關係,請您參考㆘表便可瞭解:

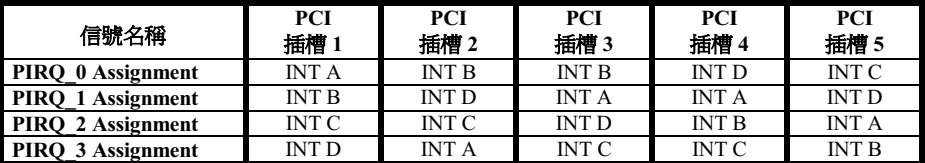

● USB 佔用了 INT D 信號。

● 每個 PCI 插槽有四個 INT#( INT A ~ INT D ), 而 AGP 插槽佔用了二個 INT#( INT A 和 INT B )。

## 注意事項

● PCI 插槽一與 AGP 插槽共同分享同一組 IRO 訊號。

● 如果您想要安裝兩張 PCI 卡到共同分享同一組 IRQ 的兩個 PCI 插槽上時,您必須確認您目 前所使用的作業系統與 PCI 裝置的驅動程式皆能夠支援 IRQ 共享的功能。

## ● IRQ Resources (中斷資源的設定):

此項目共有兩個選項可供選擇: PCI/PnP 或是 Reserve,系統的預設值為 PCI/PnP。如果您的系 統在自動設定系統資源發生問題時,您可以選擇 Reserved 以設定哪一個 IRQ 要被保留。請參見 下面的書面。

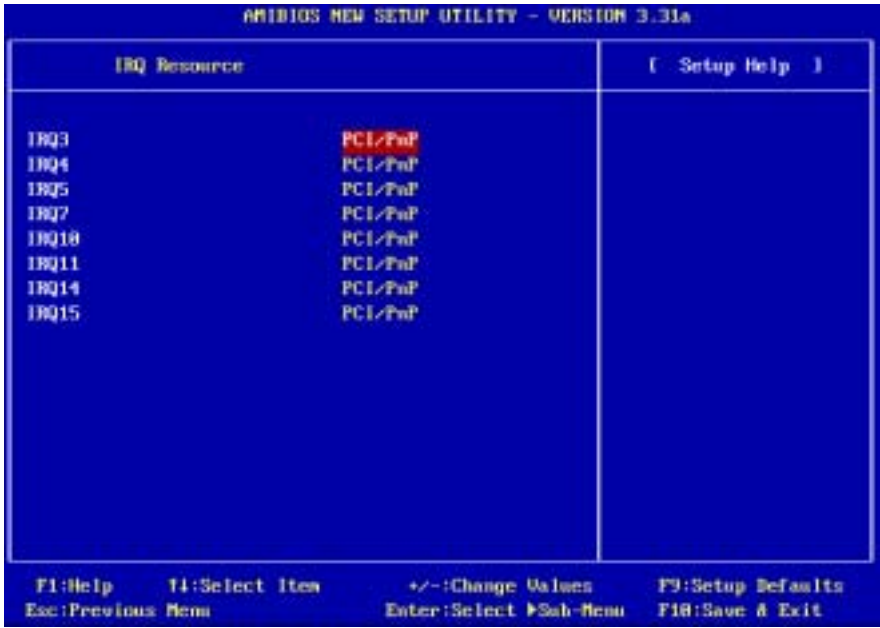

圖 3-7B. 中斷資源設定的選單畫面

## 3-7. 整合週邊設定

在此選單裡,您可以更改主機板㆖內建的 I/O 裝置設定、I/O 埠的位址及其它的硬體項目設定。

| AMIBIOS NEW SETUP UTILITY - VERSION 3.31a |                        |                    |  |
|-------------------------------------------|------------------------|--------------------|--|
| Integrated Peripherals                    |                        | Setup Help 1<br>t. |  |
|                                           |                        |                    |  |
| ▶ SiS Onchip IDE Device                   |                        |                    |  |
| Audio Device                              | <b>Enabled</b>         |                    |  |
| <b>OnBoard LAN</b>                        | <b>Enabled</b>         |                    |  |
| - OnBoard LAM Boot ROM                    | Disabled               |                    |  |
| <b>USB Function</b>                       | <b>Enabled</b>         |                    |  |
| USB 2.0 Supports                          | Enabled                |                    |  |
| USB KB/Mouse/FDD Legacy Support           | <b>Disabled</b>        |                    |  |
|                                           |                        |                    |  |
| <b>OnBoard FDC</b>                        | Auto                   |                    |  |
| <b>OnBoard Serial PortA</b>               | 3F8/C0M1               |                    |  |
| <b>OnBoard Serial PortB</b>               | ZFS/COM2               |                    |  |
| <b>Serial PortB Mode</b>                  | <b>Normal</b>          |                    |  |
| IR Pin Select                             | <b>IRRX/IRTX</b>       |                    |  |
|                                           |                        |                    |  |
| <b>OnBoard Parallel Port</b>              | <b>Auto</b>            |                    |  |
| <b>Parallel Port Mode</b>                 | <b>ECP</b>             |                    |  |
|                                           |                        |                    |  |
|                                           |                        |                    |  |
| F1:Help<br>14:Select Item                 | +/-:Change Values      | F9:Setup Defaults  |  |
| <b>Esc:Previous Memu</b>                  | Enter:Select MSub-Menu | F18:Saue & Exit    |  |

圖 3-8A. 整合週邊設定選單的上半部畫面

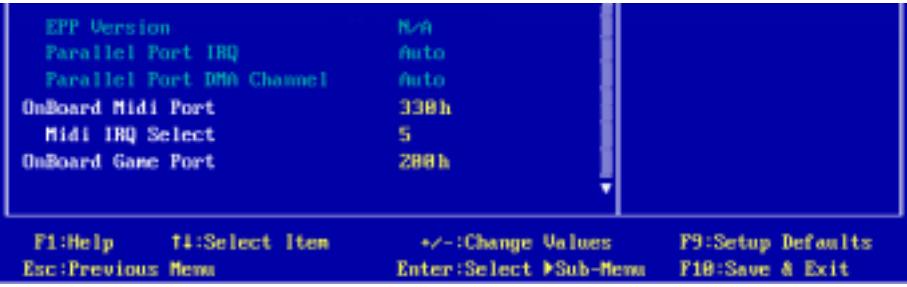

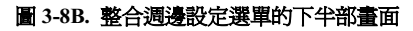

## SiS Onchip IDE Device (SiS 晶片組內建 IDE 裝置選項設定):

此選單可讓您設定數種與 SiS 晶片組內建 IDE 裝置有關項目的參數數值。如果您不是很瞭解每個 項目的作用,請保持預設值即可。

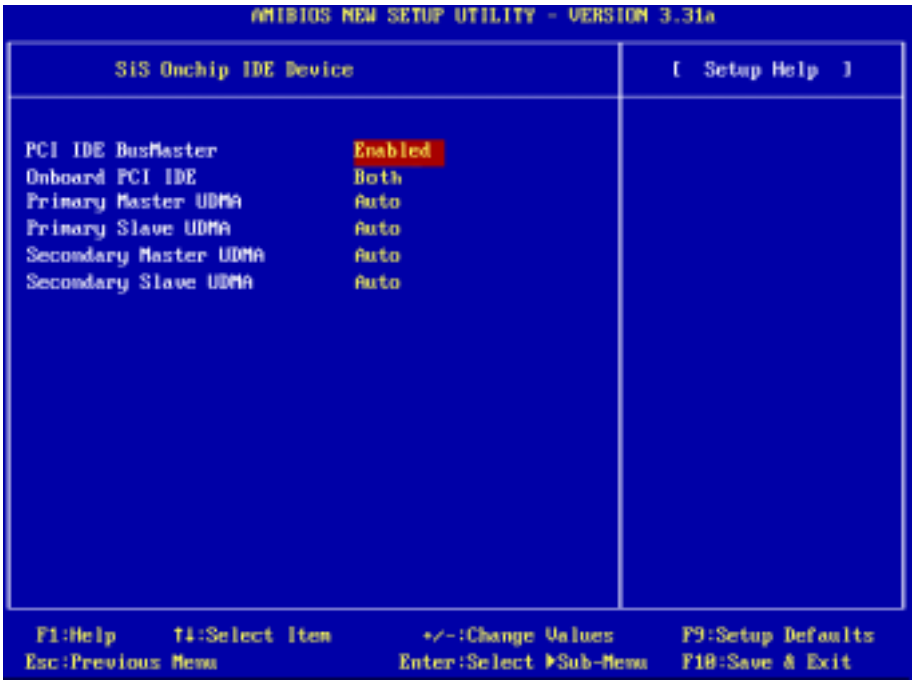

## 圖 3-8C. SiS 晶片組內建 IDE 裝置選單的畫面

### PCI IDE BusMaster:

此項目有兩個選項可供選擇: Disabled (關閉)或是 Enabled (啓動),系統的預設值為  $E$ nabled。 內建的 IDE 控制器可經由此選項將其開啟或關閉。

## Onboard PCI IDE (系統內建的 PCI IDE 控制器):

此項目有四個選項可供選擇:Disabled ( 關閉 ) → Primary → Secondary → Both, 系統的預設値為 Both。 此選項可讓您將所有內建的 PCI IDE 裝置關閉,或是開啓其中的一組,當然您也可以將兩 組 PCI IDE 裝置同時開啟。開啟的項目會以白色顯示,而關閉的項目會以藍綠色顯示。

## **■** Primary Master UDMA (第一優先的 Master UDMA):

此項目有兩個選項可供選擇: Auto (自動)或是 Disabled (關閉),系統的預設值為  $Auto \circ$ Ultra DMA 是一種 DMA 資料傳輸協定,它利用 ATA 指令和 ATA 匯流排來允許 DMA 指令以 最高速度的 133 MB/sec 的傳輸率來傳輸資料。

► Auto: 當您選擇 Auto 時,系統會自動地爲每個 IDE 裝置來決定最佳的資料傳輸速率。 (系統的預設值)

► Disabled:如果您在使用 Ultra DMA 裝置遇到問題時,可以嘗試著將此項目設定爲 Disabled。

## Primary Slave UDMA (第一優先的 Slave UDMA):

此項目有兩個選項可供選擇:Auto (自動)或是 Disabled (關閉),系統的預設値為  $Auto \circ$ Ultra DMA 是一種 DMA 資料傳輸協定,它利用 ATA 指令和 ATA 匯流排來允許 DMA 指令以 最高速度的 133 MB/sec 的傳輸率來傳輸資料。

► Auto: 當您選擇 Auto 時,系統會自動地爲每個 IDE 裝置來決定最佳的資料傳輸速率。 (系統的預設值)

► Disabled: 如果您在使用 Ultra DMA 裝置遇到問題時, 可以嘗試著將此項目設定爲 Disabled。

## Secondary Master UDMA (第二順位的 Master UDMA):

此項目有兩個選項可供選擇:Auto (自動)或是 Disabled (關閉),系統的預設值為  $Auto \circ$ Ultra DMA 是一種 DMA 資料傳輸協定,它利用 ATA 指令和 ATA 匯流排來允許 DMA 指令以 最高速度的 133 MB/sec 的傳輸率來傳輸資料。

► Auto: 當您選擇 Auto 時,系統會自動地爲每個 IDE 裝置來決定最佳的資料傳輸速率。 (系統的預設值)

► Disabled: 如果您在使用 Ultra DMA 裝置遇到問題時, 可以嘗試著將此項目設定為 Disabled。

## Secondary Slave UDMA (第二順位裝置的 Slave UDMA):

此項目有兩個選項可供選擇:Auto(自動)或是 Disabled(關閉),系統的預設値爲 Auto。 Ultra DMA 是一種 DMA 資料傳輸協定,它利用 ATA 指令和 ATA 匯流排來允許 DMA 指令以 最高速度的 133 MB/sec 的傳輸率來傳輸資料。

► Auto: 當您選擇 Auto 時,系統會自動地爲每個 IDE 裝置來決定最佳的資料傳輸速率。 (系統的預設值)

► Disabled: 如果您在使用 Ultra DMA 裝置遇到問題時,可以嘗試著將此項目設定爲 Disabled。

## 回到「整合週邊設定選單」的畫面

### Audio Device (音效裝置的設定):

此項目有兩個選項可供選擇: Disabled (關閉)或是 Enabled (啓動), 系統的預設值為 Enabled。 此選項可讓您開啟或是關閉主機板內建的音效控制器。

## OnBoard LAN (主機板內建的網路功能):

此項目共有二個選項可供選擇: Disabled (關閉)或是 Enabled (啓用),系統的預設値為 Enabled。 此項目允許您開啟或是關閉主機板內建的網路控制器。

## ● Onboard Lan Boot ROM (內建網路開機功能設定):

此項目共有二個選項可供選擇:Enabled( 啓用 )或是 Disabled( 關閉 ), 系統的預設値為 Disabled。 當您將其設爲 Enabled 時,即使您的電腦系統中沒有連接任何的可開機裝置,系統仍然會去區 域網路中尋找可供開機的檔案。如果系統在區域網路中找到了可開機的檔案,它將會載入它來 進行開機的動作。

#### USB Function (主機板內建的 USB 功能):

此項目共有二個選項可供選擇: Disabled (關閉)或是 Enabled ( 啓用),系統的預設値為  $E$ nabled。 如果您的系統有連接 USB 裝置,並且您也想要去使用它時,請將此項目啓用。如果您另外有插入 其它更高效能的 USB 控制卡,請將此功能關閉。

#### USB 2.0 Supports (支援 USB 2.0 功能):

此項目共有二個選項可供選擇: Disabled (關閉)或是 Enabled (啓用),系統的預設值為 Enabled。 如果您有連接 USB 2.0 的裝置到您的主機板上,並且使用主機板上所內建的 USB 埠,請將此項目 設定成 Enabled。

#### USB KB/Mouse/FDD Legacy Support (對 USB 鍵盤/滑鼠/軟碟機等 Legacy 裝置的支援):

此項目共有二個選項可供選擇: Disabled (關閉)或是 Enabled (啓用),系統的預設値為 Disabled。 如果您的作業系統本來就支援這些 USB Legacy 裝置,請將其設定為 Disabled。只有在某些情況下, 像是在純 DOS 且不支援 USB 裝置的環境中,您就必需將此項目設定成 Enabled。甚麼叫做 USB Legacy 裝置?像是:USB 軟碟機、USB 鍵盤以及 USB 滑鼠等都是。

#### OnBoard FDC (主機板內建的 FDC 控制器):

此項目有兩個選項可供選擇:Auto(自動)→ Disabled(關閉)→ Enabled(開啓),系統的預設 值為 Auto。此項目可以用來開啟或是關閉主機板內建的 FDD(軟碟機)控制器,如果您使用其它 性能更好的軟碟機控制器,您必需將此項目關閉。

#### Onboard Serial PortA (內建串列埠 A 的設定):

此項目有五個選項可供選擇:Disabled (關閉)→ 3F8/COM1 → 2F8/COM2 → 3E8/COM3 → 2E8/COM4,系統的預設值為 3F8/COM1。此項目可讓您決定哪㆒個 I/O 位址要分配給主機板內建 的串列埠 A 控制器來做存取使用。

### Onboard Serial PortB (內建串列埠 B 的設定):

此項目有五個選項可供選擇:Disabled(關閉)→ 3F8/COM1 → 2F8/COM2 → 3E8/COM3 → 2E8/COM4,系統的預設值為 2F8/COM2。此項目可讓您決定哪㆒個 I/O 位址要分配給主機板內建 的串列埠 B 控制器來做存取使用。

#### Serial PortB Mode(串列埠 B 的模式設定):

此項目有四個選項可供選擇: Normal → 1.6 us → 3/16 Baud → ASKIR, 系統的預設値為 Normal。 當您選擇為 Normal 時, 下面的選項將不會出現。

#### **■** IR Pin Select (IR 接腳方式選擇):

此項目共有兩個選項可供選擇:SINB/SOUTB 或是 IRRX/IRTX,系統的預設値為 *IRRX/IRTX*。 如果您選擇 IRRX/IRTX 時,您的主機板必須要支援以串列埠(COM)方式連接的 IR 套件。 否則的話,您只能選擇 SINB/SOUTB 來使用主機板內建之 IR 裝置連接頭來連接您的 IR 套件。

使用手冊

請使用系統預設值即可。

## Onboard Parallel Port (內建並列追的設定):

此項目共有五個選項可供選擇:Auto(自動)→ Disabled(關閉)→ 378h → 278h → 3BCh,系統 的預設值為 Auto。請為此實體並列(印表機)埠選擇一個邏輯 LPT 埠名稱以及相對應的位址。

## **■ Parallel Port Mode(並列埠模式選擇):**

此項目共有五個選項可供選擇:Normal → SPP → EPP → ECP → ECP/EPP,系統的預設値為 ECP 模式。請為並列埠(印表機埠)選擇其運作模式。SPP 模式就是所謂的標準並列埠(Standard Parallel Port)模式。EPP 就是指延伸並列埠 (Extended Parallel Port)模式,而 ECP 就是指延 伸能力埠(Extended Capabilities Port)模式,或是稱為 ECP 加上 EPP 模式。

除非您能夠確認您的印表機硬體有支援 EPP 或是 ECP 模式,否則請選擇 SPP 模式。而依照您 所做的選擇,下述的項目將會出現:

## **■ EPP Version (EPP 版本設定):**

此項目共有兩個選項可供選擇: EPP 1.9 或是 EPP 1.7, 系統的預設値為 EPP1.7 模式。當並列埠 設定為 EPP 模式時,有兩種的 EPP 型式可供您選擇:EPP 1.9 及 EPP 1.7。

## **■ Parallel Port IRQ (並列埠的 IRQ 設定):**

此項目共有兩個選項可供選擇:Auto 或是 N/A。

## **■ Parallel Port DMA Channel (並列埠的 DMA 涌道設定):**

此項目共有兩個選項可供選擇:Auto 或是 N/A。

下表會告訴您介於不同的並列埠模式其相關設定的關係:

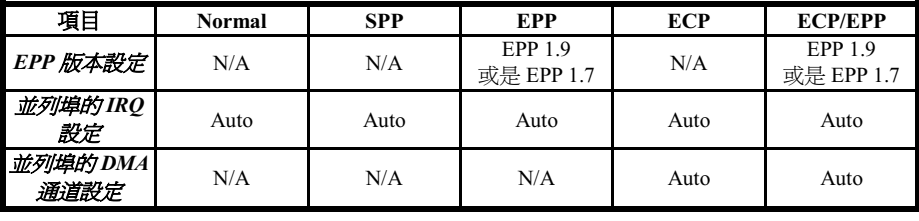

## OnBoard Midi Port (內建 Midi 埠的設定):

此項目共有五個選項可供選擇:Disabled ( 關閉 ) → 330h → 300h → 290h → 292h,系統的預設値 為 330h。此項目可讓您選擇主機板內建的 Midi 埠位址。

## **■** Midi IRO Select (Midi IRO 選擇):

此項目共有三個選項可供選擇:5 → 10 → 11,系統的預設值為 5。此項目可讓您選擇主機板 內建的 Midi 埠的 IRQ 數值。

## OnBoard Game Port (內建的遊戲埠設定):

此項目共有三個選項可供選擇:Disabled(關閉)→ 200h → 208h,系統的預設値爲 200h。此項目 可讓您選擇主機板內建的遊戲埠位址。

## 3-8. 電腦健康狀態設定

您可以由此選單的書面當中來檢查您系統內部風扇的轉速以及電源供應器的供電電壓等數值。此功 能對於監控您電腦中所有的重要變數來說是非常的有用,我們稱此功能為*電腦健康狀態設定*。

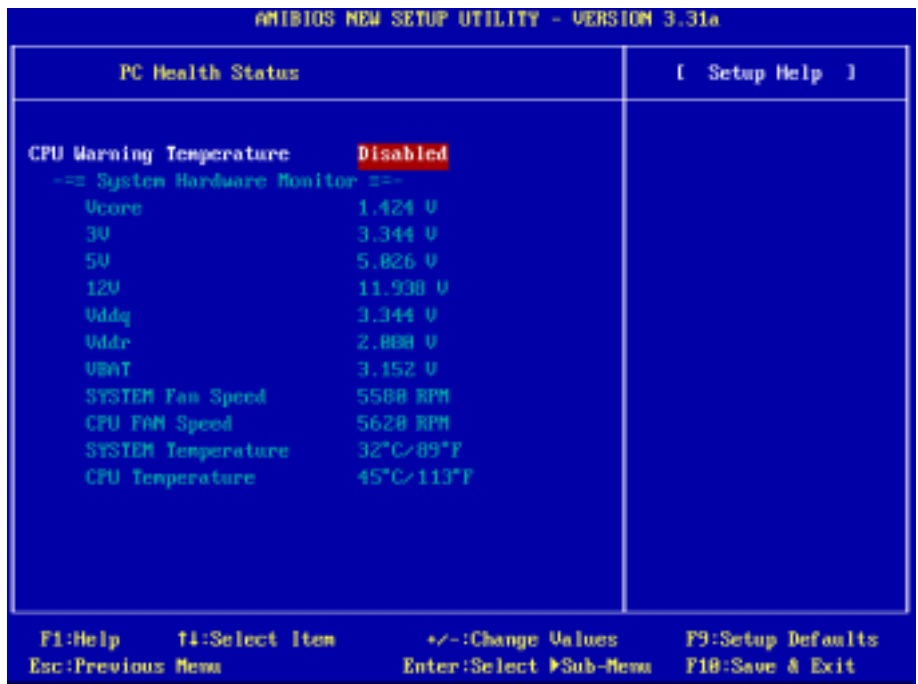

## 圖 3-9. 電腦健康狀態設定的畫面

### CPU Warning Temperature(處理器溫度過高警告之設定):

此項目可選擇處理器溫度過高警告之溫度設定,設定值範圍為從 45 至 75 度。系統的預設值為 Disabled。有兩個方式供您調整此設定值:一、藉由+/-鍵來涿步調整設定值。二、直接鍵入數值並 按<Enter>確定所鍵入之設定値即可。此項目中設定處理器的過熱警告溫度數値,如果您的處理器 工作溫度超過這個設定數值時,系統將會出現警告訊息或是出現警告聲響,以提醒您現在處理器已 經過熱了。

## 所有重要的電壓、風扇轉速以及溫探溫度之監測:

這些項目會列出現在的處理器溫度以及環境溫度(使用 RT1 來偵測它)、風扇之轉速(處理器風 扇以及機殼風扇)等數據,它們無法由使用者來改變其數值。再㆘去之項目則列出了系統電源的各 種電壓狀態,它們㆒樣也是無法由使用者來改變其數值的。

## 注意

這些有關溫度、風扇轉速以及電壓監測的功能,其硬體部份會佔用 I/O 位址自 294H 到 297H 的 位址。如果您使用的網路卡、音效卡或是其它的配接卡會使用到此乛區段位址的話,請調整您 的配接卡的 I/O 位址,以避開這些位址。

## 3-9. 設定管理者密碼(Set Password)

Set Password: 可讓您進入以及變更設定選單的選項。當您選擇此功能,以下訊息將在螢幕中央出 現,以幫助您建立密碼。

#### Enter new password:

請您鍵入密碼,最長八個字元,並按 <Enter> 按鍵。現在輸入的密碼會清除 CMOS 中之前所輸入 的密碼。您會被要求再次確認密碼,請再輸入相同的密碼㆒次,並按 <Enter> 按鍵。您也可以按 <Esc> 按鍵放棄選擇,而不要輸入密碼。

要關閉密碼,只需在要求輸入密碼時,按 <Enter> 。訊息將確認密碼將被關閉。㆒旦密碼關閉, 系統以後開機之後,便可以讓您自由㆞進入設定選單 (Setup)。

## PASSWORD DISABLED.

當密碼功能開啟之後,當您要進入設定選單時,系統都會要求您輸入密碼,如此可防止未經授權的 使用者來更改您系統的任何組態。除此之外,當密碼功能啟用時,您也可要求 BIOS 在每次系統重 新啓動時便等待輸入密碼。如此可防止未經授權的使用者來使用您的電腦。您可在「BIOS **進階功** 能設定選單」中的「Password Check」項目中來決定要使用何種狀態的密碼保護,如果保全項目 是設定為 Always 時,在您開機以及進入 BIOS 設定選單時都需要輸入密碼。如果保全項目是設定 為 Setup 時,只有在您嘗試進入 BIOS 設定選單時才需要輸入密碼。

## 3-10. 載入最佳化效能預設值(Load Optimized Defaults)

當您在此項目按下 <Enter> 按鍵時,您將會見到所示之確認對話框,其訊息內容如下:

## 【Load optimized settings】

按下 <Enter> 按鍵以載入工廠所設定為系統運作性能最佳化之 BIOS 預設數值,或是您可以按下 <Esc>按鍵離開。

## 3-11. 載入失效-安全恢復之預設值(Load Fail Save Defaults)

當您在此項目按下 <Enter> 按鍵時,您將會見到所示之確認對話框,其訊息內容如下:

## 【Load fail safe settings】

按下 <Enter> 按鍵以載入最為穩定且具有基本效能的 BIOS 預設數値供系統運作之用,或是您可 以按下<Esc>按鍵離開。

## 3-12. 載入原始之預設值(Load Original Values

當您在此項目按下<Enter> 按鍵時,您將會見到所示之確認對話框,其訊息內容如下:

## 【Load setup original values】

按下 <Enter> 按鍵以載入最為穩定且具有基本效能的 BIOS 預設數值供系統運作之用,或是您可 以按下<Esc>按鍵離開。

## 3-13. 離開並儲存所有設定(Save & Exit Setup)

當您在此項目按下 <Enter> 按鍵時,您將會見到所示之確認對話框,其訊息內容如下:

### 【Save current settings and exit】

按下 <Enter> 按鍵以儲存您在 BIOS 選單裡所作的選擇到 CMOS (一個特別的記憶體區域,在關 機後仍然有電源供應)裡去。㆘次您再開機時,BIOS 將會根據儲存在 CMOS 裡面的設定來組態您 的系統。儲存這些設定値之後,系統會再度地重新啓動。

## 3-14. 離開但不儲存設定(Exit Without Saving)

當您在此項目按下 <Enter> 按鍵時,您將會見到所示之確認對話框,其訊息內容如下:

【Quit without saving changes】

這讓您離開 BIOS 設定選單,並且不會將您所做的變更儲存到 CMOS 裡去。以前的設定則仍然保 持著。這將會離開 BIOS 設定程式,並且重新地啓動電腦。

## 附錄 A. 安裝 Windows® 2000 的 SiS 晶片組驅動程式

在您安裝 Windows® 2000 的作業系統之後,接著您必須安裝 SiS 的晶片組驅動程式。我們將在以下 的說明當中逐步地告訴您安裝此驅動程式的步驟。

注意

在安裝完 Windows 作業系統之後,畫面顯示的品質會變得很差,那是因為它只設定在 640\*480 16 色的緣故。您若要享有最佳的書面品質,請您自行安裝您所使用顯示卡的專用驅動程式,並將 桌面設定為 800\*600 全彩或是以上的解析度,書面將可變得漂亮並且更為清晰。

在 Windows® 2000 作業系統之下,您必須安裝其 Service Pack 2 (我們通常稱之為 SP2,或是更 新的版本)以得到最佳的系統效能。您可以自微軟公司的官方網站下載 Service Pack 2 的更新程 式。

注意

Windows® 2000 作業系統的安裝以及操作細節,本手冊中將不會提及。如果您在 Windows® 2000 作業系統的安裝、操作、或是設定上有任何的問題,請您參考的 Windows® 2000 作業系統的使 用手冊,或是其它由微軟公司所提供的資料和文件。

注意

將 648 系列的光碟片放進您的光碟機,它應該會自動地開始執行安裝程式。如果它沒有自動執行安 裝程式的話,您可以進入該 CD 所在光碟機位置的根目錄,並在其根目錄下直接尋找可執行的執行 檔檔案,然後以滑鼠左鍵雙擊此檔案,則可啟動光碟的安裝程式。當安裝程式執行之後,您將會看 到以下的書面。

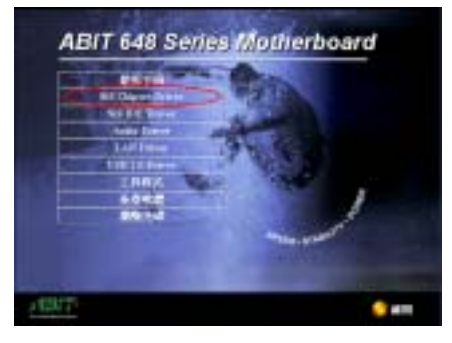

步驟 1: 將游標移至「SiS Chipset 驅動程式」 上並按一下滑鼠左鍵,進入下一個安裝步驟。

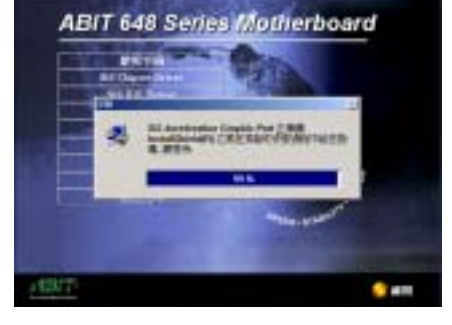

步驟 2: 現在您可以看到 SiS AGP 驅動程式程 式精靈的載入書面,並接著進入下一個步驟。

### $A-I$

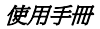

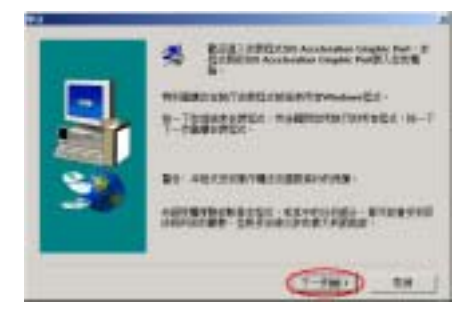

步驟 3: 現在您將看到歡迎畫面與對話方框, 按下「下一步(N)>」的按鈕繼續下一個安裝步 驟。

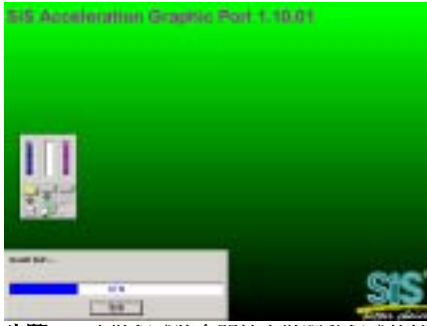

步驟 4:安裝程式將會開始安裝驅動程式的檔 案到您的電腦,您可同時看到程式複製的百分 比比率。

## 注意

畫面所出現的驅動程式版本數字僅供參 考,因為該版本會因為主機板驅動程式變更 或是光碟片的版本變更而有所更動,至於安 裝的程序是不會受到影響的。

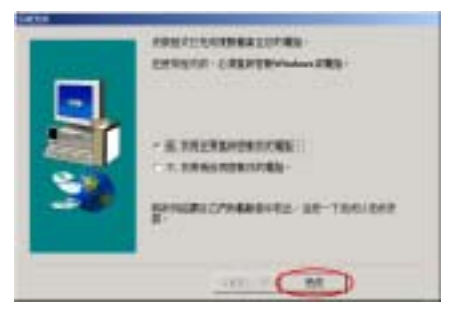

步驟 5:當安裝完成時,系統會要求您重新啟 動電腦。請選擇「是, 我現在要重新啓動我的 重腦。」。在確認方塊裡,按下「完成」按鈕 結束安裝程式並重新啟動系統。

## 附錄 B. 安裝 Windows® 2000 的 SiS IDE 驅動程式

在您安裝 Windows® 2000 的作業系統之後,接著您必須安裝 SiS IDE 驅動程式,我們將在以下內容 逐步告訴您安裝的步驟。

注意

在安裝 Windows 作業系統之後,顯示畫面的品質會變得很差,那是因為它設定在 640\*480 16 色的關係。您若要享有最佳的畫面品質,請自行安裝 VGA 驅動程式,並將桌面設為 800\*600 全彩或是以上的解析度。

在 Windows® 2000 作業系統之㆘,您必須安裝其 Service Pack 2(SP2)以得到最佳的系統效能。 您可自微軟公司的官方網站㆘載 Service Pack 2 的程式。

注意

注意

Windows® 2000 作業系統的操作細節,本手冊將不會提及。如果您在 Windows® 2000 作業系統 的安裝、操作、設定上有任何的問題,請您參考的 Windows® 2000 作業系統的使用手冊,或是 其它由微軟公司所提供的資料和文件。

將 648 系列的光碟片放進您的光碟機,接著它應該會自動執行安裝程式。如果沒有自動執行安裝程 式的話,您可以進入 CD 所在的磁碟位置,並在其根目錄㆘直接執行可執行的執行檔。當程式執行 之後,您將會看到以下的書面。

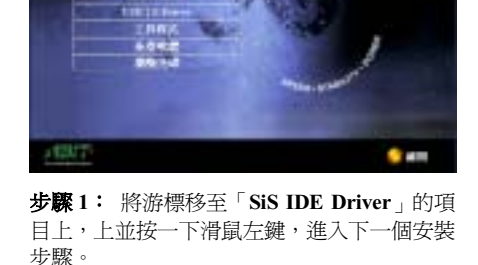

**ABIT 648 Series Motherboard** 

**ABIT 648 Series Motherboard** NINE ZWE ANNISHING EXPRESS<br>Robert in the Men

步驟 2: 現在您可以看到 SiS IDE 驅動程式安 裝精靈的載入書面,並接著淮入下一個步驟。

## 使用手冊

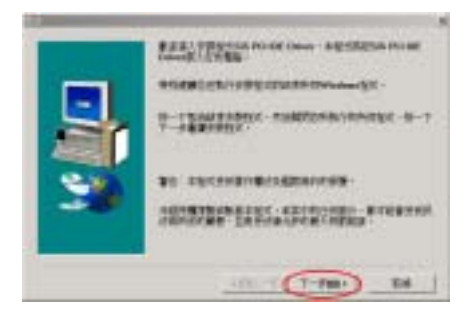

步驟 3: 現在您將會看到歡迎畫面以及對話方 框,按下「下一步(N)>」的按鈕繼續下一個安 裝步驟。

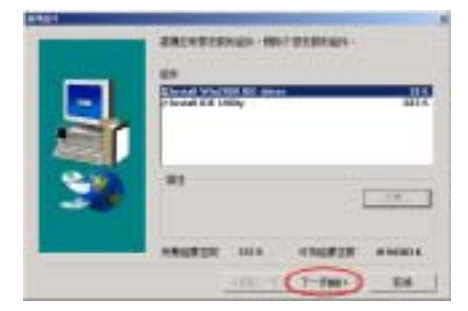

步驟 4: 安裝程式會詢問您,要您選擇您所需 要安裝的組件。請選擇您所要安裝的組件,並 在選擇完成之後,按下「下一步(N)>」的按鈕 繼續下一個安裝步驟。

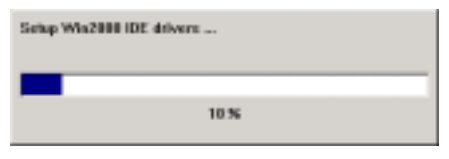

步驟 5:安裝程式將會開始安裝 IDE 驅動程式 的檔案到您的電腦,您可同時看到程式複製的 百分比比率。

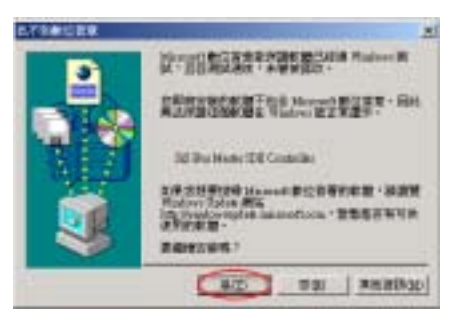

步驟 6: 「找不到數位簽章」的畫面出現,請 您按下「是(Y)」的按鈕繼續執行系統的載入動 作。

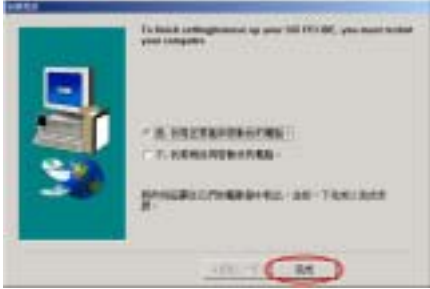

步驟 7:當程式安裝完成以後,系統會要求您 重新啓動電腦。請在確認方塊裡勾選「是,我現 在要重新啓動我的電腦」。然後按下「完成」 按鈕以結束安裝程式並重新啟動系統。

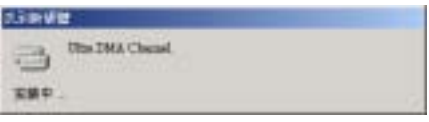

步驟 8: 當您的電腦重新地啓動以後, Windows® 2000 開始更新過程並且會找到新的 硬體裝置。

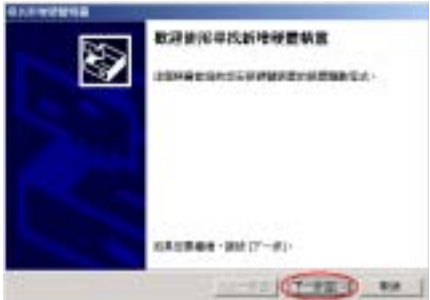

步驟 9: 現在您將會看到「尋找新增硬體精靈」 的畫面以及對話方框,按下「下一步(N)>」的 按鈕繼續㆘㆒個安裝步驟。

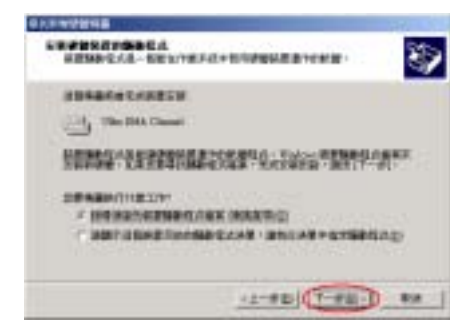

步驟 10:現在請您指定搜尋位置,此處我們選 擇「搜尋適當的裝置驅動程式檔案(建議選項) (S)」,然後請按下「下一步(N)>」的按鈕 繼續下一個安裝步驟。

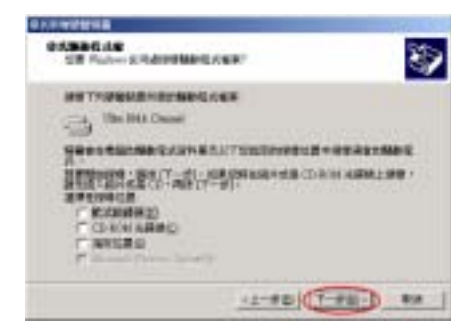

步驟 11:現在請您指定搜尋位置,此處我們不 用選擇,然後請按下「下一步(N)>」的按鈕繼 續㆘㆒個安裝步驟。

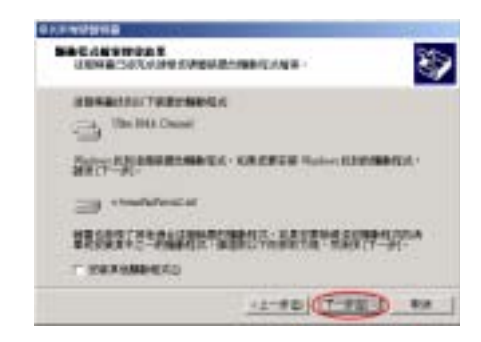

步驟 12: Windows 找到此裝置的驅動程式,請 按下「下一步(N)>」的按鈕繼續下一個安裝步 驟。

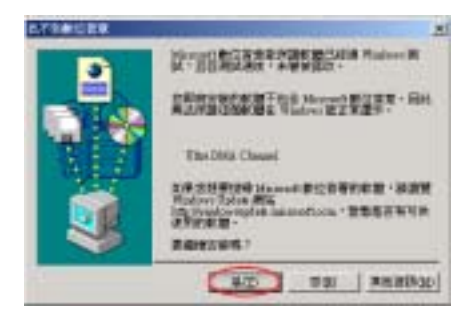

步驟 13: 「找不到數位簽章」的畫面出現, 請您按下「是(Y)」的按鈕繼續執行系統的載入 動作。

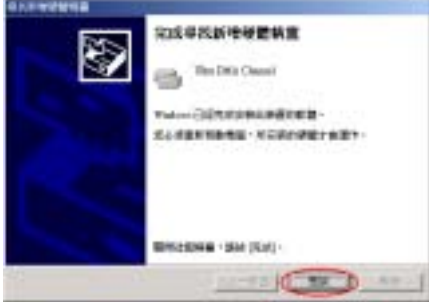

步驟 14:完成尋找新增硬體的畫面出現,請您 按下「完成」的按鈕繼續下一個安裝步驟。

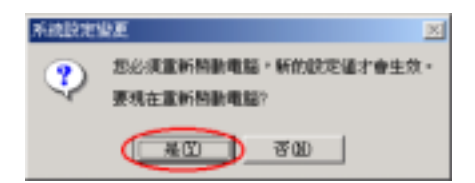

步驟 15:「系統設定變更」的畫面出現,請您 按下「是(Y)」按鈕以結束安裝程式並重新啓動 電腦。

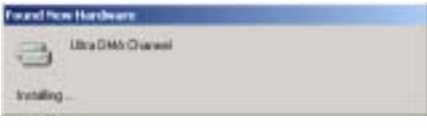

步驟 16:當您的電腦系統重新啟動時(或是當 您選擇「否(N)」以繼續下一個步驟時), Windows® 2000 開始更新程序並且新的硬體裝 置被找到。

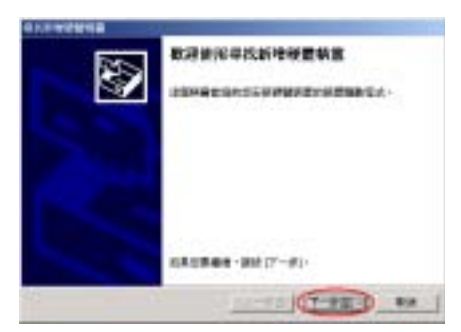

步驟 17: 現在您將看到歡迎畫面與對話方 框,按下「**下一步【N】**>」的按鈕繼續下一 個安裝步驟。

在此安裝程序將會從步驟 9 到步驟 16 再來過 一次,在雷腦系統重新啓動後會淮入到下一步 驟。

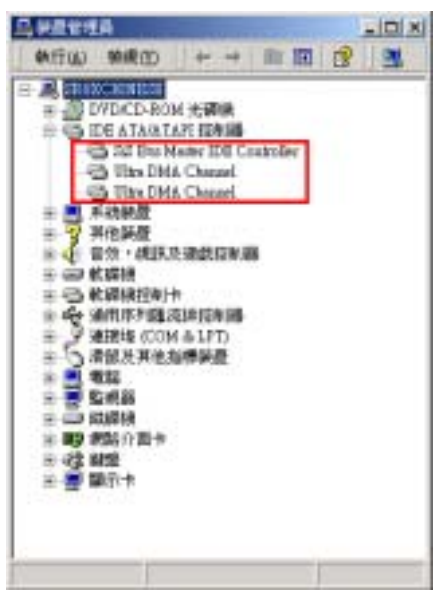

步驟 18:重新啓動系統之後,在「系統內容」 的選單中選擇「硬體」,然後再點選「裝置管 理員(D)…」。您應該可以看到 SiS IDE 的驅動 程式已經安裝在「IDE ATA/ATAPI 控制器」 的項目之下並正常地運作。

# 附錄 C. 安裝 Windows® 2000 的音效晶片驅動程式

在您安裝完成 SiS 的晶片組驅動程式之後,接著您必須安裝音效晶片的驅動程式。我們將在以㆘的 說明當中逐步地告訴您安裝此音效晶片驅動程式的步驟。

注意

Windows® 2000 作業系統的安裝以及操作細節,本手冊中將不會提及。如果您在 Windows® 2000 作業系統的安裝、操作、或是設定上有任何的問題,請您參考 Windows® 2000 作業系統的使用 手冊,或是其它由微軟公司所提供的資料和文件。

將 648 系列的光碟片放進您的光碟機,它應該會自動地開始執行安裝程式。如果它沒有自動執行安 裝程式的話,您可以進入該 CD 所在光碟機位置的根目錄,並在其根目錄下直接尋找可執行的執行 檔檔案,然後以滑鼠左鍵雙擊此檔案,則可啟動光碟的安裝程式。當安裝程式執行之後,您將會看 到以下的畫面。

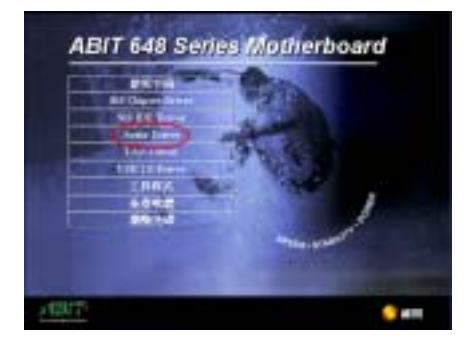

步驟 1: 將游標移至「Audio Driver」的項目 之上,並按一下滑鼠左鍵,進入下一個安裝步 驟。

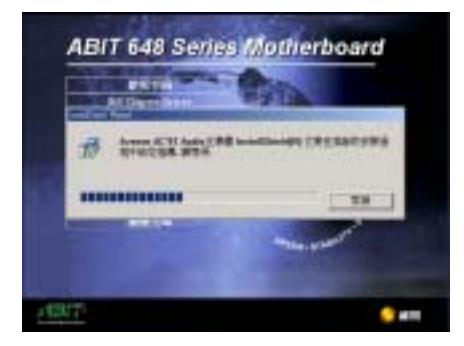

步驟 2:現在您可以看到驅動程式程式精靈的 載入書面,並接著進入下一個步驟。

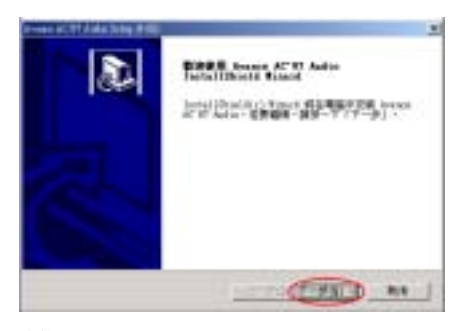

步驟 3: 現在您將看到歡迎畫面的對話方框, 按下「下一步(N)>」的按鈕繼續下一個安裝 步驟。

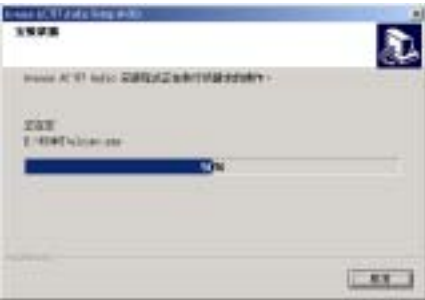

步驟 4:安裝程式會開始安裝與驅動程式有關 的檔案到您的系統當㆗,您同時可以看到程式 複製的百分比比率。

使用手冊

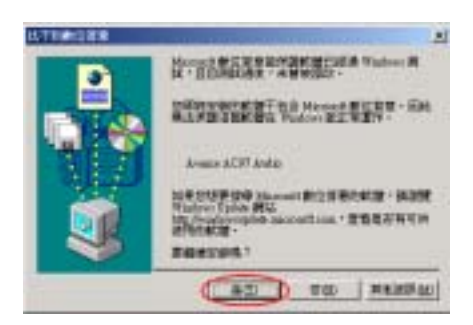

步驟 5:「找不到數位簽章」的書面出現,請 您按下「是(Y)」的按鈕繼續執行系統的載入動 作。

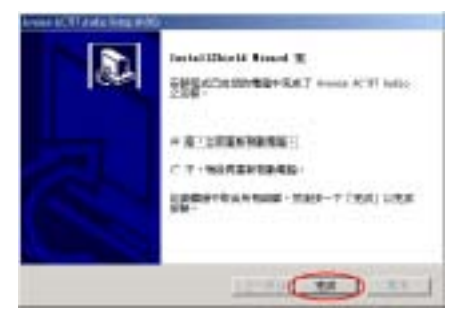

步驟 6: 當安裝完成時,選擇「是,立即重新 啓動電腦。」。在確認方塊裡, 按下「完成」 的按鈕結束安裝程式並重新啓動系統。

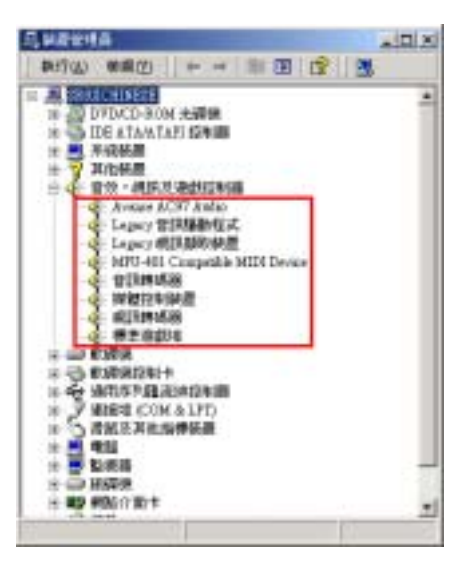

步驟 7:重新啓動系統之後,在「系統內容 的選單中選擇「**硬體**」,然後再點選「裝置管 理員(D)...」。現在您應該可以看到音效晶片的 驅動程式已經安裝在「音效,視訊及遊戲控制 器」的項目之下並正常地運作。

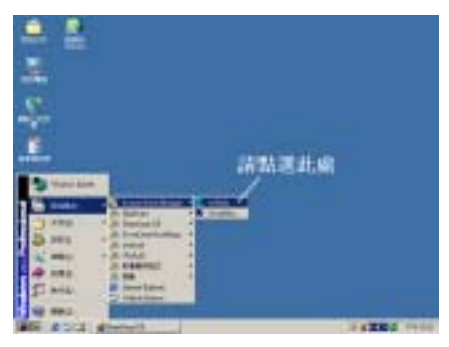

步驟8: 在系統重新啓動之後,進入「開始」  $\rightarrow$  「程式集(P)」 $\rightarrow$  「Avance Sound Manager」 → 「AvRack」, 再按下滑鼠左鍵, 您就能執 行音效應用程式了。您也可以雙擊在 Windows 桌面上的 AvRack 小圖示 \_\_\_\_ 來快速地 開啟 AvRack 應用程式。

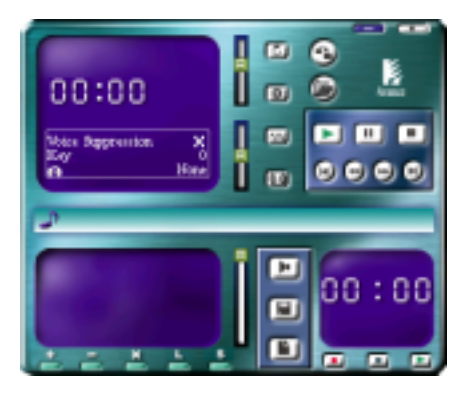

您也可以點選在工具列上的音效組態的圖示  $\mathbf{E}$ , 您便可以看到上圖的 AvRack 音效操作面 板。<br>下面的書面將會顯示出「**Avance AC97 Audio** 

Configuration」應用軟體的每㆒個選單項目畫 面。

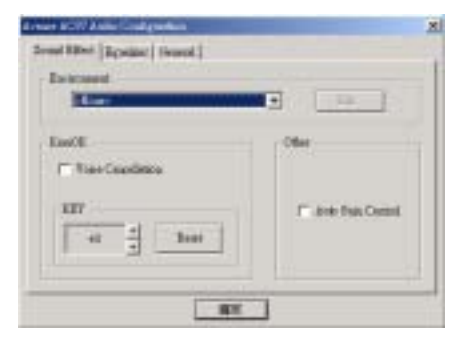

此選單項目可以讓您去設定音效環境以及卡 拉 OK 的昇降調數值。

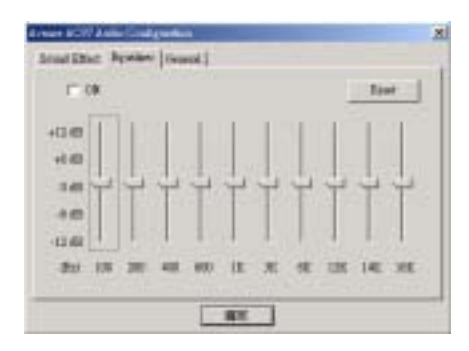

此選單項目可以讓您去設定特定頻率的 dB(分 貝)數值。

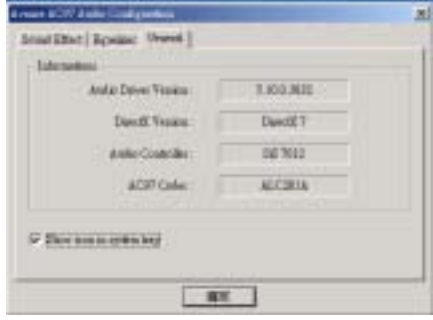

此選單項目可以提供給您有關音效驅動程式 的版本、DirectX 的版本、音效控制器的名稱 以及 AC97 CODEC 的名稱等資訊。

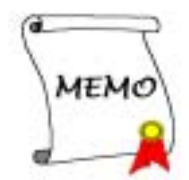

## 附錄 D. 安裝 Windows® 2000 的網路驅動程式

在您安裝完成 SiS 的晶片組驅動程式之後,接著您必須安裝網路晶片的驅動程式。我們將在以㆘的 說明當中逐步地告訴您安裝此網路晶片驅動程式的步驟。

注意

Windows® 2000 作業系統的安裝以及操作細節,本手冊中將不會提及。如果您在 Windows® 2000 作業系統的安裝、操作、或是設定上有任何的問題,請您參考 Windows® 2000 作業系統的使用 手冊,或是其它由微軟公司所提供的資料和文件。

將 648 系列的光碟片放進您的光碟機,它應該會自動地開始執行安裝程式。如果它沒有自動執行安 裝程式的話,您可以進入該 CD 所在光碟機位置的根目錄,並在其根目錄下直接尋找可執行的執行 檔檔案,然後以滑鼠左鍵雙擊此檔案,則可啟動光碟的安裝程式。當安裝程式執行之後,您將會看 到以下的畫面。

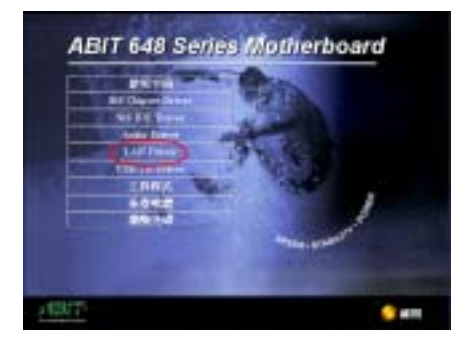

步驟 1: 將游標移至「LAN Driver」的項目 之上,並按一下滑鼠左鍵,進入下一個安裝步 驟。

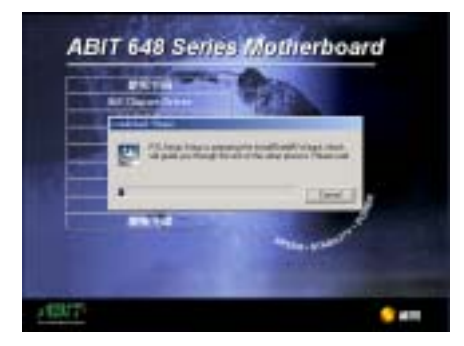

步驟 2:現在您可以看到驅動程式程式精靈的 載入書面,並接著淮入下一個步驟。

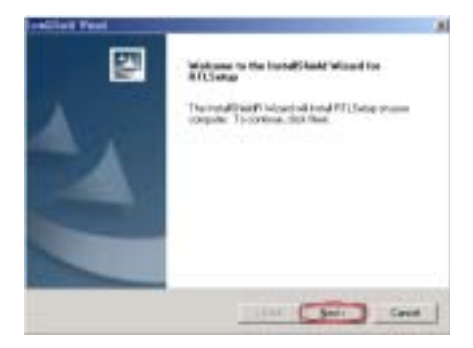

步驟 3: 現在您將看到歡迎畫面的對話方框, 按㆘「Next>」的按鈕繼續㆘㆒個安裝步驟。

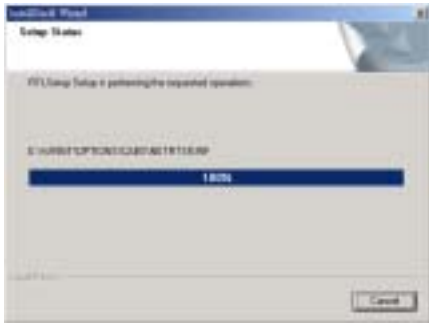

步驟 4:安裝程式會開始安裝與驅動程式有關 的檔案到您的系統當㆗,您同時可以看到程式 複製的百分比比率。

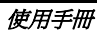

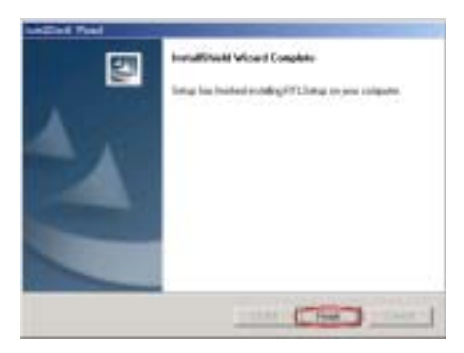

步驟5: 當安裝完成時, 按下「Finish」的按 鈕以結束安裝程式並重新啟動系統。

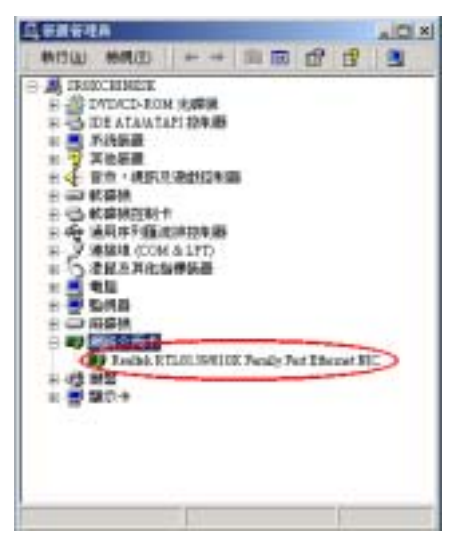

步驟 6:重新啓動系統之後,在「系統內容」 的選單中選擇「硬體」,然後再點選「裝置管 理員(D)…」。現在您應該可以看到網路晶片的 驅動程式已經安裝在「**網路介面卡**」的項目之 下並正常地運作。
# 附錄 E. 安裝 Windows® 2000 的 USB 2.0 驅動程式

在您安裝完成 SiS 的晶片組驅動程式之後,接著您必須安裝 USB 2.0 的驅動程式。我們將在以㆘的 說明當中逐步地告訴您安裝此 USB 2.0 驅動程式的步驟。

注意

Windows® 2000 作業系統的安裝以及操作細節,本手冊中將不會提及。如果您在 Windows® 2000 作業系統的安裝、操作、或是設定上有任何的問題,請您參考 Windows® 2000 作業系統的使用 手冊,或是其它由微軟公司所提供的資料和文件。

將 648 系列的光碟片放進您的光碟機,它應該會自動地開始執行安裝程式。如果它沒有自動執行安 裝程式的話,您可以進入該 CD 所在光碟機位置的根目錄,並在其根目錄下直接尋找可執行的執行 檔檔案,然後以滑鼠左鍵雙擊此檔案,則可啟動光碟的安裝程式。當安裝程式執行之後,您將會看 到以下的畫面。

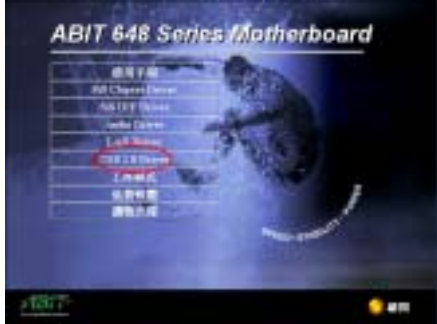

步驟 1: 將游標移至「USB 2.0 Driver」的項 目之上,並按一下滑鼠左鍵,進入下一個安裝 步驟。

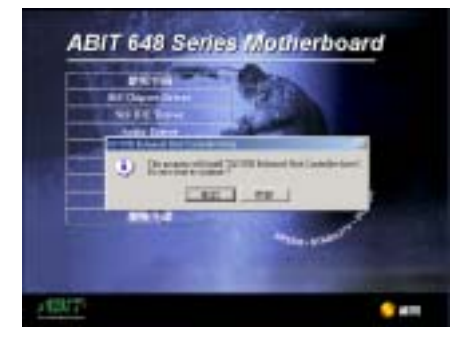

步驟 2:現在您可以看到驅動程式程式精靈的 載入畫面,等一會並接著進入下一個步驟。

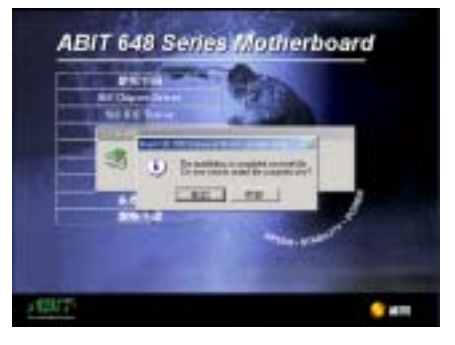

步驟 3:您可以看到「找到新硬體」的畫面, 續㆘㆒個安裝步驟。

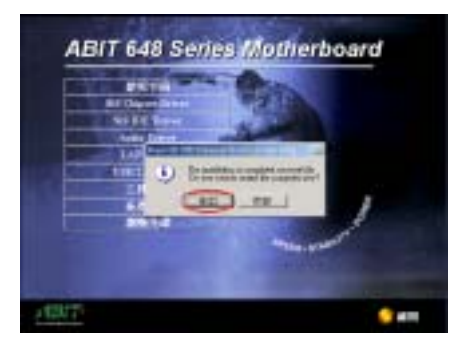

步驟 4:當安裝完成時。按下「是 (Y) 」的 按鈕結束安裝程式並重新啟動系統。

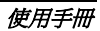

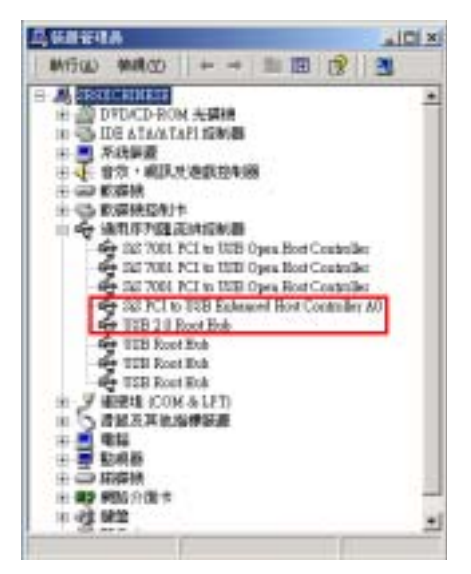

步驟 5:重新啓動系統之後,在「系統內容」 的選單中選擇「硬體」,然後再點選「裝置管 理員(D)…」。現在您應該可以看到 USB 2.0 的驅動程式已經安裝在「通用序列匯流排控制 器」的項目之㆘並正常㆞運作。

# 附錄 F. 安裝 Winbond 硬體狀態監視軟體

Winbond 的硬體狀態監視軟體是一種自我值測診斷系統,它可以藉由監視 PC 中各種重要項目的狀 態,包括有:電源供應電壓、處理器風扇與系統風扇的轉速、處理器溫度與系統溫度等等的狀態, 來保護電腦的硬體是工作在安全數值的範圍以內。這些項目都是電腦系統運作上的重要項目,一日 發生錯誤就可能導致電腦重大或是永久性的損壞。㆒旦有任何的項目數值超過正常的工作範圍時, 警告訊息就會出現在螢幕㆖,以立即㆞提醒使用者來採取適當的解決措施。

以下的說明將會告訴您如何安裝及使用 Winbond 的硬體狀態監視軟體。將 648 系列的光碟片置入 您的光碟機內,接著它應該會自動地執行安裝程式。如果沒有自動執行安裝程式的話,您可以進入 CD 所在的磁碟位置,並在其根目錄下直接執行可執行的執行檔。當程式執行之後,您將會看到下 面的畫面。

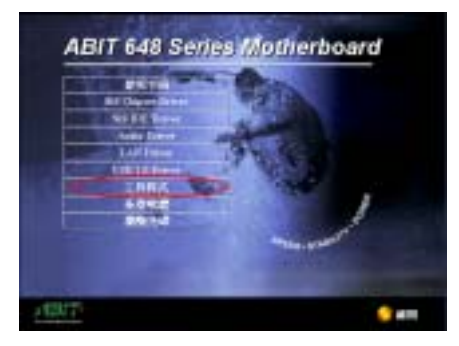

步驟 1:將游標移至「工具程式」的項目之上, 並按一下滑鼠左鍵,進入下一個安裝步驟。

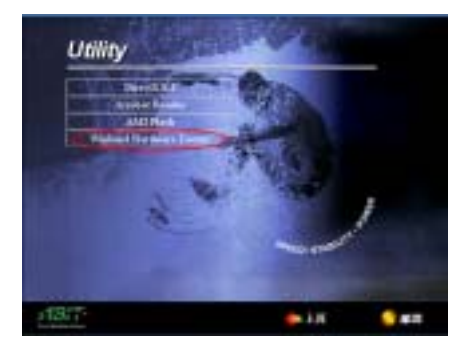

步驟 2:將游標移至「Winbond Hardware Doctor, 的項目之上, 並按一下滑鼠左鍵, 淮 入下一個安裝步驟。

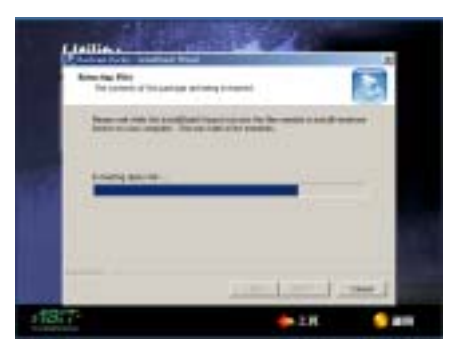

步驟 3:現在您將看到安裝程式精靈正在解出 安裝程式所需要用檔案的畫面,它會自動地進 入下一個安裝步驟。

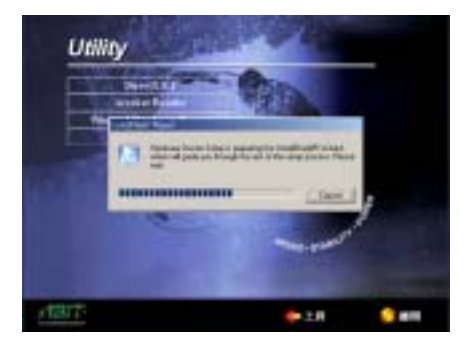

步驟 4:現在您將看到安裝程式精靈的載入畫 面,並接著進入下一個步驟。

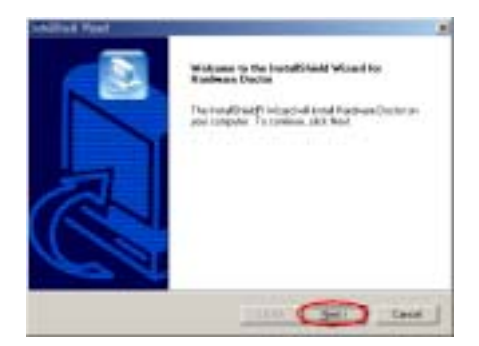

步驟 5:現在您將會看到歡迎畫面與對話方 框,按下「Next>」(下一步)的按鈕繼續下 ㆒個安裝步驟。

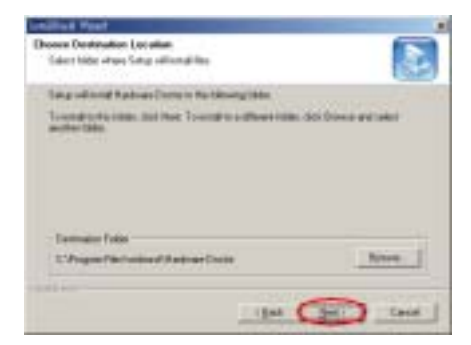

步驟 6:現在您可以選擇想要安裝程式的資料 夾位置及名稱。我們建議您使用程式預設的資 料夾的位置及名稱做為目的硬碟機的資料夾 位置及名稱。當您確定之後, 按下「Next>」 (㆘㆒步)按鈕繼續㆘㆒個安裝步驟。

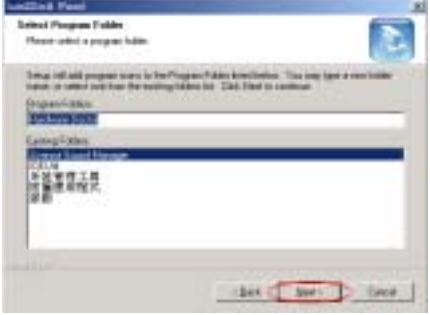

步驟7:現在您可以選擇應用程式在「程式集」 資料夾㆗的名稱。安裝程式精靈會增加程式圖

示到所列的程式資料夾。按下「Next>」(下 一步)按鈕繼續下一個安裝步驟。

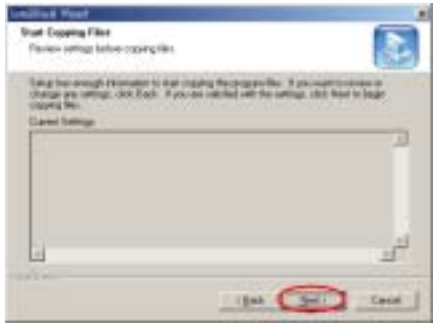

步驟 8:安裝程式已經準備好要開始安裝驅動 程式了,按下「Next>」(下一步)按鈕繼續 下一個安裝步驟。

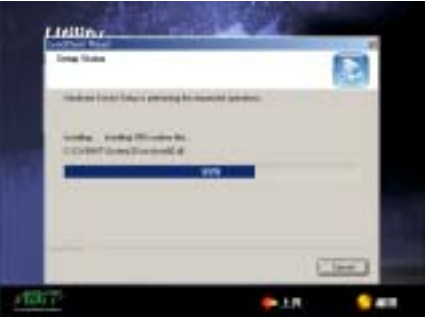

步驟 9:安裝程式將會開始安裝驅動程式的檔 案,您可同時看到程式複製的百分比比率。

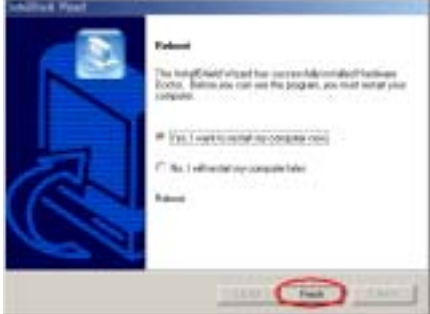

步驟 10:當安裝完成時,請選擇「Yes, I want to restart my computer now.」。在確認方塊 裡,按㆘「Finish」(完成)按鈕結束安裝程 式並重新啓動系統。

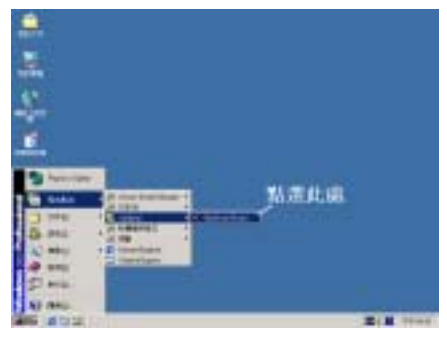

式集(P)」來呼叫 Winbond 硬體狀態監視程式。 您將會看到

「winbond」 的 程 式 項

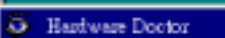

目,游標指向它您又會看到 的項目。按一下 滑鼠左鍵,便會進入硬體監視軟體的執行畫 面。

步驟 11:您可以從「開始」功能表中選擇「程

步驟 12:㆘面的這個畫面顯示了 Winbond 硬體監視系統的畫面。它顯示了與系統溫度、電壓、風 扇速度相關的訊息。有些項目可以讓您來設定警告訊息出現的高低範圍數值,您可以依系統的狀況 來調整及設定這些項目,以設定出合乎您系統的最佳化安全數值。

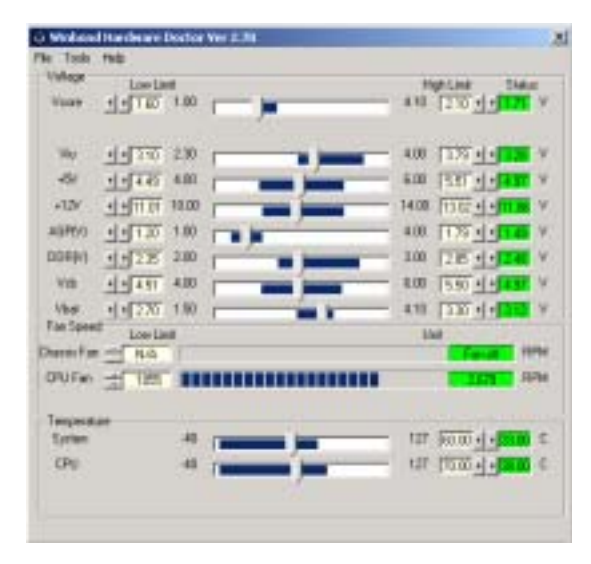

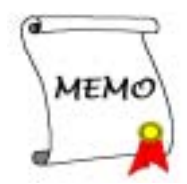

# 附錄 G. BIOS 更新方法說明

此章節中我們將使用 SX7-533 主機板來當作範例,其它主機板產品的 BIOS 更新方式基本上都是一 樣的。

1. 首先,請您先杳看主機板的 PCB 版本號碼。您可以在主機板的正面或是反面所貼的條碼標籤 (Bar Code)貼紙上找到有關此主機板 PCB 版本的資料。如下圖所示,每個主機板都會在不同 的位置上貼上這些條碼識別標籤。請找到標示有主機板 PCB 版本的條碼識別標籤並記錄下其版 本。例如條碼㆖的標示為:Rev. 1.01。

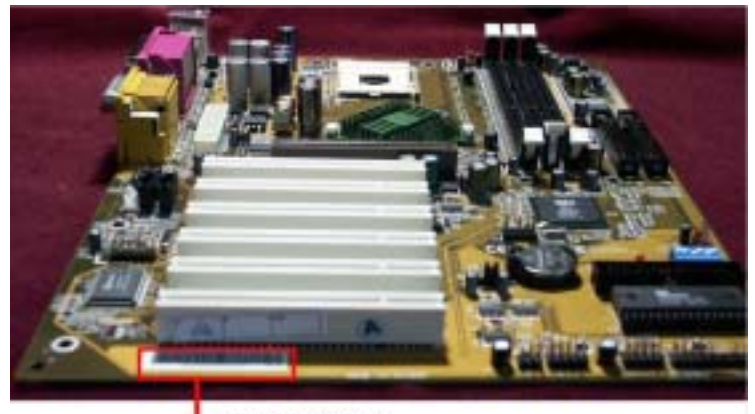

**L** PCB Version

2. 請查看目前的 BIOS 識別代碼。

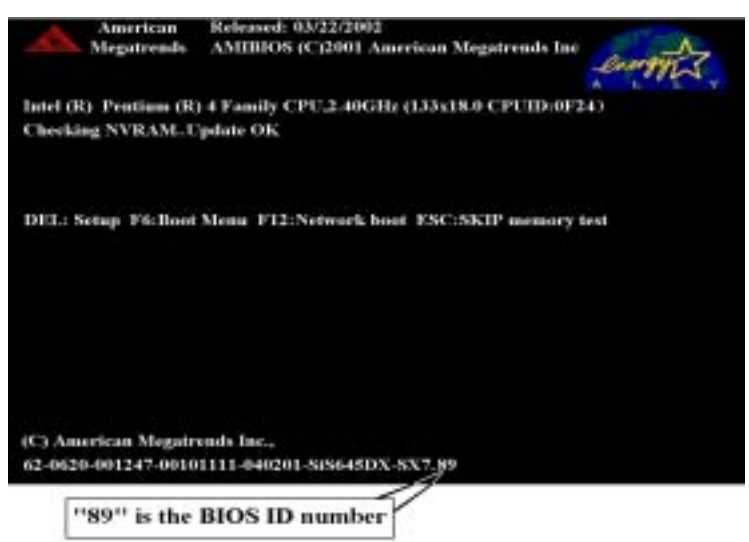

例如在本範例當中,目前的 BIOS 識別代碼為「89」。如果您已經有了最新版本的 BIOS,您 就不需要再做 BIOS 更新的動作了。如果您的 BIOS 不是最新版本的 BIOS,請繼續下一個步驟。

3. 請從我們公司的網站中下載正確的 BIOS 檔 (此處以 SX7-533 為例)。

您可以在網頁中的綠色工作列上點選「Download」的按鈕,然後就會到達我們下載中心的網頁。 請選擇機種以及適當版本的 BIOS 檔案㆘載。

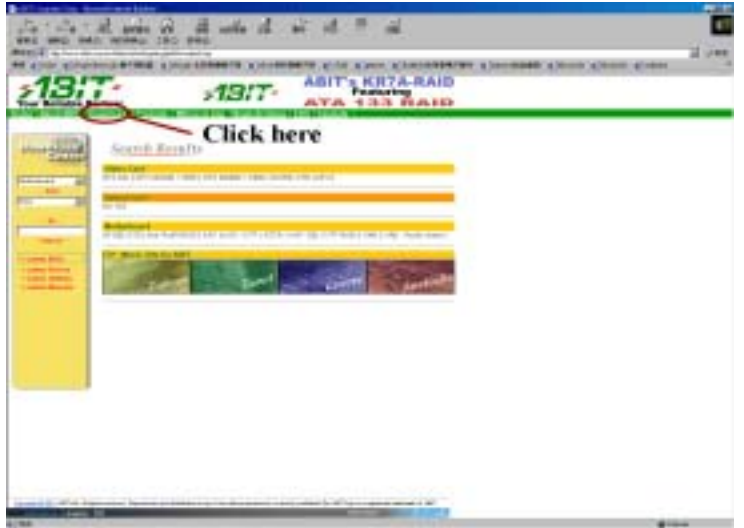

- 4. 在下載下來的檔案上雙擊滑鼠左鍵,系統會自動地將該檔案解壓縮成為 amiflash.exe 以及一 個.rom 的 BIOS 檔案。
- 5. 現在請您製作一片開機磁片,並將必要的系統檔案複製到磁片上。

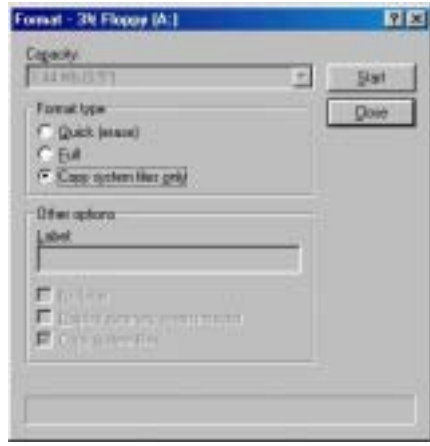

可以在視窗中或是 DOS 提示模式下製作開機磁片。

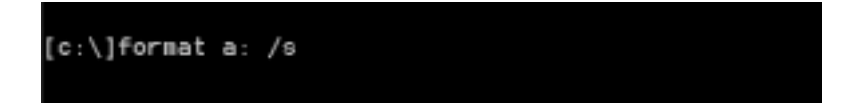

完成磁片的格式化和系統轉換後,在磁片上複製兩個檔案。其中一個檔案是 BIOS 公用程式 「amiflash.exe」,另一個檔案則是解壓縮後的 BIOS 二進位檔案。

- 6. 退出軟碟片。
- 7. 並請在 BIOS 下將第一開機順位設定成「Floppy」,然後離開 BIOS 並將設定儲存起來。

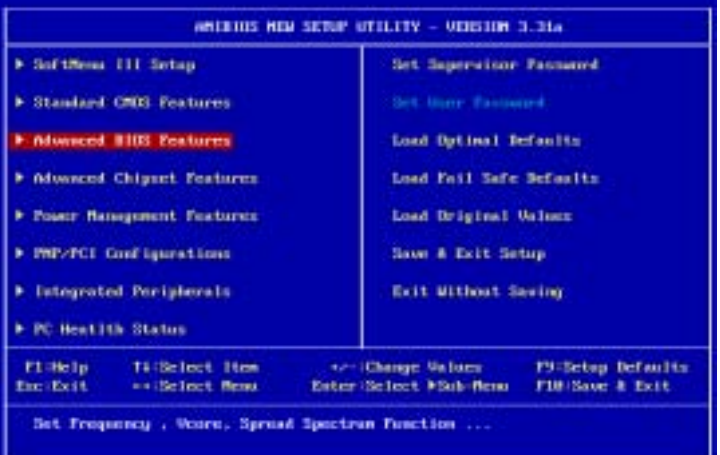

#### WISHOS NEW SETUP UTILITY - VERSION 3.31a

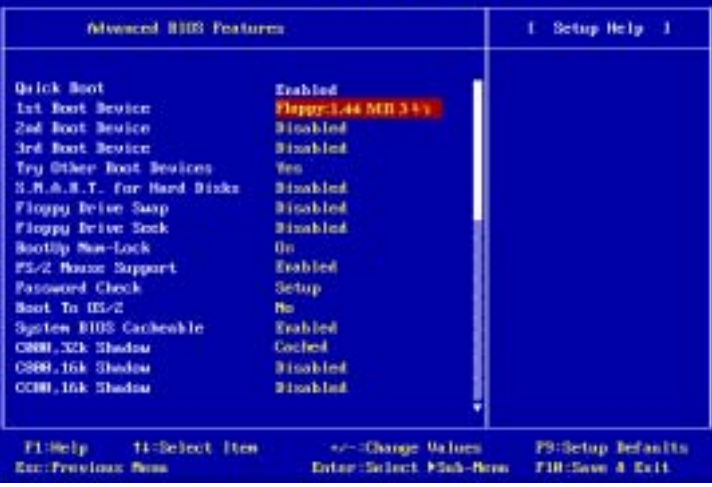

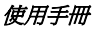

第二個選擇軟碟開機的方法:當要進入到開機程序時按<F6>按鍵之後,會進入「Select First Boot Device」的目錄。請選擇 Floppy 當第㆒個開機裝置後,按<Enter>按鍵繼續開機程序。

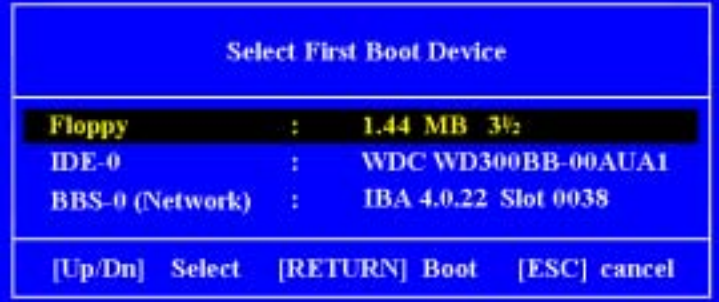

8. 您必需在純 DOS 的環境㆘方能去進行更新 BIOS 的動作。當您成功的以磁片開機進入純 DOS 模式之後,請在更新程式所在的目錄下鍵入「amiflash\_sx7 89.rom」下圖所示的指令,並按下 <Enter>按鍵來執行 BIOS 的更新程式。

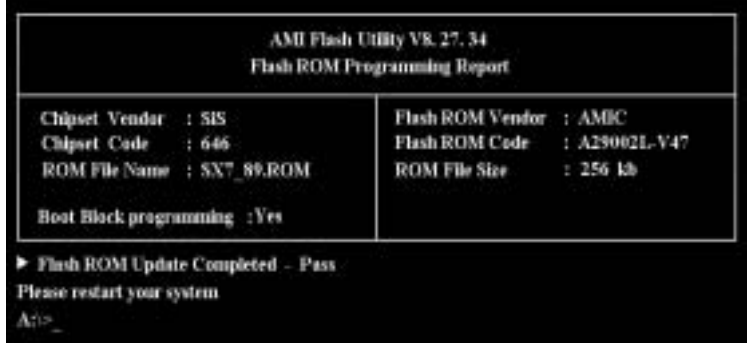

當整個更新 BIOS 程序完成後,你可以看到「Flash ROM Update Completed」並請重新啓動系 統。

#### 注意

- AMI Flash 程式必須在純 DOS 的環境下,方可正確執行,您不可以在 Windows® 95/98/98 SE、 Windows<sup>®</sup> NT、Windows<sup>®</sup> 2000、Windows<sup>®</sup> XP 或是 Windows<sup>®</sup> ME 的環境下執行 Award Flash 程式。
- 在更新 BIOS 之前,請務必先確認您的主機板是使用那個 BIOS 檔案,千萬不可使用錯誤的 檔案來更新 BIOS,否則將會導致無法開機。

## 附錄 H. 疑難問題排除 (需要協助嗎?)

#### 有關主機板方面的疑難排解

#### 問與答:

#### 問: 當我使用一塊新的主機板來組裝我的新電腦系統之前,需要對該新主機板做清除 CMOS 的 動作嗎?

答: 是的,我們強烈地建議您對該新主機板做清除 CMOS 的動作。請將 CMOS 的跳接頭 (Jumper) 自原來的 1-2 腳短路位置移到 2-3 腳清除 CMOS 的位置蹦將其短路約幾秒鐘的時間,然後再 將跳接頭移回到原來的 1-2 腳短路的位置。當您第㆒次開機,請依照手冊內的說明載入 BIOS 最佳化的設定值。

#### 問: 如果當我在更新 BIOS 或是設定了錯誤的處理器參數數值而造成系統無法開機時,我應該怎 麼辦?

答: 不管您是因為更新 BIOS 或是設定了錯誤的處理器參數數值而造成系統無法開機,請先清除 CMOS 的內容之後再進行開機的動作。

#### 問: 如何可讓我的技術支援請求能得到最快速的回應?

答: 請參考下面的說明,它可讓您瞭解您的問題點及如何填寫「**技術支援表**」,如此您可因詳盡 的問題說明,使得我們的技術人員能很快地幫您找出問題所在。

如果您在操作上有問題,為了讓我們的技術支援人員能迅速地判定您主機板的問題,並給予 解答,請在填寫「**技術支援表**」之前,排除與此問題不相干的週邊裝置,並寫明在表格上面。 將此表格傳真給您購買此硬體的經銷商或公司,以獲得技術支援的協助。(您可以參考以下 的範例)

 $\blacksquare$ 

範例 1: 系統內包含有:主機板(有處理器, DDR DRAM 模組等組件)、硬碟機、光碟機、 軟碟機、顯示卡、MPEG-2 播放卡、SCSI 卡、音效卡等。在系統組裝之後,如果您 遇上無法開機的問題,請以下列的程序檢查系統的主要元件。首先;移除主機板上面 所有的界面卡,只保留顯示卡,然後試著重新開機看看狀況。

#### . 如果您仍無法開機:

嘗試安裝其它廠牌/型號的 VGA 卡,看看電腦是否能夠啓動。如果仍然無法啓 動,請在技術支援表㆖記載 VGA 卡型號、主機板型號、BIOS 識別碼、處理器 規格(參考主要說明),並在問題說明欄中描述此問題的狀況。

#### . 如果可以開機:

將您將移除的界面卡再次的插回到主機板上,一張一張的試,每張插上後就啓動 系統,直到系統無法再度開機為止。將 VGA 卡與造成問題的界面卡留在主機板 ㆖,移除其它的卡或週邊,再重新啟動電腦。如果您仍然無法啟動電腦,在界面 卡欄位記載這兩張卡的相關資料,同時也不要忘記說明主機板型號、版本、BIOS

使用手冊

識別碼、處理器規格(參考主要說明),並描述此問題的狀況。

#### $\blacksquare$

**範例 2:** 系統內包含有:主機板(有處理器, DDR SDRAM 模組等組件)、硬碟機、光碟機、 軟碟機、顯示卡、網路卡、MPEG-2 播放卡、SCSI 卡、音效卡等。在系統組裝好並 且已經安裝好音效卡驅動程式之後,當您重新啟動系統並執行音效卡驅動程式時,就 會自動重置系統。

這個問題可能是由於音效卡驅動程式所造成的。在啓動到 DOS 書面的期間,按下 SHIFT(跳過)按鍵跳過 CONFIG.SYS 與 AUTOEXEC.BAT 的執行。以文書編輯器 來編輯 CONFIG.SYS 檔案, 在載入音效卡驅動程式的那一列的最前頭加上註解的 REM 字樣,以關閉音效卡驅動程式的載入。請參見下面範例的說明:

CONFIG.SYS: DEVICE=C:\DOS\HIMEM.SYS DEVICE=C:\DOS\EMM386.EXE HIGHSCAN DOS=HIGH, UMB  $FII$   $FS=40$ BUFFERS=36 REM DEVICEHIGH=C:\PLUGPLAY\DWCFGMG.SYS LASTDRIVE=Z

再次重新啓動系統,如果系統成功的啓動而不會自動地重置,您就能確定問題是由音 效卡驅動程式所造成的。在技術支援表上記錄下音效卡的型號、主機板的型號、BIOS 的識別碼(參考主要說明),並描述此問題的狀況。

我們將在下面的說明中告訴您應該如何地來填寫「**技術支援申請表**」。

#### e 表格項目的說明 e

要填寫「**技術支援申請表**」,請逐步參考以下的說明:

1<sup>\*</sup>. 主機板的型號:此處請記載在主機板正面或是使用手冊裡面的主機板型號。

例如: SR7-8X、NV7-133R 或是 KR7A-133R。

2<sup>\*</sup>. 主機板的 PCB 版本:此處請記載主機板 PCB 的版本,為其版本標示方式為「REV:\*.\*\*」。 您通常可以在主機板的 ISA 或是 PCI 插槽的側面㆖找到標示 PCB 版本的貼紙。

**例如: REV: 1.01** 

- 。<br>3<sup>\*</sup>. BIOS **識別碼以及號碼:**請參見*附錄 G* 裡面的說明。
- 4. 驅動程式的版本:此處請記載標示於裝置的驅動程式磁片上面,或是 CD-ROM 印刷面上的版 本編號,為其版本別標示的方式為「REV:\*.\*\*」。例如:

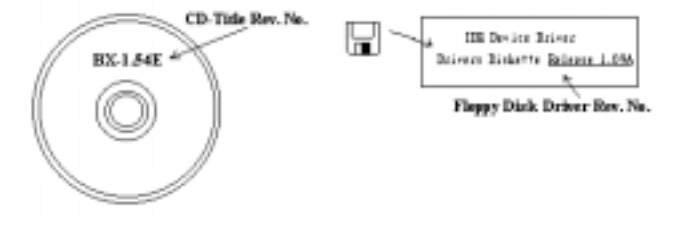

5<sup>\*</sup>. 使用的作業系統/應用程式:此處請記載您電腦系統中所使用的作業系統與應用程式名稱以及 版本。

例如: Windows® 98 SE, Windows® 2000, Windows® XP 等等。

6<sup>\*</sup>. 處理器的型式:此處請記載您所使用處理器的廠牌與速度 (MHz) 的資料。

例如: 在「**廠牌**」之處,填上「Intel」, 在「**規格**」之處,填上「Pentium® 4 processor 2GHz」。

7. 硬式磁碟機:此處請記載您所使用硬碟的廠牌與規格,請指明硬碟機是使用在 OIDE1 或是 □IDE2。如果您知道硬碟機的容量,請寫明並在「□」裡面打勾「✔」。萬一您未指明,我 們會假設您的硬碟機連接在「ØIDE1」並且是設定為 Master 模式。

例如: 在「IDE1」的「□」裡面打勾,在「廠牌」之處填上「Seagate」在「**規格**」之處填上  $\sqrt{p}$ Darracuda ATA2 ST330631A (30 GB)

8. 光碟機:此處請記載您光碟機的廠牌與規格,請指明光碟機是使用在 OIDE1 或是 OIDE2。 例加您是將光碟機連接在 IDE2 上,則請在「IDE2」的「□」裡面打勾「✔」。萬一您未指 明,我們會假設您的光碟機連接在「**MIDE2**」並且是設定為 Master 模式。

例如: 在「**光碟機**」之處的「IDE2」的「冂」裡面打好勾之後,在「廠牌」之處,塡入「Pioneer」, 在「規格」之處, 填入「DVD-16」。

9. 系統記憶體(DDR SDRAM):此處請記載您系統所使用的記憶體的廠牌與規格(DDR DIMM),資料愈詳細愈好。例如:容量大小、模組說明、模組元件、模組的零件代號、CAS 延遲時間、速度(MHz)。茲舉例如㆘:

在「廠牌」處,填入「Micron」,而在「規格」處,則填入:

容量:128 MB、說明:SS 16 Megx72 2.5V ECC Gold、模組元件:(9)16 Megx 8、模組的零 件代號: MT9VDDT1672AG、CAS 延遲時間: 2, 以及速度 (MHz): 200 MHz。

因為記憶體模組的廠牌以及種類相當的多,標示方式也非常的多樣化。如果您能夠提供愈詳 書的記憶體模組資訊給我們,我們就能夠愈快地模擬出問題的狀況,進而將解決問題的方法 早點研究出來。

10. 附加卡:此處請記載哪些附加卡*絕*對與問題有相互的關聯性,如果您能確定的話。

如果您無法判斷問題的源由,則請您詳細地記載您電腦系統中所插上的所有附加卡之詳細資 料。

舉個例子來說: 使用 Creative SB Value 音效卡, 並將其插在 PCI 插槽 3 上面。

11. 問題描述: 請詳細地告訴我們您所碰到問題的狀況,您描述的愈詳細,我們的工程師就可以更 快速地找到問題發生的原因。如果問題不是經常性的發生,而是隨機性出現的話,這種情況就 很難模擬的出來。當遇上此情況時,我們就必需花費更長的時間來找出問題。

注意 標示「\*」的項目為必需填寫的欄位。

**Contract Contract Contract** 

j

X Î,

# 技術支援申請表

#### ▲ 公司名稱: 2 2 2 2 電話號碼:

" 聯絡㆟: # 傳真機號碼:

3 E-mail 位址:

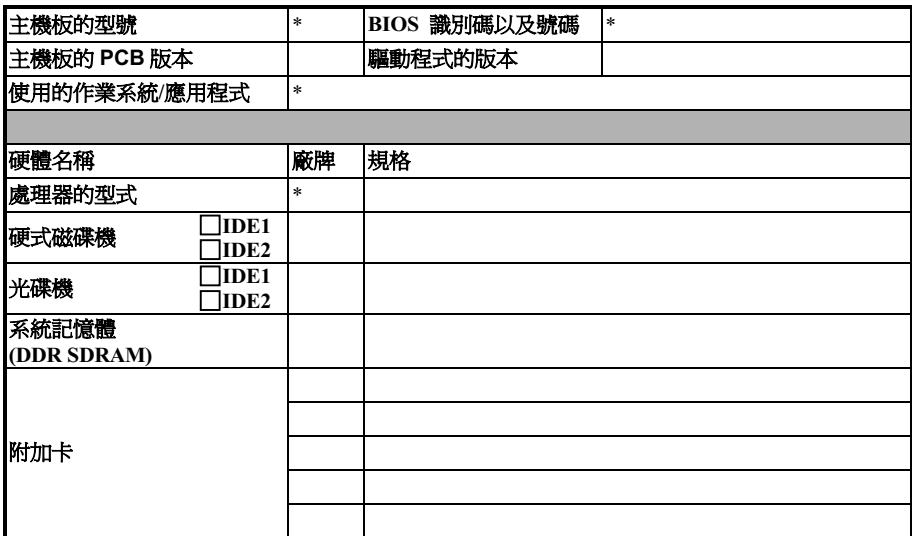

## 問題描述:

# 附錄 I. 如何獲得技術支援

- (從我們的網站) http://www.abit.com.tw
- (北美地區) http://www.abit-usa.com
- (歐洲地區) http://www.abit.nl

感謝您選擇 ABIT 產品。ABIT 透過代理商、經銷商及系統整合商來銷售我們所有的產品,我們不 直接面對㆒般使用者。如果您需要任何的服務,在您發電子郵件尋求技術支援之前,請先洽您的經 銷商或整合商,他們是將系統銷售給您的負責人,他們應該最知道如何處理問題,他們對您的服務 可以做為您日後是否繼續購買我們的產品的最佳依據。

我們感謝所有的客戶,並期望能夠為您提供最佳的服務。為客戶提供最快速的服務,是我們的優先 處理要務。但是,我們從世界各地接到無數的電話與電子郵件。就目前狀況來講,我們不可能對每 ㆒個個別的詢問提供回應。因此,如果您發電子郵件給我們,您很可能會收不到答覆。我們對我們 的產品做過許多的相容性測試與可靠度測試,希望確保我們的產品擁有最佳的品質與相容性。如果 您需要服務或技術上的支援,請您瞭解我們所受到的限制,**並請您先與將產品銷售給您的經銷商聯** 繫。

爲了加速我們的服務,我們建議您在與我們聯繫之前先按照以下的程序處理。在您的協助之下,我 們將能夠滿足我們對您的承諾,為**絕大多數的 ABIT 客戶**提供最佳的服務:

- 1. 查閱手冊。這一點聽起來很簡單,不過我們有在手冊的撰寫上下了很大的功夫。裡面有許多資 訊不僅只是與主機板有關而已。隨主機板出售的光碟機也有其專用的手冊與驅動程式。如果您 缺少任何一個項目,請到我們網站中的「程式下載區」或到我們的 FTP 伺服器去下載最新版本 的使用手冊。
- 2. 下載最新的 BIOS、軟體或驅動程式。請到我們網站上的「程式下載區」,看看我們是否提供 了最新的 BIOS。我們花了許多時間開發最新的 BIOS,希望能夠修正錯誤或不相容的地方。同 時,亦請確定從您的介面卡製造商處取得最新的驅動程式!
- 3. 到我們的網站上査閱 ABIT 技術名詞指南與常見問答集。我們試圖讓我們的常見問答集不斷的 擴充,使其中的資訊更豐富、更有幫助。如果您有任何的建議,請通知我們。關於主題的部分, 請查閱我們的「熱門常見問答集」!
- 4. 網際網路新聞群組。這裡有豐富的資訊來源,並也有許多人可以為您提供協助。ABIT 的網際 網路新聞群組在 alt.comp.periphs.mainboard.abit,這是一個讓大家交換資訊、討論有關 ABIT 產品經驗的好地方。您常會發現,您所提出的問題,以前已經被提出許多次了。這是一個公開 的網際網路新聞群組,並且提供自由的討論。

以下是一些較受歡迎的新聞群組清單:

alt.comp.periphs.mainboard.abit alt.comp.periphs.mainboard comp.sys.ibm.pc.hardware.chips alt.comp.hardware.overclocking alt.comp.hardware.homebuilt alt.comp.hardware.pc-homebuilt

詢問您的經銷商。您的 ABIT 授權代理商應該能夠以最快的速度為您提供有關技術方面問題的 解決方案。我們透過代理商來銷售我們的產品,代理商再透過經銷商及店家來銷售。您的經銷

使用手冊

商應對您的系統組態非常熟悉,並且可以比我們更有效率地來解決問題。總結來講,您的經銷 商會將您視為可能會購買更多產品,也可能會介紹親朋好友向他購買的重要客戶。他們負責將 系統整合好並銷售給您。他們最瞭解您的系統組態,也最清楚您的問題所在。他們也會擁有合 理的退貨或退費政策。他們對您提供的服務也可以做為您未來是否繼續購買的重要參考依據。

5. 聯絡 ABIT·如果您覺得有必要直接與 ABIT 聯繫,您可以發電子郵件給 ABIT 的技術支援部門。 首先,請與您最近的分公司的支援小組聯繫。他們對您當地的地理環境及問題最為熟悉,並且 會對哪家經銷商提供了什麼樣的產品與服務最瞭解。鑑於每日湧進的大量電子郵件及其他因 素,例如重複產生問題所需的時間等,我們可能無法答覆所有的電子郵件。請您諒解,我們是 透過代理商的通路來銷售產品,所以沒有足夠的資源可以服務每一位使用者。但是,我們會盡 力協助每一位客戶。同時也請您瞭解,我們的每一個技術支援小組都以英文做為第二語言,如 果您所提出的問題可以馬上獲得瞭解,您得到協助答覆的機率便會提高。請務必使用非常簡單、 精確的語言來清楚陳述您的問題,避免使用不著邊際或過多修飾的表達方式,並請記得務必列 出您的系統組件。以㆘是我們所有分公司的聯絡資訊:

### 北美洲與南美洲的客戶,請聯絡: **ABIT Computer (USA) Corporation**

46808 Lakeview Blvd. Fremont, California 94538, U.S.A. sales@abit-usa.com technical@abit-usa.com 電話:1-510-623-0500 傳真:1-510-623-1092

#### 英國及愛爾蘭的客戶,請聯絡:

ABIT Computer Corporation Ltd.

Unit 3, 24-26 Boulton Road Stevenage, Herts SG1 4QX, UK abituksales@compuserve.com abituktech@compuserve.com 電話:44-1438-228888 傳真:44-1438-226333

#### 德國及荷比盧三國(荷蘭、比利時、盧森堡),請聯絡: AMOR Computer B.V.(ABIT's European Office)

Van Coehoornstraat 7, 5916 PH Venlo, The Netherlands sales@abit.nl technical@abit.nl 電話:31-77-3204428 傳真:31-77-3204420

#### 不包含在以上地區的國家,請聯絡:

#### 台灣總公司

當您與我們聯絡時,請注意,我們位於台灣,我們的時區是 8+ GMT 時間。此外,我們的假日 也可能與貴國假日不同。

陞技電腦股份有限公司 台北市內湖區 114 陽光街 323 號 sales@abit.com.tw

market@abit.com.tw technical@abit.com.tw Tel: 886-2-87518888 Fax: 886-2-87513381

RMA 服務。如果您的系統之前是正常的,但突然無法使用了,而您最近也沒有安裝任何新軟 體或新硬體,那麼您可能有某項的組件故障了。請與您購買產品的經銷商聯繫。您可以從經銷 商處獲得 RAM 服務。

- 6. 向 ABIT 報告相容性問題。由於我們每日會收到相當多的的電子郵件,我們必須將某些類型的 信件列為優先處理信件。因為這個原因,任何提供給我們的相容性報告,如果記載了詳細的系 統組熊資訊及錯誤狀況,我們會將這類信件列為優先處理信件。對於其他的問題,很抱歉我們 無法直接答覆您。不過您的問題將會被刊載到網際網路新聞群組上,讓大部分的使用者都能藉 由您的資訊而獲益。請時常查閱新聞群組。
- 7. 以下列出一些晶片組廠商的網站位址,供您參考:

ALi (揚智)的網址: http://www.ali.com.tw/ AMD 的網站: http://www.amd.com/ Highpoint Technology Inc. 的網址: http://www.highpoint-tech.com/ Intel (英特爾)的網址: http://www.intel.com/ SiS (矽統)的網址: http://www.sis.com.tw/ VIA(威盛)的網址: http://www.via.com.tw/

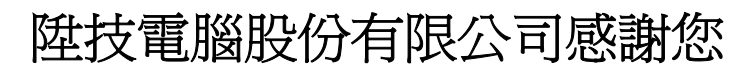

http://www.abit.com.tw

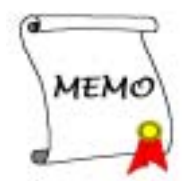